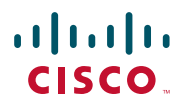

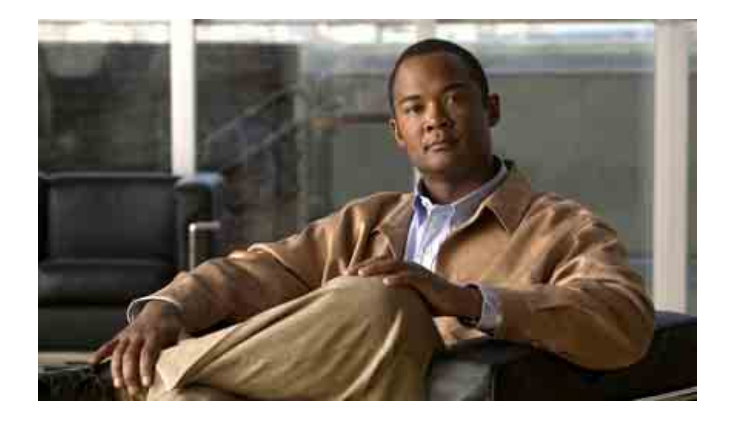

## **Cisco Unified Communications Manager 6.0**용 **Cisco Unified Communications Manager Assistant**  사용자 안내서

### 미주 지역 본사

Cisco Systems, Inc. 170 West Tasman Drive San Jose, CA 95134-1706 USA <http://www.cisco.com> 전화: 408 526-4000 800 553-NETS (6387) 팩스: 408 527-0883 문서 부품 번호: OL-13720-01

## 차례

[서론](#page-6-0) **vii** [개요](#page-6-1) **vii** [구성](#page-7-0) **viii** 온라인 [도움말](#page-8-0) 사용 방법 **ix** 관련 [설명서](#page-9-0) **x** 설명서 가져오기, 지원 받기 및 보안 [가이드라인](#page-9-1) **x**

**[Cisco Unified Communications Manager Assistant](#page-10-0)** 소개 **1** 공유 회선 모드 및 프록시 회선 [모드에](#page-10-1) 대한 설명 **1** 공유 회선 모드로 [Manager Assistant](#page-10-2) 사용 **1** 프록시 회선 모드로 [Manager Assistant](#page-11-0) 사용 **2** 관리자 [전화에서](#page-12-0) 모드를 식별하는 방법 **3** [Assistant Console](#page-13-0)에서 모드를 식별하는 방법 **4** 기타 언어 [지원](#page-14-0) **5**

**[Cisco Unified Communications Manager Assistant Console](#page-16-0)** 시작하기 **7**

[Assistant Console](#page-17-0) 시작하기 **8** [Assistant Console](#page-17-1)에 로그인하는 방법 **8** [Assistant Console](#page-18-0)에서 로그아웃하는 방법 **9** 관리자를 지원하지 않고 콘솔을 [탐색하는](#page-19-0) 방법 **10** 콘솔을 [사용하는](#page-20-0) 방법 **11** 메뉴 [모음](#page-20-1) 사용 **11** 통화 [제어](#page-21-0) 단추 사용 **12** 내 통화 [패널](#page-24-0) 사용 **15** 내 [관리자](#page-25-0) 패널 사용 **16** 단축 [다이얼](#page-27-0) 기능 사용 **18** [디렉터리](#page-28-0) 사용 **19**

상태 [표시줄](#page-29-0) 사용 **20** 콘솔 [레이아웃](#page-29-1) 조정 **20** 관리 [설정](#page-30-0) 보기 **21** 기본 [설정](#page-30-1) 지정 **21** 마우스와 키보드로 콘솔을 [사용하는](#page-31-0) 방법 **22** 콘솔에서 인터콤 기능을 [사용하는](#page-32-0) 방법 **23** 키보드 바로 가기를 [사용하는](#page-33-0) 방법 **24** 보조자 및 관리자가 [Cisco Unified Communications Manager Assistant](#page-34-0)를 [사용하는](#page-34-0) 방법 **25**

## **[Assistant Console](#page-36-0)**을 사용하여 통화를 처리하는 방법 **27**

통화를 [발신하는](#page-36-1) 방법 **27** 통화에 [응답하는](#page-37-0) 방법 **28** 통화를 [종료하는](#page-37-1) 방법 **28** 통화를 [보류하는](#page-38-0) 방법 **29** 보류된 통화를 [제거하는](#page-38-1) 방법 **29** 통화를 [호전환하는](#page-39-0) 방법 **30** 전화회의 통화를 [설정하는](#page-40-0) 방법 **31** 통화를 다른 번호로 [전환하는](#page-41-0) 방법 **32** [재전송](#page-41-1) 사용 방법 **32** 전환 대상 [구성](#page-42-0) 방법 **33** 통화를 음성 메시징 [서비스에](#page-43-0) 전송하는 방법 **34**

## 보조자 **—** 전화기에서 **[Cisco Unified Communications Manager Assistant](#page-44-0)**  사용 [방법](#page-44-0) **35**

프록시 [회선과](#page-45-0) 공유 회선 모드 **36** [공유](#page-45-1) 회선 모드 **36** [프록시](#page-46-0) 회선 모드 **37** [모드](#page-46-1) 식별 **37** 보조자 전화의 [Manager Assistant](#page-46-2)에 로그인 **37** [관리자](#page-47-0) 상태 확인 **38**

[관리자](#page-48-0) 상태 화면의 정보 표시 **39**

통화 상태 [아이콘](#page-48-1) **39**

통화 처리 및 [기타](#page-49-0) 작업 수행 **40**

전화기의 [Manager Assistant](#page-51-0)를 사용하여 통화에 응답하는 방법 **42**

[관리자](#page-52-0) 설정 구성 **43**

[보조자](#page-55-0) 설정 구성 **46**

고유한 벨소리 울림 기능을 사용자 [정의하는](#page-58-0) 방법 **49**

## 관리자용 **—** 프록시 회선 모드에서 **[Cisco Unified Communications Manager](#page-60-0)  Assistant**와 함께 전화를 [사용하는](#page-60-0) 방법 **51**

[Cisco](#page-61-0) 내선 이동 사용 **52** 통화를 전환 및 [호전환하는](#page-61-1) 방법 **52** 수신 통화를 다른 번호로 즉시 [재전송하는](#page-61-2) 방법 **52** 통화를 음성 메시징 서비스에 [호전환하는](#page-62-0) 방법 **53** 인터콤 기능을 사용하여 [보조자와](#page-62-1) 대화하는 방법 **53** 전화의 벨소리 장치를 [음소거하는](#page-63-0) 방법 **54**

## 관리자용 **—** 프록시 회선 모드에서 **[Cisco Unified Communications Manager](#page-64-0)  Assistant**와 함께 전화를 [사용하는](#page-64-0) 방법 **55**

시작하기 — [관리자용](#page-65-0) **56** [Cisco](#page-65-1) 내선 이동 사용 **56** [보조자](#page-65-2) 선택 이해 **56** [상태](#page-67-0) 창 사용 **58** [전화의](#page-71-0) 관리자 상태 메뉴 사용 **62** 수신 [전화에](#page-71-1) 대한 경고음 구성 **62** 통화를 차단, 재전송 및 [호전환하는](#page-72-0) 방법 **63** 보조자의 전화에서 울리는 통화를 [차단하는](#page-72-1) 방법 **63** 수신 통화를 다른 번호로 즉시 [재전송하는](#page-73-0) 방법 **64** 모든 통화를 다른 번호로 [재전송하는](#page-73-1) 방법 **64** 통화를 음성 메시징 서비스에 [호전환하는](#page-74-0) 방법 **65**

통화 필터링을 [사용하는](#page-75-0) 방법 **66** 인터콤 기능을 사용하여 보조자와 [대화하는](#page-77-0) 방법 **68** 전화의 벨소리 장치를 [음소거하는](#page-78-0) 방법 **69**

## 관리자 기능을 [구성하는](#page-80-0) 방법 **71**

관리자 구성에 [액세스하는](#page-80-1) 방법 **71** 관리자용 — 관리자 구성에 [액세스하는](#page-80-2) 방법 **71** 보조자용 — 관리자 구성에 [액세스하는](#page-81-0) 방법 **72** 기본 보조자를 [관리자에](#page-82-0) 할당하는 방법 **73** 관리자를 위한 전환 대상을 [구성하는](#page-82-1) 방법 **73** [관리자를](#page-83-0) 위한 필터 목록을 만드는 방법 **74**

[찾아보기](#page-86-0) **77**

# <span id="page-6-0"></span>서론

이 서론에서는 본 설명서를 읽어야 하는 대상과 문서 규칙에 대해 설명합니다. 서론 부분에서 설명하는 내용은 다음과 같습니다.

- **•** vii[페이지](#page-6-1), 개요
- **•** viii[페이지](#page-7-0), 구성
- **•** ix[페이지](#page-8-0), 온라인 도움말 사용 방법
- **•** x[페이지](#page-9-0), 관련 설명서
- **•** x페이지, 설명서 가져오기, 지원 받기 및 보안 [가이드라인](#page-9-1)

# <span id="page-6-1"></span>개요

Cisco Unified Communications Manager Assistant 기능을 사용하면 전화 시스템의 기능이 향상되어 관리 자와 보조자가 더 효과적으로 작업할 수 있습니다. *Cisco Unified Communications Manager Assistant* 사 용 설명서는 Cisco Unified Communications Manager Assistant 기능 사용에 도움이 되는 지침 및 예제를 제공합니다.

모든 Cisco Unified Communications Manager Assistant 사용자는 본 문서를 숙지해야 합니다. 관리자와 보조자가 이러한 사용자에 포함됩니다.

## 관리자

Cisco Unified Communications Manager Assistant *관리자*는 수신 전화가 차단되어 보조자에게 재전송되 는 사용자입니다. 적어도 한 명 이상의 보조자가 관리자를 지원합니다.

관리자는 Cisco Unified Communications Manager Assistant를 자신의 Cisco Unified IP Phones에서 직접 사용할 수 있습니다. 단, 관리자는 관리자 구성 창에서 관리자 기능을 구성하거나 보조자에게 이러한 기 본 설정을 구성하도록 요청할 수 있습니다.

자세한 내용은 71페이지, 관리자 기능을 [구성하는](#page-80-3) 방법을 참조하십시오.

### 보조자

Cisco Unified Communications Manager Assistant 보조자는 관리자 대신에 통화를 처리하는 사용자입니다.

해당 기능이 설정 및 사용되는 방법에 따라 Cisco Unified Communications Manager Assistant는 관리자 에게 보내지도록 의도했던 수신 통화를 자동 또는 수동으로 차단하고 다른 대상(관리자의 보조자일 수 있 음)에게 재전송합니다. 보조자는 Cisco Unified Communications Manager Assistant가 재전송한 통화를 응 답, 호전환, 전환 및 다른 방식으로 처리할 수 있습니다.

한 명의 보조자가 최대 33명의 관리자를 지원할 수 있습니다.

보조자는 Assistant Console이라는 애플리케이션을 사용하여 자신의 컴퓨터에서 대부분의 Cisco Unified Communications Manager Assistant 기능에 액세스할 수 있습니다. 보조자는 Assistant Console을 사용하 여 다음을 수행할 수 있습니다.

- **•** 발신, 응답, 호전환, 보류, 종료, 전환, 전화회의 참가자를 통화에 추가하는 작업 등을 수행합니다.
- **•** 관리자의 통화 작업과 기능 상태를 모니터링합니다.
- **•** 관리자 기능을 활성화 또는 비활성화합니다.
- **•** 관리자 기능을 구성합니다.

# <span id="page-7-0"></span>구성

[테이블](#page-7-1) 1에는 이 설명서의 구성 개요가 나와 있습니다.

<span id="page-7-1"></span>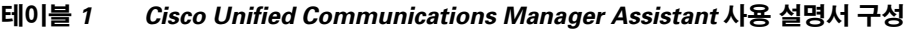

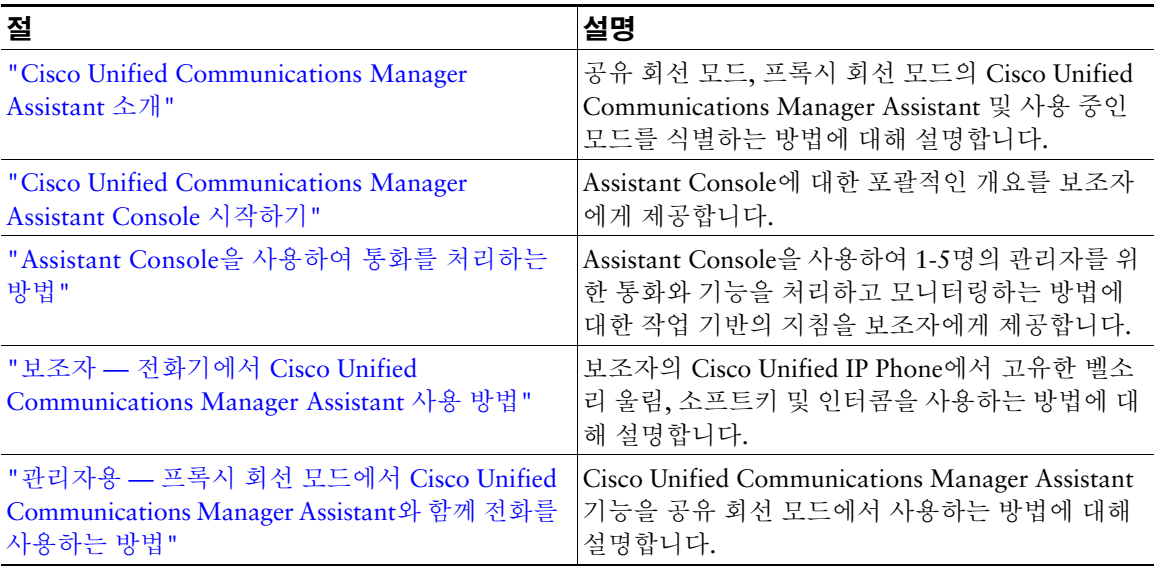

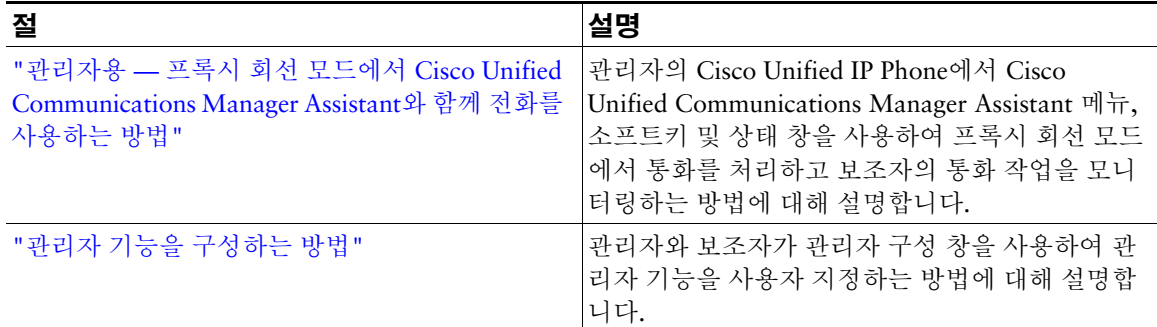

### 테이블 *1 Cisco Unified Communications Manager Assistant* 사용 설명서 구성 *(*계속*)*

# <span id="page-8-0"></span>온라인 도움말 사용 방법

Cisco Unified Communications Manager Assistant 온라인 도움말 시스템은 Cisco Unified Communications Manager Assistant 사용자 인터페이스에 있는 대부분의 창에서 작업 중심 도움말과 상 황에 맞는 도움말을 제공합니다.

온라인 도움말에 액세스하려면 콘솔의 맨 위에 있는 메뉴 모음에서 **?** 단추를 클릭하거나 도움말을 클릭 합니다.

도움말 창을 연 후에는 도구 모음에서 검색을 클릭하여 *Cisco Unified Communications Manager Assistant*  사용 설명서 전체를 키워드로 검색할 수 있습니다. 인쇄에 알맞은 문서 버전을 보려면 **PDF** 보기를 클릭 합니다.

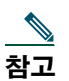

참고 일부 버전의 온라인 도움말에서는 검색 기능이 작동하지 않을 수 있습니다.

이 문서의 PDF 복사본을 보려면 Adobe Acrobat가 독립적인 애플리케이션이나 브라우저의 플러그인으 로 설치되어 있어야 합니다.

# <span id="page-9-0"></span>관련 설명서

자세한 내용은 다음 URL에 있는 Cisco Unified IP Phone 설명서를 참조하십시오. [http://www.cisco.com/en/US/products/hw/phones/ps379/tsd\\_products\\_support\\_series\\_home.html](http://www.cisco.com/en/US/products/hw/phones/ps379/tsd_products_support_series_home.html)

# <span id="page-9-1"></span>설명서 가져오기**,** 지원 받기 및 보안 가이드라인

설명서 가져오기, 지원 받기, 설명서 피드백 제공, 보안 가이드라인, 권장되는 별칭 및 일반적인 Cisco 문 서에 대한 자세한 내용은 다음 사이트에서 *What's New in Cisco Product Documentation*(월간)를 참조하 십시오. 여기에는 모든 신규 및 개정판 Cisco 기술 설명서가 나열되어 있습니다.

<http://www.cisco.com/en/US/docs/general/whatsnew/whatsnew.html>

## <span id="page-10-3"></span><span id="page-10-0"></span>**Cisco Unified Communications Manager Assistant** 소개

Cisco Unified IP Phone은 최대 3500명의 관리자 및 3500명의 보조자가 있는 네트워크에 사용됩니다. 대 규모 네트워크의 관리자 및 보조자는 네트워크 외부 및 내부로부터 걸려오는 엄청난 양의 전화 통화를 처 리하게 됩니다.

Cisco Unified Communications Manager Assistant는 관리자와 보조자가 이러한 전화 통화를 보다 효율적 으로 처리할 수 있도록 통화 라우팅 및 기타 기능을 제공합니다.

이 장에서는 다음 내용에 대해 설명합니다.

- **•** 1페이지, 공유 회선 모드 및 [프록시](#page-10-1) 회선 모드에 대한 설명
- **•** 3페이지, 관리자 [전화에서](#page-12-0) 모드를 식별하는 방법
- **•** 4페이지[, Assistant Console](#page-13-0)에서 모드를 식별하는 방법

## <span id="page-10-4"></span><span id="page-10-1"></span>공유 회선 모드 및 프록시 회선 모드에 대한 설명

Cisco Unified Communications Manager Assistant는 공유 회선 모드와 프록시 회선 모드의 두 가지 모드 로 작동합니다. 시스템 관리자가 Cisco Unified Communications Manager Assistant 구성에 선택한 모드 에 따라서 사용할 수 있는 기능이 달라집니다.

이 절에서는 다음 내용에 대해 설명합니다.

- **•** 1페이지, 공유 회선 모드로 [Manager Assistant](#page-10-2) 사용
- **•** 2페이지, 프록시 회선 모드로 [Manager Assistant](#page-11-0) 사용

## <span id="page-10-2"></span>공유 회선 모드로 **Manager Assistant** 사용

시스템 관리자가 공유 회선 모드에서 Cisco Unified Communications Manager Assistant를 구성한 경우 관 리자와 보조자는 디렉터리 번호(예: 8001)를 공유합니다. 보조자는 공유 디렉터리 번호에서 관리자를 위 해 통화를 처리합니다. 관리자가 8001에서 통화를 수신할 경우 관리자의 전화와 보조자의 전화가 모두 울 립니다.

공유 회선 모드에서 적용할 수 없는 Cisco Unified Communications Manager Assistant 기능에는 기본 보 조자 선택, 보조자 감시, 통화 필터링, 모든 통화 전환이 있습니다. 보조자는 Assistant Console 애플리케이 션에서 이러한 기능을 보거나 액세스할 수 없습니다. 보조자의 전화에는 모두 전환 기능을 위한 소프트키 가 없습니다. 관리자의 전화에는 보조자 감시, 통화 차단 또는 모두 전환 기능을 위한 소프트키가 없습니다. 공유 회선 모드에서 Cisco Unified Communications Manager Assistant를 사용하는 보조자인 경우 통화를 수신하기 위해 로그인할 필요가 없습니다. 관리자에게 오는 통화가 보조자의 전화에서 자동으로 울립니 다. 애플리케이션을 사용하여 통화를 처리하거나 전화에서 소프트키를 사용하여 통화를 관리자의 음성 메시징 시스템에 호전환하려면 Assistant Console에 로그인해야 합니다. Assistant Console 사용에 대한 자 세한 내용은 ["Assistant Console](#page-17-2) 시작하기"를 참조하십시오.

공유 회선 모드에서 Cisco Unified Communications Manager Assistant를 사용하는 관리자인 경우 디렉터 리 번호를 최대 10명의 보조자와 공유할 수 있습니다. 디렉터리 번호를 공유한 모든 보조자가 통화를 응 답 및 처리할 수 있습니다. "관리자용 — 프록시 회선 모드에서 [Cisco Unified Communications Manager](#page-60-1)  Assistant와 함께 전화를 [사용하는](#page-60-1) 방법"를 참조하십시오.

## 관련 항목

- **•** 2페이지, 프록시 회선 모드로 [Manager Assistant](#page-11-0) 사용
- **•** 3페이지, 관리자 [전화에서](#page-12-0) 모드를 식별하는 방법
- **•** 4페이지[, Assistant Console](#page-13-0)에서 모드를 식별하는 방법

## <span id="page-11-0"></span>프록시 회선 모드로 **Manager Assistant** 사용

시스템 관리자가 프록시 회선 모드에서 Cisco Unified Communications Manager Assistant를 구성한 경우 관리자와 보조자는 디렉터리 번호를 공유하지 않습니다. 보조자는 프록시 번호를 사용하여 관리자를 위 한 통화를 처리합니다. 프록시 번호는 관리자의 디렉터리 번호가 아니라 보조자가 관리자의 통화를 처리 하기 위해 사용하는 시스템에서 선택한 대체 번호입니다.

프록시 회선 모드에서 관리자와 보조자는 기본 보조자 선택, 보조자 감시, 통화 필터링, 모든 통화 전환 등 을 비롯한 Cisco Unified Communications Manager Assistant의 모든 기능에 액세스할 수 있습니다.

프록시 회선 모드에서 Cisco Unified Communications Manager Assistant를 사용하는 보조자인 경우 자신 의 전화에서 관리자에게 걸려온 통화를 수신하려면 Assistant Console에 로그인하고 필터를 활성화해야 합니다. 통화 응답 또는 호전환과 같은 모든 통화 처리 기능을 위해 Assistant Console 애플리케이션을 사 용할 수 있습니다. Assistant Console 사용에 대한 자세한 내용은 ["Assistant Console](#page-17-2) 시작하기"를 참조하 십시오.

프록시 회선 모드에서 Cisco Unified Communications Manager Assistant를 사용하는 관리자인 경우 필터 를 설정하여 보조자에 대한 수신 통화를 선택적으로 정렬 및 필터링할 수 있습니다. Cisco Unified Communications Manager Assistant의 모든 기능 사용에 대한 내용은 "[관리자용](#page-64-1) — 프록시 회선 모드에 서 [Cisco Unified Communications Manager Assistant](#page-64-1)와 함께 전화를 사용하는 방법"을 참조하십시오.

- **•** 2페이지, 프록시 회선 모드로 [Manager Assistant](#page-11-0) 사용
- **•** 3페이지, 관리자 [전화에서](#page-12-0) 모드를 식별하는 방법
- **•** 4페이지[, Assistant Console](#page-13-0)에서 모드를 식별하는 방법

# <span id="page-12-0"></span>관리자 전화에서 모드를 식별하는 방법

관리자의 전화에서 Cisco Unified Communications Manager Assistant 모드를 식별하려면 수화기를 들었 다가 다시 제자리에 놓아서 전화의 LCD 디스플레이를 재설정합니다.

LCD 디스플레이의 상태 창에 하나의 아이콘(종 모양 또는 대각선 줄이 있는 종 모양 아이콘)이 있을 경우 Cisco Unified Communications Manager Assistant를 공유 회선 모드에서 사용하고 있는 것입니다([그림](#page-12-1) 1 또는 [그림](#page-12-2) 2 참조). "관리자용 — 프록시 회선 모드에서 [Cisco Unified Communications Manager Assistant](#page-60-1) 와 함께 전화를 [사용하는](#page-60-1) 방법"을 참조하십시오.

#### <span id="page-12-1"></span>그림 *1* 공유 회선 모드에서 *Cisco Unified IP Phone(7940G* 또는 *7960G)*의 *LCD* 디스플레이 상태 창

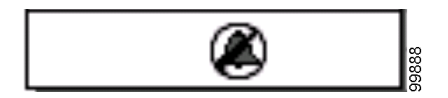

### <span id="page-12-2"></span>그림 *2* 공유 회선 모드에서 *Cisco Unified IP Phone(7941G, 7941G-GE, 7961G, 7961G-GE, 7970G, 7971G-GE)*의 *LCD* 디스플레이 상태 창

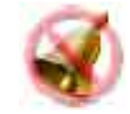

LCD 디스플레이의 상태 창에 여러 아이콘이 표시될 경우 Cisco Unified Communications Manager Assistant를 프록시 회선 모드에서 사용하고 있는 것입니다([그림](#page-12-3) 3 또는 [그림](#page-12-4) 4 참조). "[관리자용](#page-64-1) — 프록 시 회선 모드에서 [Cisco Unified Communications Manager Assistant](#page-64-1)와 함께 전화를 사용하는 방법"을 참 조하십시오.

<span id="page-12-3"></span>그림 *3* 프록시 회선 모드에서 *Cisco Unified IP Phone(7940G* 또는 *7960G)*의 *LCD* 디스플레이 상태 창

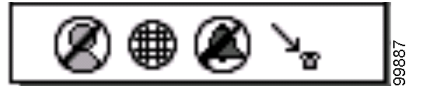

<span id="page-12-4"></span>그림 *4* 프록시 회선 모드에서 *Cisco Unified IP Phone(7941G, 7941G-GE, 7961G, 7961G-GE, 7970G, 7971G-GE)*의 *LCD* 디스플레이 상태 창

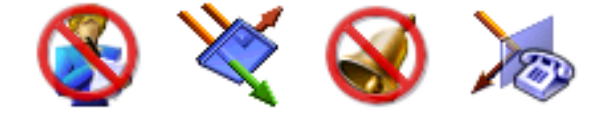

## 관련 항목

- **•** 1페이지, 공유 회선 모드로 [Manager Assistant](#page-10-2) 사용
- **•** 2페이지, 프록시 회선 모드로 [Manager Assistant](#page-11-0) 사용
- **•** 4페이지[, Assistant Console](#page-13-0)에서 모드를 식별하는 방법

## <span id="page-13-1"></span><span id="page-13-0"></span>**Assistant Console**에서 모드를 식별하는 방법

Assistant Console에서 Cisco Unified Communications Manager Assistant 모드를 식별하려면 다음을 수행 합니다.

- **1**단계 Assistant Console 애플리케이션에 로그인합니다. 8페이지[, Assistant Console](#page-17-3)에 로그인하는 방법 을 참조하십시오.
- **2**단계 내 통화 패널에서 관리자 이름 근처에 있는 내선 번호를 찾습니다. 15[페이지](#page-24-1), 내 통화 패널 사용 을 참조하십시오.
- **3**단계 내 관리자 패널의 통화 세부 정보 열에서 전화 아이콘 근처에 있는 동일한 관리자에 대한 내선 번 호를 찾습니다. 16페이지, 내 [관리자](#page-25-1) 패널 사용을 참조하십시오.

**참고** 전화 아이콘 근처에 있는 번호를 볼 수 없는 경우 통화 세부 정보 머리글 테두리를 클릭하고 끌어서 열 너비를 늘립니다.

내선 번호가 동일한 경우 Cisco Unified Communications Manager Assistant를 공유 회선 모드에서 사용 하고 있는 것입니다. 보조자와 관리자는 동일한 디렉터리 번호를 가지며 회선을 공유합니다.

내선 번호가 다른 경우 Cisco Unified Communications Manager Assistant를 프록시 회선 모드에서 사용 하고 있는 것입니다. 보조자는 관리자 대신에 통화를 처리하기 위해 대체 디렉터리 번호가 할당됩니다. 대체 번호는 관리자의 실제 디렉터리 번호를 나타내는 프록시 번호입니다.

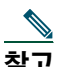

참고 공유 회선 모드에서는 내 관리자 창 패널에 네 개의 머리글(관리자, 인터콤, DND 및 통화 세부 정보)이 표시됩니다. 프록시 회선 모드에서는 추가 머리글(모두 전환, 보조자 감시, 통화 필터링 및 필터 모드)이 표시됩니다.

## 관련 항목

- **•** 1페이지, 공유 회선 모드로 [Manager Assistant](#page-10-2) 사용
- **•** 2페이지, 프록시 회선 모드로 [Manager Assistant](#page-11-0) 사용
- **•** 3페이지, 관리자 [전화에서](#page-12-0) 모드를 식별하는 방법

# <span id="page-14-0"></span>기타 언어 지원

Cisco Unified Communications Manager Assistant는 아랍어 및 히브리어를 비롯한 여러 언어를 지원합니다.

<u>◆</u><br>참고 - 아랍어 또는 히브리어가 사용되면 Cisco Unified Communications Manager Assistant 화면 모양 이 해당 언어와 같이 오른쪽에서 왼쪽 진행 방향으로 변경되어 반영됩니다.

전화기에서 다른 언어를 사용하는 방법에 대한 자세한 내용은 시스템 관리자에게 문의하십시오.

## <span id="page-16-1"></span><span id="page-16-0"></span>**Cisco Unified Communications Manager Assistant Console** 시작하기

Assistant Console 애플리케이션을 사용하여 보조자가 관리자에게 걸려온 통화를 보다 효과적으로 처리 할 수 있습니다. Cisco Unified Communications Manager Assistant는 공유 회선 모드 및 프록시 회선 모드 두 가지 모드로 작동됩니다. 아래 설명된 기능에 대한 액세스는 시스템 관리자가 Cisco Unified Communications Manager Assistant 구성에 선택한 모드에 따라 결정됩니다. 공유 회선 모드에서 Cisco Unified Communications Manager Assistant를 사용하는 보조자의 경우 관리자와 동일한 디렉터리 번호 가 할당됩니다. 보조자는 이 공유 번호를 사용하여 관리자 대신에 통화를 처리합니다. 프록시 회선 모드 에서 Cisco Unified Communications Manager Assistant를 사용하는 보조자의 경우 관리자에게는 디렉터 리 번호가 할당되고 보조자에게는 프록시로 사용할 대체 디렉터리 번호가 할당됩니다. 보조자는 이 프록 시 번호를 사용하여 관리자 대신에 통화를 처리합니다. 시작하기 전에 시스템 관리자가 선택한 모드를 식 별해야 합니다. 자세한 내용은 4페이지[, Assistant Console](#page-13-1)에서 모드를 식별하는 방법을 참조하십시오.

보조자는 Assistant Console 애플리케이션을 사용하여 컴퓨터에서 Cisco Unified Communications Manager Assistant 기능에 액세스할 수 있습니다.

Assistant Console을 사용하여 다음 작업을 수행할 수 있습니다.

- **•** 통화 발신, 응답, 전환, 호전환, 종료 또는 보류를 수행합니다.
- **•** 전화회의 참가자를 통화에 추가합니다.
- **•** 단축 다이얼을 수행합니다.
- **•** 디렉터리 검색을 수행합니다.
- **•** 관리자에 대한 인터콤 회선을 엽니다.

——<br>**참고** 전화기에서 인터콤 기능을 사용할 수 없으면 시스템 관리자에게 문의하십시오.

- **•** 관리자 통화 작업을 모니터링합니다.
- **•** 관리자 기능과 설정을 변경합니다.
- **•** 통화 처리 도구를 사용자 정의합니다.
- **•** 대화형 음성 시스템에 응답하여 가상 키패드에서 번호를 입력합니다.

## 관련 항목

- **•** 1페이지, 공유 회선 모드 및 [프록시](#page-10-4) 회선 모드에 대한 설명
- **•** 8페이지[, Assistant Console](#page-17-0) 시작하기
- **•** 23페이지, [콘솔에서](#page-32-0) 인터콤 기능을 사용하는 방법
- **•** 24페이지, 키보드 바로 가기를 [사용하는](#page-33-0) 방법
- **•** 25페이지, 보조자 및 관리자가 [Cisco Unified Communications Manager Assistant](#page-34-0)를 사용하는 방법

참고 Cisco Unified Communications Manager Assistant에서는 보조자 자신과 최대 33명의 관리자에 게 걸려온 통화를 처리할 수 있습니다.

## <span id="page-17-2"></span><span id="page-17-0"></span>**Assistant Console** 시작하기

이 절에서는 다음 내용에 대해 설명합니다.

- **•** 8페이지[, Assistant Console](#page-17-1)에 로그인하는 방법
- **•** 9페이지[, Assistant Console](#page-18-0)에서 로그아웃하는 방법
- **•** 10페이지, [관리자를](#page-19-0) 지원하지 않고 콘솔을 탐색하는 방법
- **•** 11페이지, 콘솔을 [사용하는](#page-20-0) 방법
- **•** 22페이지, 마우스와 [키보드로](#page-31-0) 콘솔을 사용하는 방법
- **•** 23페이지, [콘솔에서](#page-32-0) 인터콤 기능을 사용하는 방법

## <span id="page-17-3"></span><span id="page-17-1"></span>**Assistant Console**에 로그인하는 방법

Assistant Console에 로그인하여 한 명 이상의 관리자를 대신하여 통화를 처리합니다. 로그인하면 온라인 상태에서 통화를 처리할 준비가 됩니다.

로그인하려면 Cisco Unified Communications Manager Assistant 로그인 대화 상자에 사용자 ID 및 암호 를 입력합니다. 사용자 이름과 암호는 시스템 관리자가 제공합니다.

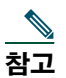

——<br>**참고** — 로그인 정보를 기억하도록 Cisco Unified Communications Manager Assistant에 지시할 수 있습 니다.

Assistant Console이 바탕 화면에서 열립니다.

이제 로그인되었으므로 로그오프하거나 온라인, 연결 또는 통화 제어 상태에 변화가 있을 때까 지는 관리자를 위해 통화 처리 지원을 제공할 수 있습니다. 상태 정보에 대한 자세한 내용은 20페이지, 상태 [표시줄](#page-29-0) 사용을 참조하십시오.

### 팁

- **•** 콘솔의 내 관리자 패널에는 보조자의 지원을 기다리는 관리자가 표시됩니다. 관리자 이름 옆에 있는 두 개의 녹색 화살표는 관리자가 로그인했으므로 지원을 기다린다는 것을 나타냅니다. 이름이 회색 으로 표시된 관리자는 지원이 필요하지 않습니다.
- **•** Cisco Unified Communications Manager Assistant 로그인 대화 상자에서 설정 단추를 클릭하면 기본 및 고급 관리 설정을 모니터링할 수 있습니다. 시스템 관리자는 문제 해결에 도움이 되도록 이러한 설 정을 모니터링하라고 보조자에게 요청할 수 있습니다. 시스템 관리자의 지시가 없을 경우 이러한 설 정을 수정하지 않아야 합니다.

## 관련 항목

- **•** 9페이지[, Assistant Console](#page-18-0)에서 로그아웃하는 방법
- **•** 10페이지, 관리자를 [지원하지](#page-19-0) 않고 콘솔을 탐색하는 방법
- **•** 11페이지, 콘솔을 [사용하는](#page-20-0) 방법
- **•** 16페이지, 내 [관리자](#page-25-0) 패널 사용
- **•** 22페이지, 마우스와 [키보드로](#page-31-0) 콘솔을 사용하는 방법

## <span id="page-18-0"></span>**Assistant Console**에서 로그아웃하는 방법

Assistant Console에서 로그아웃하려면 콘솔 맨 위의 메뉴 모음에서 파일 **>** 종료를 클릭합니다. 사용자 **ID**  및 암호 기억 옵션을 선택할 경우 다음에 Assistant Console이 컴퓨터에서 시작되면 자동으로 로그인됩니다.

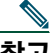

참고 공유 컴퓨터를 사용하는 경우 메뉴 모음에서 파일 **>** 로그아웃을 클릭하여 Assistant Console에서 로그아웃할 수 있습니다. Assistant Console은 사용자 ID와 암호를 사용하여 자동으로 로그인하 는 대신에 로그인 대화 상자를 표시합니다**.**

- **•** 8페이지[, Assistant Console](#page-17-0) 시작하기
- **•** 23페이지, [콘솔에서](#page-32-0) 인터콤 기능을 사용하는 방법
- **•** 24페이지, 키보드 바로 가기를 [사용하는](#page-33-0) 방법

## <span id="page-19-0"></span>관리자를 지원하지 않고 콘솔을 탐색하는 방법

Cisco Unified Communications Manager Assistant를 프록시 회선 모드로 사용하고 있는 경우 보조자는 관 리자를 지원하지 않으면서 Assistant Console에 익숙해질 수 있습니다. 공유 회선 모드에서는 오프라인 상 태에서 콘솔을 탐색할 수 없습니다.

관리자를 지원하지 않으면서 콘솔에 액세스하려면 평소처럼 로그인한 다음 **오프라인 이동** 통화 제어 단 추를 클릭합니다. 이 단추는 화면 위 또는 옆의 아이콘 행에 있는 첫 번째 아이콘 단추입니다. 또한 메뉴 모음에서 파일 **>** 오프라인 이동을 선택하여 이 작업을 수행할 수 있습니다.

이 방법으로 오프라인으로 이동하면 Cisco Unified Communications Manager Assistant는 보조자가 지원 하던 관리자를 다른 보조자로 이동합니다. 오프라인 상태에서는 관리자를 위해 전화 통화를 수신할 수 없 으며 콘솔에 있는 내 관리자 패널이 비활성화됩니다.

온라인으로 전환하면 관리자를 다시 보조할 수 있습니다. Cisco Unified Communications Manager Assistant에서 보조자가 이전에 보조했던(오프라인으로 전환하기 전) 관리자가 다시 이동됩니다. 이는 다 른 보조자의 사용 가능성과 보조자가 관리자에 대한 기본 보조자로 지정되었는지 여부에 따라 다릅니다. 기본 보조자를 할당하는 방법에 대한 자세한 내용은 73페이지, 기본 [보조자를](#page-82-2) 관리자에 할당하는 방법을 참조하십시오.

온라인 상태를 재시작하려면 온라인 이동 통화 제어 단추를 클릭합니다. (이 단추는 오프라인 이동 단추 와 동일합니다.) 또는 메뉴 모음에서 파일 **>** 온라인 이동을 선택할 수 있습니다.

## $\Omega$

팁 콘솔의 오른쪽 하단 모서리에 있는 상태 표시줄에서 온라인 상태를 볼 수 있습니다.

- **•** 8페이지[, Assistant Console](#page-17-0) 시작하기
- **•** 23페이지, [콘솔에서](#page-32-0) 인터콤 기능을 사용하는 방법
- **•** 24페이지, 키보드 바로 가기를 [사용하는](#page-33-0) 방법

## <span id="page-20-0"></span>콘솔을 사용하는 방법

다음 절에서는 Assistant Console의 여러 영역을 살펴보고 이러한 영역을 사용하여 기능을 제어하고 통화 를 처리하는 방법에 대해 설명합니다.

- **•** 11[페이지](#page-20-1), 메뉴 모음 사용
- **•** 12[페이지](#page-21-0), 통화 제어 단추 사용
- **•** 15[페이지](#page-24-0), 내 통화 패널 사용
- **•** 16페이지, 내 [관리자](#page-25-0) 패널 사용
- **•** 18[페이지](#page-27-0), 단축 다이얼 기능 사용
- **•** 19페이지, [디렉터리](#page-28-0) 사용
- **•** 20페이지, 상태 [표시줄](#page-29-0) 사용
- **•** 20페이지, 콘솔 [레이아](#page-29-1)웃 조정
- **•** 21[페이지](#page-30-0), 관리 설정 보기

## <span id="page-20-1"></span>메뉴 모음 사용

메뉴 모음은 Assistant Console의 맨 위에 있습니다. 메뉴 명령은 상황에 맞게 표시됩니다. 메뉴 모음을 다음과 같이 사용할 수 있습니다.

- **•** 파일 온라인/오프라인 이동하거나 로그인/로그아웃하거나 콘솔을 종료합니다.
- **•** 편집 단축 다이얼을 작성 및 편집하거나 키보드 바로 가기를 사용자에 맞게 설정하거나 전환 대상 을 변경하거나 기본 설정을 지정하거나 관리자 설정에 액세스합니다.
- **•** 보기 텍스트 크기 및 색 구성표를 지정하거나 기본 레이아웃을 새로 고칩니다.
- **•** 통화 —다이얼, 응답, 전화 끊기, 보류, 호전환, 전환, 또는 통화에 전화회의 참가자 추가 등을 수행합니다.
- **•** 관리자 관리자에게 인터콤 전화를 걸거나 관리자 구성 창에 액세스하거나 관리자를 위한 기능을 활 성화/비활성화합니다.

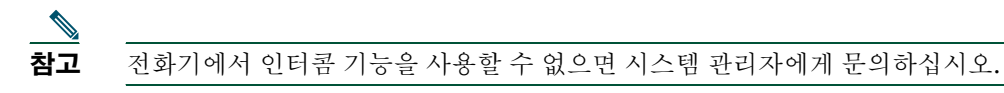

**•** 도움말 — 온라인 도움말에 액세스합니다.

## 관련 항목

- **•** 11페이지, 콘솔을 [사용하는](#page-20-0) 방법
- **•** 23페이지, [콘솔에서](#page-32-0) 인터콤 기능을 사용하는 방법
- **•** 24페이지, 키보드 바로 가기를 [사용하는](#page-33-0) 방법
- **•** 27페이지[, Assistant Console](#page-36-2)을 사용하여 통화를 처리하는 방법

#### **Cisco Unified Communications Manager Assistant 11**

## <span id="page-21-0"></span>통화 제어 단추 사용

콘솔의 맨 위나 옆에 아이콘 행으로 표시되는 통화 제어 단추를 클릭하여 Assistant Console에서 작업을 수행할 수 있습니다. 마우스를 통화 제어 단추 위로 이동하면 기능에 대한 설명이 표시됩니다. 통화 제어 단추 목록은 [테이블](#page-21-1) 2를 참조하십시오.

### <span id="page-21-1"></span>테이블 *2* 통화 제어 단추

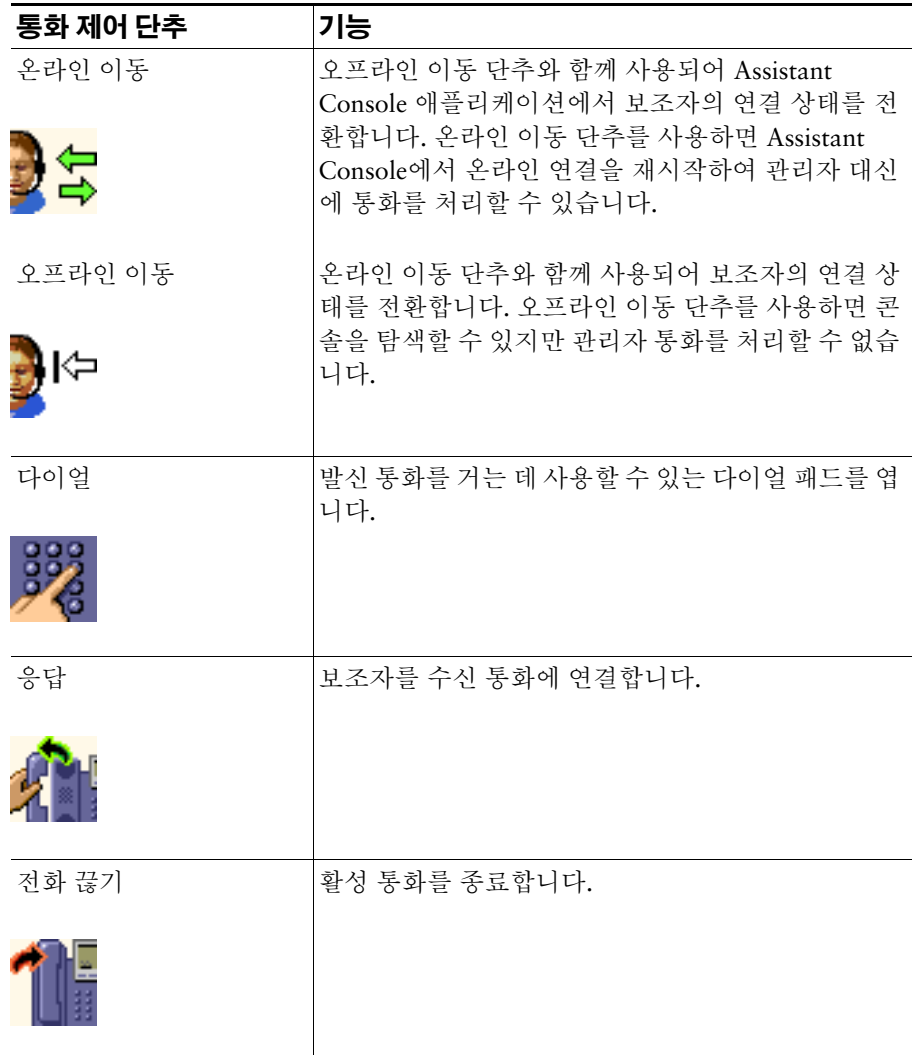

### 테이블 *2* 통화 제어 단추 *(*계속*)*

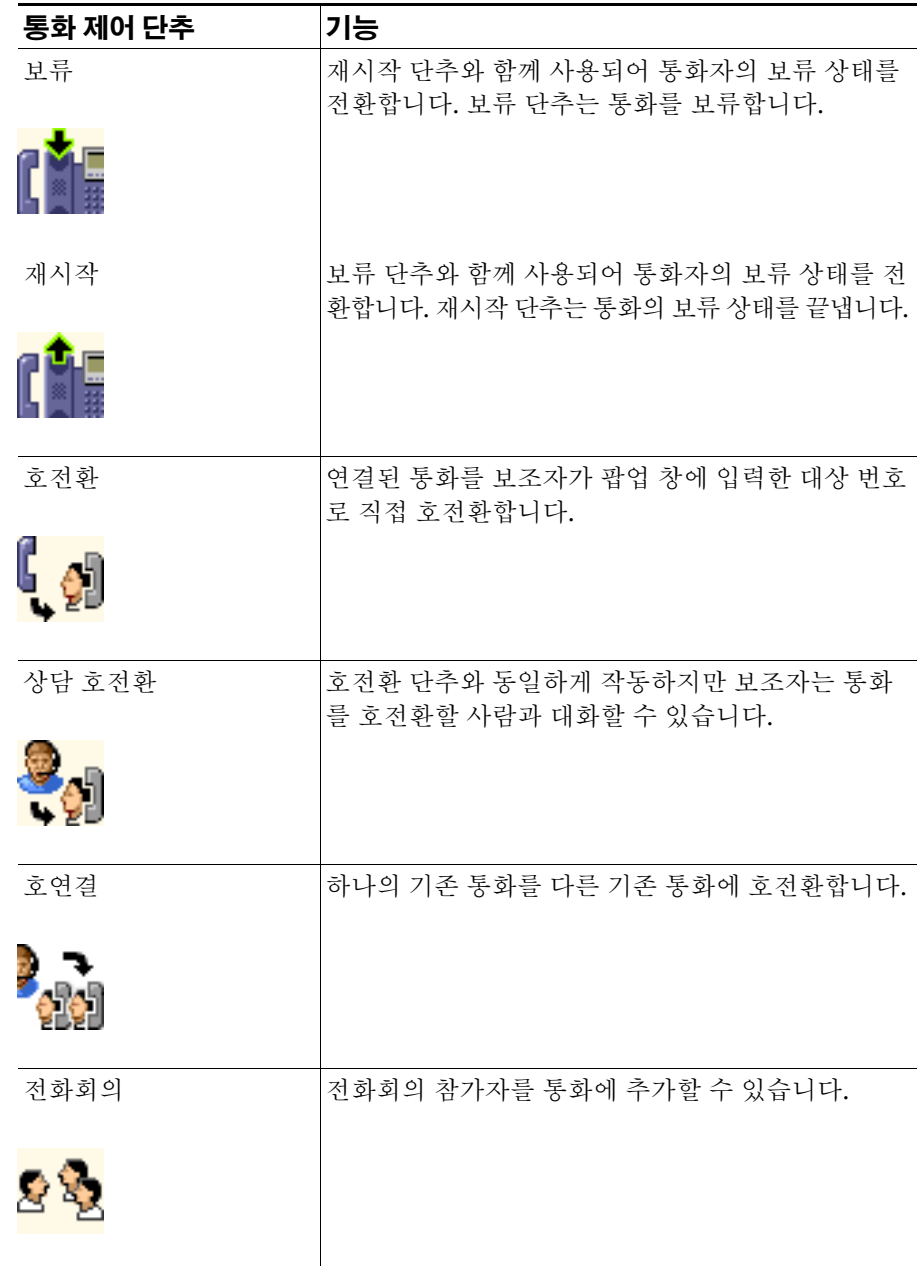

#### 테이블 *2* 통화 제어 단추 *(*계속*)*

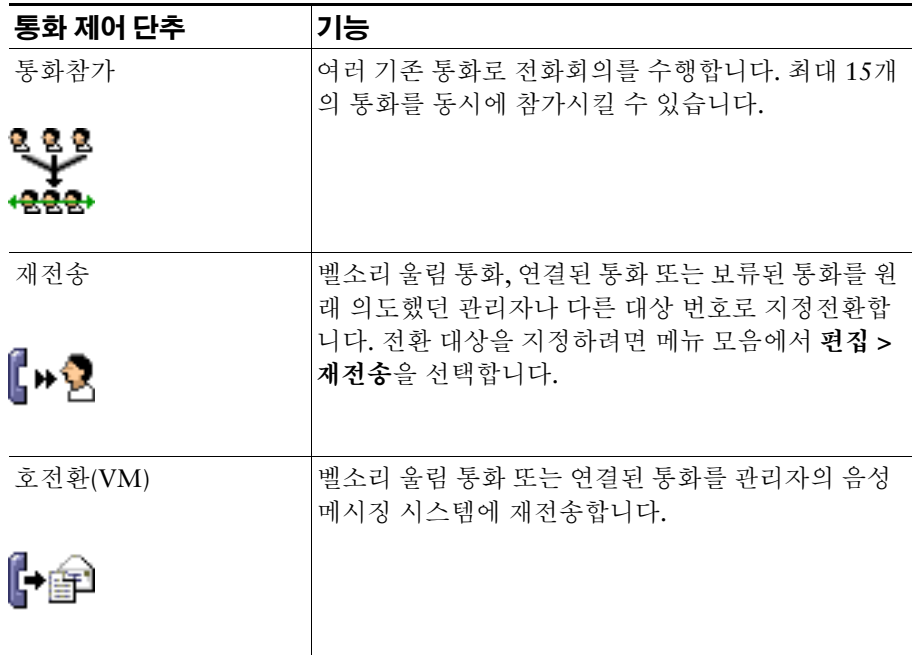

통화 제어 단추는 상황에 맞게 표시됩니다. 즉, 선택한 통화의 상태에 따라 사용할 수 있는 단추가 달라집 니다.

통화 제어 단추를 클릭하기 전에 해당 단추로 처리할 통화가 선택(강조 표시)되었는지 확인합니다.

<u>♪</u><br>■ 통화 제어 패널에서 빈 공간(단추 자체가 아닌)을 마우스 오른쪽 단추로 클릭하여 콘솔에서 위치 를 다시 정렬할 수 있습니다.

- **•** 11페이지, 콘솔을 [사용하는](#page-20-0) 방법
- **•** 23페이지, [콘솔에서](#page-32-0) 인터콤 기능을 사용하는 방법
- **•** 24페이지, 키보드 바로 가기를 [사용하는](#page-33-0) 방법
- **•** 27페이지[, Assistant Console](#page-36-2)을 사용하여 통화를 처리하는 방법

## <span id="page-24-1"></span><span id="page-24-0"></span>내 통화 패널 사용

Assistant Console에서 내 통화 패널에는 보조자 및 관리자에 대한 통화가 표시됩니다. Assistant Console 에서 도구를 사용하여 이러한 통화를 처리할 수 있습니다. Cisco Unified Communications Manager Assistant는 최대 33개의 회선을 지원합니다.

각 통화는 연결된 전화 회선 아래에 표시됩니다.

다음 머리글 중 하나의 아래에 각 전화 회선이 표시됩니다.

- **•** 내 회선 보조자가 자신의 전화 회선을 사용하여 발신 또는 수신한 모든 활성 통화를 표시합니다.
- **•** 관리자 회선 보조자가 처리하고 있거나 관리자 대신에 처리할 수 있는 활성 통화를 표시합니다.
- **•** 인터콤 인터콤 회선의 상태를 표시합니다(해당하는 경우).

# ——<br>**참고** 전화기에서 인터콤 기능을 사용할 수 없으면 시스템 관리자에게 문의하십시오.

보조자에게 할당된 관리자 수에 따라 내 통화 패널의 "관리자 회선"섹션에 1-33개의 회선이 표시됩니다. 각 관리자 회선에는 다음이 포함됩니다.

- **•** 관리자의 공유 회선 번호 또는 관리자의 프록시 전화 내선 번호. 프록시 번호는 관리자의 디렉터리 번 호가 아니라 관리자의 통화를 처리하기 위해 보조자가 사용하는 번호입니다.
- **•** 관리자 이름
- **•** 활성 통화 정보 활성 통화는 다음으로 표시됩니다.
	- **–** 통화의 상태(벨소림 울림, 연결됨 또는 보류)를 나타내는 애니메이션 아이콘
	- **–** 통화자 ID
	- **–** 통화 시간을 나타내는 타이머

#### 팁

- **•** 통화를 관리자에게 호전환할 때 프록시 내선 번호가 아닌 실제 내선 번호를 입력해야 합니다. Assistant Console의 내 관리자 패널에서 관리자의 실제 전화 내선 번호를 볼 수 있습니다.
- **•** 보조자는 자신의 전화 회선에서 발신 또는 수신하는 통화에는 음성 메시지로 호전환(VM) 또는 재전 송을 적용할 수 없습니다. 이러한 기능은 관리자의 회선에서 수신하는 통화에만 적용됩니다.
- **•** Cisco Unified Communications Manager Assistant를 공유 회선 모드에서 사용하는 경우 관리자 회선 옆에 있는 빨간색의 양방향 화살표가 표시되면 관리자나 다른 보조자가 통화에 응답했다는 것을 알 수 있습니다.

### 관련 항목

- **•** 11페이지, 콘솔을 [사용하는](#page-20-0) 방법
- **•** 23페이지, [콘솔에서](#page-32-0) 인터콤 기능을 사용하는 방법
- **•** 24페이지, 키보드 바로 가기를 [사용하는](#page-33-0) 방법
- **•** 27페이지[, Assistant Console](#page-36-2)을 사용하여 통화를 처리하는 방법

## <span id="page-25-1"></span><span id="page-25-0"></span>내 관리자 패널 사용

Assistant Console에서 내 관리자 패널을 사용하여 각 관리자의 통화 작업과 기능 상태를 모니터링할 수 있습니다. 또한 이 패널에서 관리자의 기능을 활성화 및 비활성화할 수 있습니다.

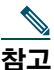

참고 경고음, DND, 모두 전환, 보조자 감시, 통화 필터링 및 필터 모드 기능은 프록시 회선 모드에서 만 사용할 수 있습니다.

[테이블](#page-25-2) 3에는 내 관리자 패널의 각 열 머리글 아래 표시되는 정보가 나와 있습니다.

#### <span id="page-25-2"></span>테이블 *3 Assistant Console*의 *"*내 관리자*"* 패널에 표시되는 정보

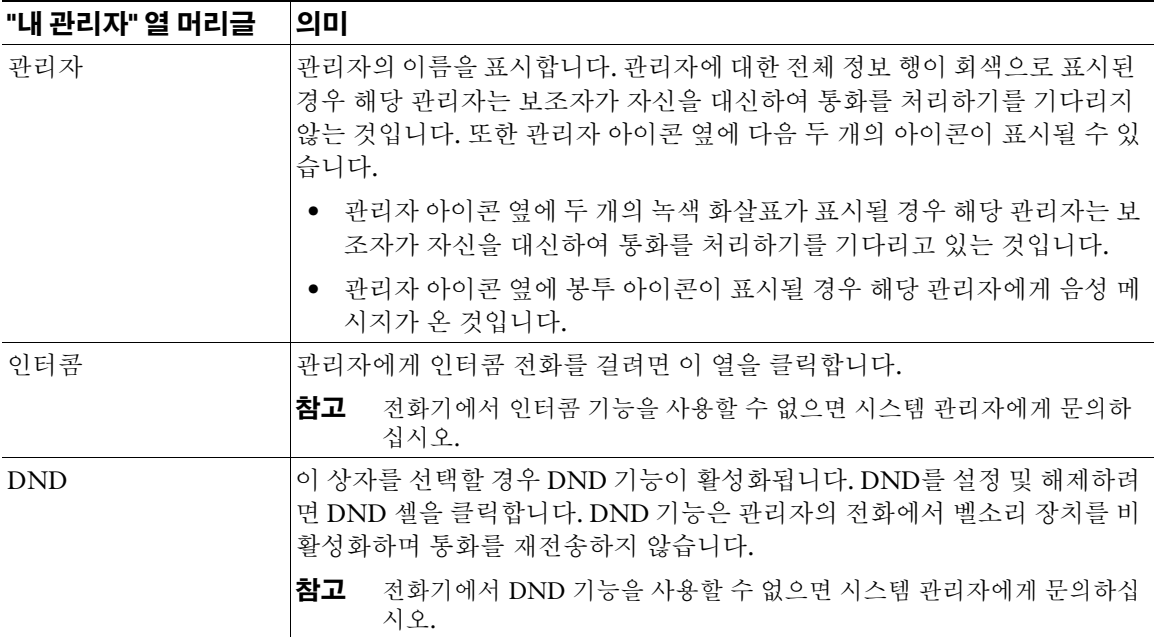

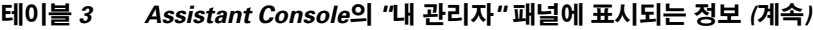

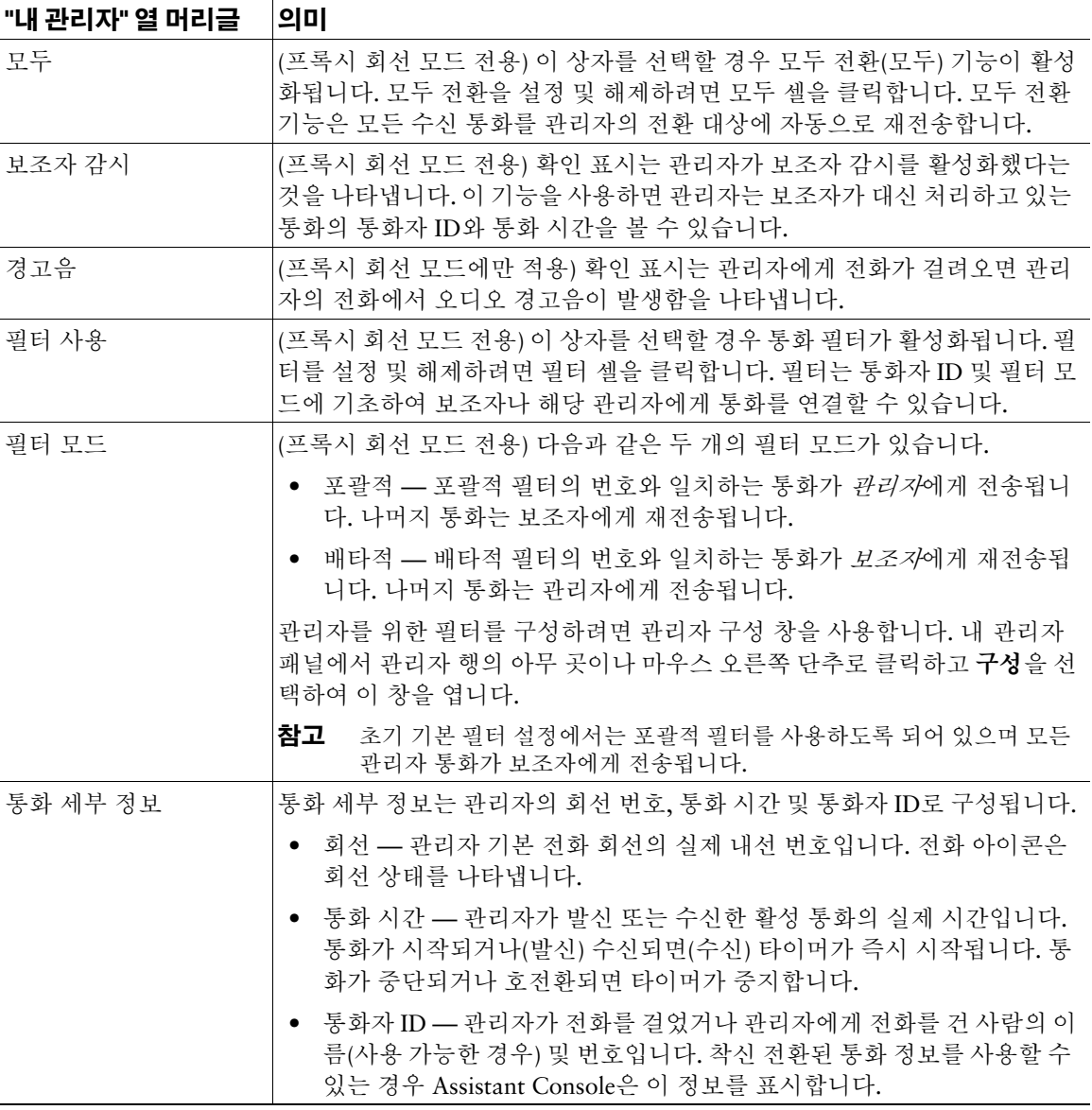

팁 콘솔의 내 관리자 패널에 표시되는 통화를 모니터링할 수 있지만 처리할 수는 없습니다. 이러한 통화는 이미 관리자에게 재전송했거나 관리자가 직접 발신 또는 수신한 통화입니다.

### 관련 항목

- **•** 11페이지, 콘솔을 [사용하는](#page-20-0) 방법
- **•** 23페이지, [콘솔에서](#page-32-0) 인터콤 기능을 사용하는 방법
- **•** 24페이지, 키보드 바로 가기를 [사용하는](#page-33-0) 방법
- **•** 27페이지[, Assistant Console](#page-36-2)을 사용하여 통화를 처리하는 방법
- **•** 71페이지, 관리자 기능을 [구성하는](#page-80-3) 방법

## <span id="page-27-0"></span>단축 다이얼 기능 사용

단축 다이얼 기능을 사용하면 Assistant Console에서 개인 전화 번호부를 직접 설정할 수 있습니다. 단축 다이얼 번호를 사용하여 통화를 발신하거나 다른 통화 처리 작업을 수행할 수 있습니다.

단축 다이얼 메뉴를 열고 사용 가능한 명령 목록을 보려면 단축 다이얼 패널을 마우스 오른쪽 단추로 클 릭하거나 메뉴 모음에서 편집 **>** 단축 다이얼을 선택합니다. 일부 단축 다이얼 명령이 회색으로 표시된 경 우 메뉴를 열기 전에 단축 다이얼 목록을 선택해 봅니다.

단축 다이얼 메뉴를 사용하여 단축 다이얼 그룹을 만들고 수정하거나 통화를 발신하거나 호전환 대상을 지정하거나 전화회의 참가자를 통화에 추가할 수 있습니다.

단축 다이얼 번호에 신속하게 액세스하려면 항목을 단축 다이얼 그룹으로 구성하는 것을 고려합니다. 예 를 들어, 보조자 자신을 위한 개인 그룹과 각 관리자를 위한 그룹을 만듭니다.

새 단축 다이얼 목록을 추가할 경우 이러한 목록이 만든 순서대로 표시됩니다. 단축 다이얼 목록의 모든 항목을 정렬하려면 열 머리글(이름, 전화 번호 또는 노트)을 클릭합니다. 선택한 머리글에 따라 목록은 알 파벳 또는 숫자 순서대로 정렬됩니다. 머리글을 클릭하면 오름차순 또는 내림차순으로 전환됩니다.

다음 방법 중 하나로 단축 다이얼 목록을 사용하여 전화를 걸 수 있습니다.

- **•** 단축 다이얼 항목을 보조자의 회선 또는 관리자의 회선으로 끕니다.
- **•** 보조자의 회선을 선택하고 단축 다이얼 항목을 두 번 클릭하여 회선에서 전화를 겁니다. 관리자의 회 선을 선택하고 단축 다이얼 항목을 두 번 클릭하여 관리자의 회선에서 전화를 겁니다.
- **•** 단축 다이얼 항목을 통화 제어 패널의 다이얼 단추로 끌고 확인을 클릭합니다.

다음은 단축 다이얼 메뉴를 열지 않고 단축 다이얼 목록을 신속하게 사용하는 방법입니다.

- **•** 단축 다이얼 목록에 있는 사람에게 익명 호전환을 수행하려면 활성 통화를 해당 사람의 단축 다이얼 목록으로 끌어서 놓습니다.
- **•** 새 단축 다이얼 목록을 추가하려면 디렉터리 패널에서 단축 다이얼 패널로 목록을 끌어서 놓습니다.

<u>♪</u><br>■ イ식플 단축 다이얼 그룹 및 예제 단축 다이얼 목록은 비활성 상태입니다. 이러한 샘플은 콘솔에서 단축 다이얼 정보가 표시되는 방법을 보여주기 위해 포함되어 있습니다. 필요에 따라 이러한 샘 플을 삭제할 수 있습니다.

### 관련 항목

- **•** 11페이지, 콘솔을 [사용하는](#page-20-0) 방법
- **•** 23페이지, [콘솔에서](#page-32-0) 인터콤 기능을 사용하는 방법
- **•** 24페이지, 키보드 바로 가기를 [사용하는](#page-33-0) 방법
- **•** 27페이지[, Assistant Console](#page-36-2)을 사용하여 통화를 처리하는 방법

## <span id="page-28-0"></span>디렉터리 사용

디렉터리를 사용하여 동료를 검색하고 검색 결과를 통해 통화를 발신 및 처리할 수 있습니다.

동료를 검색하려면 이름 및/또는 성의 일부를 검색 필드에 입력하고 검색을 클릭합니다.

디렉터리에는 검색 문자열과 일치하는 모든 사용자의 목록이 표시됩니다. 검색 결과는 이름, 성, 전화 번 호 및 부서별로 정렬됩니다.

검색 결과와 검색 필드를 지우려면 지우기 단추를 클릭합니다.

다음과 같은 몇 가지 방법으로 검색 결과를 사용합니다.

- **•** 사람의 이름이나 번호를 두 번 클릭하여 전화를 겁니다.
- **•** 사람의 이름을 마우스 오른쪽 단추로 클릭하여 관련 명령이 포함된 팝업 메뉴를 표시합니다.
- **•** 디렉터리에 있는 사람에게 익명 호전환을 수행하려면 활성 통화를 해당 이름 또는 번호로 끌어서 놓 습니다.
- **•** 새 단축 다이얼 목록을 추가하려면 디렉터리 패널에서 단축 다이얼 패널로 목록을 끌어서 놓습니다.

- **•** 11페이지, 콘솔을 [사용하는](#page-20-0) 방법
- **•** 23페이지, [콘솔에서](#page-32-0) 인터콤 기능을 사용하는 방법
- **•** 24페이지, 키보드 바로 가기를 [사용하는](#page-33-0) 방법
- **•** 27페이지[, Assistant Console](#page-36-2)을 사용하여 통화를 처리하는 방법

## <span id="page-29-0"></span>상태 표시줄 사용

상태 표시줄은 Assistant Console 화면의 맨 아래에 있으며 다음 시스템 정보를 표시합니다.

- **•** 연결됨/연결되지 않음 Cisco Unified Communications Manager Assistant 서버와의 연결 상태를 나 타냅니다.
- **•** 온라인/오프라인 관리자에 대한 보조자의 사용 가능성 상태를 나타냅니다.
- **•** 통화 제어 작동 중/통화 제어 작동 안 함 통화 처리 기능의 사용 가능성을 나타냅니다.
- **•** 필터링 작동 안 함 통화 필터링 기능의 사용 가능성을 나타냅니다.

또한 수신 통화를 받을 때 바탕 화면에서 맨 위에 자동으로 표시되도록 콘솔이 설정되었는지 나타내는 맨 위에 표시 아이콘이 상태 표시줄에 표시됩니다. 맨 위에 표시 아이콘을 클릭하여 이 기능을 설정 및 해제 합니다. (기본적으로 이 기능은 비활성화됩니다.) 이 기능이 활성화되면 아이콘이 어둡게(눌러진 상태로) 표시됩니다.

또한 편집 **>** 기본 설정 메뉴에서 맨 위에 표시를 활성화/비활성화할 수 있습니다.

### 관련 항목

- **•** 11페이지, 콘솔을 [사용하는](#page-20-0) 방법
- **•** 23페이지, [콘솔에서](#page-32-0) 인터콤 기능을 사용하는 방법
- **•** 24페이지, 키보드 바로 가기를 [사용하는](#page-33-0) 방법
- **•** 27페이지[, Assistant Console](#page-36-2)을 사용하여 통화를 처리하는 방법

## <span id="page-29-1"></span>콘솔 레이아웃 조정

Assistant Console에서 패널의 크기와 위치를 사용자 정의할 수 있습니다. 보기 메뉴를 사용하여 색 구성 표와 글꼴을 변경하고 초기 기본 설정을 새로 고칩니다.

 $\mathcal{Q}$ 

팁 수신 통화를 받았을 때 바탕 화면의 맨 위에 자동으로 표시되도록 콘솔을 설정할 수 있습니다. 이 "맨 위에 표시" 기능을 활성화하려면 주 메뉴에서 편집 **>** 기본 설정을 선택한 다음 "새 통화 시 콘솔 활성화" 확인란을 클릭합니다. 맨 위에 표시 아이콘은 콘솔 화면 맨 아래의 상태 표시줄에 있습니다. 이 기능이 활성화되면 아이콘이 어둡게(눌러진 상태로) 표시됩니다.

- **•** 11페이지, 콘솔을 [사용하는](#page-20-0) 방법
- **•** 23페이지, [콘솔에서](#page-32-0) 인터콤 기능을 사용하는 방법
- **•** 24페이지, 키보드 바로 가기를 [사용하는](#page-33-0) 방법
- **•** 27페이지[, Assistant Console](#page-36-2)을 사용하여 통화를 처리하는 방법

## <span id="page-30-0"></span>관리 설정 보기

로그인 대화 상자에서 관리 설정을 보거나 메뉴 모음에서 편집 **>** 설정을 선택할 수 있습니다.

참고 시스템 관리자의 지시가 없는 경우 관리 설정을 수정할 필요는 없습니다.

다음 두 가지 유형의 설정이 있습니다.

- **•** 기본 설정
	- **–** Cisco Unified Communications Manager Assistant 서버 호스트 이름 또는 IP 주소
	- **–** Cisco Unified Communications Manager Assistant 서버 포트
- **•** 고급 설정
	- **–** 추적 활성화/비활성화

고급 설정 탭에는 추적 파일이 저장되는 위치가 표시됩니다.

### 관련 항목

- **•** 8페이지[, Assistant Console](#page-17-0) 시작하기
- **•** 24페이지, 키보드 바로 가기를 [사용하는](#page-33-0) 방법
- **•** 27페이지[, Assistant Console](#page-36-2)을 사용하여 통화를 처리하는 방법
- **•** 71페이지, 관리자 기능을 [구성하는](#page-80-3) 방법

## <span id="page-30-1"></span>기본 설정 지정

기본 설정 메뉴에서 다음 두 개의 설정을 활성화할 수 있습니다.

- **•** 수신 통화를 받았을 때 바탕 화면에 자동으로 표시되도록 콘솔 설정 콘솔에서 "맨 위에 표시" 기 능을 활성화하려면 주 메뉴에서 편집 **>** 기본 설정을 선택한 다음 "새 통화 시 콘솔 활성화" 확인란을 클릭합니다. 맨 위에 표시 아이콘은 콘솔 화면 맨 아래의 상태 표시줄에 있습니다. 이 기능이 활성화 되면 아이콘이 어두운 음영으로 표시됩니다.
- **•** 컴퓨터 시작 시에 Assistant Console 애플리케이션을 자동으로 시작하도록 컴퓨터 설정 자동 시작 기능을 활성화하려면 주 메뉴에서 편집 **>** 기본 설정을 선택한 다음 "컴퓨터 시작 시 콘솔 자동 시작" 확인란을 클릭합니다. 다음에 컴퓨터를 시작하면 Assistant Console이 자동으로 시작됩니다.

각 기능을 비활성화하려면 해당 확인란을 선택 취소합니다.

## <span id="page-31-0"></span>마우스와 키보드로 콘솔을 사용하는 방법

Assistant Console에서는 모든 작업을 수행할 수 있는 여러 마우스 및 키보드 조합을 제공합니다. 다음 작업을 수행할 수 있습니다.

- **•** 콘솔 항목을 클릭하거나 마우스 오른쪽 단추로 클릭하거나 두 번 클릭합니다.
- **•** 콘솔 항목을 끌어서 놓습니다.
- **•** 키보드 바로 가기를 사용합니다.

예를 들어, 다음 옵션 중에서 선택하여 통화에 응답할 수 있습니다.

- **•** 응답 통화 제어 단추를 클릭합니다.
- **•** 내 통화 패널에서 통화를 두 번 클릭합니다.
- **•** 내 통화 패널에서 통화를 마우스 오른쪽 단추로 클릭한 다음 팝업 메뉴에서 응답을 선택합니다.
- **•** 키보드 바로 가기를 사용합니다.

콘솔 항목을 끌어서 놓는 방법으로 일부 작업을 수행할 수 있습니다. 예를 들어, 단축 다이얼 목록을 추가 하려면 내 통화 패널에서 단축 다이얼 패널로 선택한 통화를 끌어서 놓을 수 있습니다.

 $\overline{\mathcal{L}}$ 

팁 ["Assistant Console](#page-36-2)을 사용하여 통화를 처리하는 방법"에서는 통화 호전환과 같은 특정 작업을 수행하기 위한 모든 옵션을 확인할 수 있습니다.

- **•** 8페이지[, Assistant Console](#page-17-0) 시작하기
- **•** 23페이지, [콘솔에서](#page-32-0) 인터콤 기능을 사용하는 방법
- **•** 24페이지, 키보드 바로 가기를 [사용하는](#page-33-0) 방법
- **•** 27페이지[, Assistant Console](#page-36-2)을 사용하여 통화를 처리하는 방법

# <span id="page-32-0"></span>콘솔에서 인터콤 기능을 사용하는 방법

인터콤 기능은 시스템 관리자가 구성하는 선택적 기능입니다. 이 기능을 사용하면 인터콤 회선에서 관리 자와 대화할 수 있습니다.

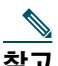

참고 전화기에서 인터콤 기능을 사용할 수 없으면 시스템 관리자에게 문의하십시오.

### **Cisco Unified IP Phones 7941G, 7941G-GE, 7961G, 7961G-GE, 7970G** 및 **7971G-GE**

인터콤 전화를 걸려면 내 통화 패널에서 해당 관리자의 이름을 두 번 클릭합니다. 또한 내 관리자 패널에 서 해당 인터콤 아이콘을 한 번 클릭할 수도 있습니다.

관리자를 지정하지 않고 인터콤 전화를 시작하는 경우 관리자 목록 맨 위에 있는 관리자가 통화 대상으로 선택됩니다.

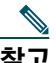

참고 인터콤 전화로 연결하는 관리자가 단축 다이얼 단추의 대상이 됩니다.

인터콤 전화를 시작할 때 관리자가 다른 통화에 연결되지 않은 경우 보조자의 스피커폰과 관리자의 스피 커폰이 동시에 열립니다. 전화기의 스피커폰, 헤드셋 또는 핸드셋을 사용하여 통화할 수 있습니다.

인터콤 전화를 시작할 때 관리자가 다른 통화에 연결된 경우 관리자의 전화에서 인터콤 전화의 벨소리가 울리고 관리자가 수동으로 응답해야 합니다. 보조자가 다른 통화에 연결된 상태에서 관리자가 보조자에 게 인터콤 전화를 할 경우에도 마찬가지입니다.

인터콤 전화를 종료하려면 인터콤 아이콘을 다시 클릭합니다.

#### **Cisco Unified IP Phones 7940G** 및 **7960G**

인터콤 전화를 걸려면 내 통화 패널에서 해당 관리자의 이름을 두 번 클릭합니다. 또한 내 관리자 패널에 서 해당 인터콤 아이콘을 한 번 클릭할 수도 있습니다.

인터콤 전화를 시작할 때 관리자가 다른 통화에 연결되지 않은 경우 보조자의 스피커폰과 관리자의 스피 커폰이 동시에 열립니다. 전화기의 스피커폰, 헤드셋 또는 핸드셋을 사용하여 통화할 수 있습니다.

인터콤 전화를 시작할 때 관리자가 다른 통화에 연결된 경우 관리자의 전화에서 인터콤 전화의 벨소리가 울리고 관리자가 수동으로 응답해야 합니다. 보조자가 다른 통화에 연결된 상태에서 관리자가 보조자에 게 인터콤 전화를 할 경우에도 마찬가지입니다.

인터콤 전화를 종료하려면 인터콤 아이콘을 다시 클릭합니다.

### 관련 항목

- **•** 8페이지[, Assistant Console](#page-17-0) 시작하기
- **•** 11페이지, 콘솔을 [사용하는](#page-20-0) 방법
- **•** 24페이지, 키보드 바로 가기를 [사용하는](#page-33-0) 방법
- **•** 35페이지, 보조자 전화기에서 [Cisco Unified Communications Manager Assistant](#page-44-1) 사용 방법

#### **Cisco Unified Communications Manager Assistant 23**

# <span id="page-33-0"></span>키보드 바로 가기를 사용하는 방법

마우스 대신에 키보드 바로 가기를 사용하여 Assistant Console에서 대부분의 도구와 기능을 작동할 수 있 습니다. 키보드 바로 가기는 통화를 더 효율적으로 처리하는 데 도움이 될 수 있습니다.

초기 기본 바로 가기를 사용하거나 필요에 맞게 바로 가기를 사용자 정의할 수 있습니다. 다음에 로그인 하면 Cisco Unified Communications Manager Assistant가 사용자 정의된 바로 가기를 기억합니다

## 바로 가기 보기

메뉴 모음의 항목을 클릭하면 명령과 바로 가기가 표시됩니다. 대부분의 메뉴 명령에 키보드 바로 가기가 연결되어 있습니다.

또한 바로 가기 키 편집 팝업 창에서 바로 가기를 볼 수 있습니다. 편집 **>** 키보드 바로 가기를 선택하여 창 을 연 다음 목록에서 메뉴 명령을 선택하여 연결된 바로 가기를 표시합니다.

예를 들어, 바로 가기 편집 키 창에서 통화 > 응답을 선택한 경우 초기 기본 바로 가기에서 Ctrl 키와 A 키 의 조합(Ctrl-A)이 사용되는 것을 볼 수 있습니다.

## 키보드 바로 가기 사용자 정의

키보드 바로 가기를 사용자 정의하려면 메뉴 모음에서 편집 **>** 키보드 바로 가기를 선택합니다. 목록에서 메뉴 명령을 선택하고 Ctrl, Shift 또는 Alt를 클릭하여 바로 가기의 첫 번째 부분을 할당합니다. 그런 다음 키 필드에 문자나 숫자를 입력하여 바로 가기의 마지막 부분을 할당합니다. 저장을 클릭하여 새 키보드 바로 가기를 선택한 명령에 할당합니다.

## 바로 가기 사용

바로 가기를 호출하려면 바로 가기 조합에서 첫 번째 키를 누른 채로 두 번째 키를 누릅니다. 예를 들어, Ctrl-L 바로 가기를 사용하여 통화를 보류하려면 **Ctrl** 키를 누른 채로 **L** 키를 누릅니다.

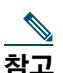

참고 키보드 바로 가기가 작동하려면 Assistant Console 페이지가 바탕 화면에서 활성 창이어야 합니다.

- **•** 8페이지[, Assistant Console](#page-17-0) 시작하기
- **•** 11페이지, 콘솔을 [사용하는](#page-20-0) 방법
- **•** 23페이지, [콘솔에서](#page-32-0) 인터콤 기능을 사용하는 방법
- **•** 27페이지[, Assistant Console](#page-36-2)을 사용하여 통화를 처리하는 방법

# <span id="page-34-0"></span>보조자 및 관리자가 **Cisco Unified Communications Manager Assistant**를 사용하는 방법

보조자는 전화와 Assistant Console에서 Cisco Unified Communications Manager Assistant 기능을 사용하 여 관리자를 위해 통화를 처리합니다. 예를 들어, 관리자를 위해 통화에 응답할 경우 Assistant Console에 서 인터콤 회선을 두 번 클릭하여 관리자에게 연락할 수 있습니다. 관리자가 통화 당겨받기를 선택할 경 우 보조자는 Assistant Console에서 재전송 통화 단추를 선택하거나 전화에서 **재전송** 소프트키를 선택하 여 통화를 착신 전환할 수 있습니다. 통화자가 음성 메시지를 남기는 것을 관리자가 원할 경우 보조자는 호전환(VM) 통화 단추를 선택하거나 호전환**(VM)** 소프트키를 선택하여 관리자의 음성 메시징 시스템에 통화를 착신 전환할 수 있습니다.

관리자가 Cisco Unified IP Phone에서 Cisco Unified Communications Manager Assistant 기능을 주로 사 용하게 됩니다. 예를 들어, 관리자는 부동산 중개인의 전화를 기다리는 중일 수 있습니다. 이 경우 관리자 는 수신 통화를 모니터링하기 위해 보조자 감시를 활성화합니다. 부동산 중개인의 번호가 표시되면 관리 자는 차단 소프트키를 사용하여 통화를 차단할 수 있습니다. 또한 관리자가 Cisco Unified Communications Manager Assistant를 사용하여 전화기의 **재전송** 소프트키를 눌러 벨소리가 울리는 통화를 보조자에게 전 환할 수 있습니다. 관리자는 전화 LCD 화면의 Cisco Unified Communications Manager Assistant 상태 창 을 확인하여 보조자가 전환된 통화에 응답했는지 확인할 수 있으며 통화 시간을 모니터링합니다.

팁 보조자나 관리자는 관리자 구성 창에서 관리자 기능을 사용자 정의할 수 있습니다. 이 창을 열려 면 메뉴 모음에서 관리자 **>** 구성을 선택하거나 내 관리자 패널에서 관리자 행의 아무 곳이나 마 우스 오른쪽 단추로 클릭하고 **구성**을 선택합니다.

- **•** 8페이지[, Assistant Console](#page-17-0) 시작하기
- **•** 11페이지, 콘솔을 [사용하는](#page-20-0) 방법
- **•** 23페이지, [콘솔에서](#page-32-0) 인터콤 기능을 사용하는 방법
- **•** 24페이지, 키보드 바로 가기를 [사용하는](#page-33-0) 방법
- **•** 51페이지, 관리자용 프록시 회선 모드에서 [Cisco Unified Communications Manager Assistant](#page-60-1)와 함 께 전화를 [사용하는](#page-60-1) 방법 51
- **•** 55페이지, 관리자용 프록시 회선 모드에서 [Cisco Unified Communications Manager Assistant](#page-64-1)와 함 께 전화를 [사용하는](#page-64-1) 방법 55
- **•** 71페이지, 관리자 기능을 [구성하는](#page-80-3) 방법
# <span id="page-36-1"></span>**Assistant Console**을 사용하여 통화를 처리하는 방법

마우스와 키보드를 사용하여 Assistant Console에서 통화의 발신, 응답, 호전환, 종료 및 기타 처리를 수행 할 수 있습니다.

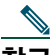

콘솔에서 처리할 통화를 선택(강조 표시)했는지 확인합니다. 통화 제어 단추 및 메뉴 항목은 선 택한 통화와 관련되지 않은 경우 회색(비활성)으로 표시됩니다.

자세한 내용은 다음 통화 처리 항목을 참조하십시오.

- **•** 27페이지, 통화를 [발신하는](#page-36-0) 방법
- **•** 28페이지, 통화에 [응답하는](#page-37-0) 방법
- **•** 28페이지, 통화를 [종료하는](#page-37-1) 방법
- **•** 29페이지, 통화를 [보류하는](#page-38-0) 방법
- **•** 30페이지, 통화를 [호전환하는](#page-39-0) 방법
- **•** 31페이지, [전화회의](#page-40-0) 통화를 설정하는 방법
- **•** 32페이지, 통화를 다른 번호로 [전환하는](#page-41-0) 방법
- **•** 34페이지, 통화를 음성 메시징 [서비스에](#page-43-0) 전송하는 방법

## <span id="page-36-0"></span>통화를 발신하는 방법

Assistant Console에서 통화를 발신하려면 다음 중에서 원하는 옵션을 선택합니다.

- **•** 다이얼 통화 제어 단추를 클릭합니다.
- **•** 내 통화 패널에서 전화 회선을 마우스 오른쪽 단추로 클릭하고 팝업 메뉴에서 다이얼을 선택합니다.
- **•** 메뉴 모음에서 통화 **>** 다이얼을 선택합니다.
- **•** 단축 다이얼 또는 디렉터리 번호를 두 번 클릭합니다.
- **•** 디렉터리 번호를 내 통화 패널로 끌어서 놓습니다.
- **•** 연결된 키보드 바로 가기를 사용합니다.
- **•** 바탕 화면에서 콘솔을 열어 활성화한 상태에서 키보드를 사용하여 통화할 전화 번호를 입력한 다음 **Enter** 키를 누릅니다. 콘솔 맨 아래의 상태 표시줄에서 통화하려는 번호를 볼 수 있습니다.

#### **Cisco Unified Communications Manager Assistant 27**

번호 입력 팝업 창이 나타나면 통화할 전화 번호를 입력하고 확인을 클릭합니다. Cisco Unified IP Phone에서 전화를 걸 때와 같은 방법으로 번호를 입력합니다. Assistant Console에서 시작된 통화는 보조자 전화의 첫 번째 물리적 회선을 사용합니다.

### 관련 항목

- **•** 8페이지[, Assistant Console](#page-17-0) 시작하기
- **•** 24페이지, 키보드 바로 가기를 [사용하는](#page-33-0) 방법
- **•** 27페이지[, Assistant Console](#page-36-1)을 사용하여 통화를 처리하는 방법

# <span id="page-37-0"></span>통화에 응답하는 방법

선택한 통화에 응답하려면 다음 중에서 원하는 옵션을 선택합니다.

- **•** 응답 통화 제어 단추를 클릭합니다.
- **•** 내 통화 패널에서 벨소리 울림 통화를 두 번 클릭합니다.
- **•** 통화를 마우스 오른쪽 단추로 클릭한 다음 팝업 메뉴에서 응답을 선택합니다.
- **•** 메뉴 모음에서 통화 **>** 응답을 선택합니다.
- **•** 연결된 키보드 바로 가기를 사용합니다.

응답할 수신 통화가 선택(강조 표시)되지 않은 경우 위 작업 중 하나를 수행하기 전에 수신 통화를 클릭하 여 선택합니다.

### 관련 항목

- **•** 8페이지[, Assistant Console](#page-17-0) 시작하기
- **•** 24페이지, 키보드 바로 가기를 [사용하는](#page-33-0) 방법
- **•** 27페이지[, Assistant Console](#page-36-1)을 사용하여 통화를 처리하는 방법

## <span id="page-37-1"></span>통화를 종료하는 방법

선택한 통화를 종료하려면 다음 옵션 중 하나를 선택합니다.

- **•** 전화 끊기 통화 제어 단추를 클릭합니다.
- **•** 통화를 마우스 오른쪽 단추로 클릭한 다음 팝업 메뉴에서 전화 끊기를 선택합니다.
- **•** 메뉴 모음에서 통화 **>** 전화 끊기를 선택합니다.
- **•** 연결된 키보드 바로 가기를 사용합니다.

### 관련 항목

- **•** 8페이지[, Assistant Console](#page-17-0) 시작하기
- **•** 24페이지, 키보드 바로 가기를 [사용하는](#page-33-0) 방법
- **•** 27페이지[, Assistant Console](#page-36-1)을 사용하여 통화를 처리하는 방법

## <span id="page-38-0"></span>통화를 보류하는 방법

선택한 통화를 보류하려면 다음 옵션 중 하나를 선택합니다.

- **•** 보류 통화 제어 단추를 클릭합니다.
- **•** 연결된 통화를 두 번 클릭합니다.
- **•** 통화를 마우스 오른쪽 단추로 클릭한 다음 팝업 메뉴에서 보류를 선택합니다.
- **•** 메뉴 모음에서 통화 **>** 보류를 선택합니다.
- **•** 연결된 키보드 바로 가기를 사용합니다.

#### 관련 항목

- **•** 8페이지[, Assistant Console](#page-17-0) 시작하기
- **•** 24페이지, 키보드 바로 가기를 [사용하는](#page-33-0) 방법
- **•** 27페이지[, Assistant Console](#page-36-1)을 사용하여 통화를 처리하는 방법

# 보류된 통화를 제거하는 방법

선택한 통화를 보류 상태에서 해제하려면 다음 옵션 중 하나를 선택합니다.

- **•** 재시작 통화 제어 단추를 클릭합니다.
- **•** 보류된 통화를 두 번 클릭합니다.
- **•** 통화를 마우스 오른쪽 단추로 클릭한 다음 팝업 메뉴에서 재시작을 선택합니다.
- **•** 메뉴 모음에서 통화 **>** 재시작을 선택합니다.
- **•** 연결된 키보드 바로 가기를 사용합니다.

#### 관련 항목

- **•** 8페이지[, Assistant Console](#page-17-0) 시작하기
- **•** 24페이지, 키보드 바로 가기를 [사용하는](#page-33-0) 방법
- **•** 27페이지[, Assistant Console](#page-36-1)을 사용하여 통화를 처리하는 방법

# <span id="page-39-0"></span>통화를 호전환하는 방법

다음 세 가지 방법으로 통화를 호전환할 수 있습니다.

- **•** 호전환 호전환 수신자(통화를 호전환하려는 사람)에게 말할 수 있도록 허용하지 않고 통화를 즉시 재전송합니다.
- **•** 상담 호전환 먼저 호전환 수신자에게 말할 수 있도록 허용한 후에 통화를 재전송합니다.
- **•** 호연결 두 개의 통화(활성 통화 및 보류된 통화)를 직접 연결합니다.

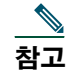

**참고** 통화를 호전화하려면 먼저 통화에 응답해야 합니다. 통화가 다시 자신에게 호전화된 경우를 제외하고는 통화를 호전환한 후 검색할 수 없습니다.

### 호전환

선택한 통화에 대한 호전환을 수행하려면 다음 옵션 중 하나를 선택합니다.

- **•** 호전환 통화 제어 단추를 클릭합니다.
- **•** 통화를 마우스 오른쪽 단추로 클릭한 다음 팝업 메뉴에서 호전환을 선택합니다.
- **•** 메뉴 모음에서 통화 **>** 호전환을 선택합니다.
- **•** 통화를 단축 다이얼 패널의 목록으로 끕니다.
- **•** 통화를 디렉터리 패널의 목록으로 끕니다.
- **•** 연결된 키보드 바로 가기를 사용합니다.

통화를 단축 다이얼 또는 디렉터리 패널의 목록으로 끌지 않은 경우 번호 입력 팝업 창이 표시됩니다. 호 전환 수신자의 전화 번호를 입력하고 확인을 클릭합니다.

### 상담 호전환

선택한 통화에 대한 상담 호전환을 수행하려면 다음 옵션 중 하나를 선택합니다.

- **•** 상담 호전환 통화 제어 단추를 클릭합니다.
- **•** 통화를 마우스 오른쪽 단추로 클릭한 다음 팝업 메뉴에서 상담 호전환을 선택합니다.
- **•** 메뉴 모음에서 통화 **>** 상담 호전환을 선택합니다.
- **•** 단축 다이얼 또는 디렉터리 패널에서 통화를 호전환할 목록을 마우스 오른쪽 단추로 클릭한 다음 팝 업 메뉴에서 상담 호전환을 선택합니다.
- **•** 연결된 키보드 바로 가기를 사용합니다.

번호 입력 팝업 창이 나타나면 호전환 수진자의 전화 번호를 입력하고 확인을 클릭합니다.

수신자에게 말한 후에 상담 호전환 단추를 다시 클릭하여 호전환을 완료합니다.

**참고** 전화 벨소리가 울리고 있거나 끌어서 놓기 방법을 사용할 경우에는 상담 호전환을 완료할 수 없 습니다. 상담 호전환을 완료하려면 수신자에게 말해야 합니다.

#### 호연결

한 쌍의 통화에 대한 호연결을 수행하려면 두 개의 통화를 선택하고 다음 옵션 중 하나를 선택합니다.

- **•** 호연결 통화 제어 단추를 클릭합니다.
- **•** 통화를 마우스 오른쪽 단추로 클릭한 다음 팝업 메뉴에서 호연결을 선택합니다.
- **•** 메뉴 모음에서 통화 **>** 호연결을 선택합니다.

### 관련 항목

- **•** 8페이지[, Assistant Console](#page-17-0) 시작하기
- **•** 24페이지, 키보드 바로 가기를 [사용하는](#page-33-0) 방법
- **•** 27페이지[, Assistant Console](#page-36-1)을 사용하여 통화를 처리하는 방법

## <span id="page-40-0"></span>전화회의 통화를 설정하는 방법

다음 두 가지 방법으로 전화회의 통화를 설정할 수 있습니다.

- **•** 전화회의 통화를 시작하여 전화회의에서 참가자를 추가합니다.
- **•** 통화참가 활성 통화와 보류된 통화를 단일 전화회의 통화에 연결합니다.
- 전화회의 참가자를 활성 및 선택한 통화에 추가하려면 다음 옵션 중 하나를 선택합니다.
- **•** 전화회의 통화 제어 단추를 클릭합니다.
- **•** 통화를 마우스 오른쪽 단추로 클릭한 다음 팝업 메뉴에서 전화회의를 선택합니다.
- **•** 메뉴 모음에서 통화 **>** 전화회의를 선택합니다.
- **•** 단축 다이얼 또는 디렉터리 패널에서 목록을 마우스 오른쪽 단추로 클릭하고 팝업 메뉴에서 전화회 의를 선택합니다.
- **•** 연결된 키보드 바로 가기를 사용합니다.

번호 입력 팝업 창이 나타나면 전화회의 참가자의 전화 번호를 입력하고 **확인**을 클릭합니다.

새 전화회의 참가자와 말한 후에 **저화회의** 단추를 다시 클릭하여 참가자를 통화에 추가합니다.

참가를 사용하여 전화회의 통화를 설정하려면 전화회의에서 원하는 통화를 선택하고 다음 옵션 중 하나 를 선택합니다.

- **•** 통화참가 통화 제어 단추를 클릭합니다.
- **•** 통화를 마우스 오른쪽 단추로 클릭한 다음 팝업 메뉴에서 통화참가를 선택합니다.
- **•** 메뉴 모음에서 통화 **>** 참가를 선택합니다.

### 관련 항목

- **•** 8페이지[, Assistant Console](#page-17-0) 시작하기
- **•** 24페이지, 키보드 바로 가기를 [사용하는](#page-33-0) 방법
- **•** 27페이지[, Assistant Console](#page-36-1)을 사용하여 통화를 처리하는 방법

## <span id="page-41-0"></span>통화를 다른 번호로 전환하는 방법

재전송을 사용하여 선택한 통화를 미리 정해진 대상 번호로 호전환할 수 있습니다. 벨소리 울림 통화, 연 결된 통화 또는 보류된 통화를 재전송할 수 있습니다.

프록시 회선 모드에서 초기 기본 대상은 통화를 처음 의도했던 관리자입니다. 공유 회선 모드에서는 기본 대상이 없습니다. 그러나 유효한 전화 번호 또는 내선 번호를 사용하여 대상을 구성할 수 있습니다.

자세한 내용은 다음 절을 참조하십시오.

- **•** 32[페이지](#page-41-1), 재전송 사용 방법
- **•** 33[페이지](#page-42-0), 전환 대상 구성 방법

## <span id="page-41-1"></span>재전송 사용 방법

선택한 통화를 전환 대상으로 재전송하려면 다음 옵션 중 하나를 선택합니다.

- **•** 재전송 통화 제어 단추를 클릭합니다.
- **•** 통화를 마우스 오른쪽 단추로 클릭한 다음 팝업 메뉴에서 재전송을 선택합니다.
- **•** 메뉴 모음에서 통화 **>** 재전송을 선택합니다.
- **•** 연결된 키보드 바로 가기를 사용합니다.

#### 팁

- **•** 매번 사용할 때마다 대상을 지정해야 하는 호전환과 달리 재전송은 미리 정해진 단일 대상 번호로 통 화를 전송합니다.
- **•** 벨소리가 울리고 있거나 연결되었거나 보류된 통화를 전환할 수 있습니다.
- **•** 관리자 프록시 회선이 아닌 자신의 전화 회선 중 하나에서 발신 또는 수신한 통화는 전환할 수 없습 니다.

#### 관련 항목

**•** 33[페이지](#page-42-0), 전환 대상 구성 방법

## <span id="page-42-0"></span>전환 대상 구성 방법

원래 의도했던 통화 대상인 관리자나 다른 디렉터리 번호를 전환 대상으로 설정할 수 있습니다. 대상을 보거나 변경하려면 메뉴 모음에서 편집 **>** 재전송을 선택합니다. 전환 대상 팝업 창이 나타납니다. 공유 회선 모드에서는 텍스트 상자에 전화 번호 또는 사무실 내선 번호를 입력합니다. 일반 전화기에서 번호를 다이얼하는 것과 동일하게 번호를 입력합니다.

프록시 회선 모드에서는 관리자 또는 디렉터리 번호 대상 사이에 전환할 수 있습니다. 디렉터리 번호 옵 션을 선택한 경우 전화 번호나 사무실 내선 번호를 입력합니다. 일반 전화기에서 번호를 다이얼하는 것과 동일하게 번호를 입력합니다.

저장을 클릭하여 변경 내용을 유지합니다.

### 팁

- **•** 자신의 전환 대상을 구성하는 것 외에도 관리자를 위해 전환 대상을 구성할 수 있습니다. 관리자의 전 환 대상은 보조자의 전환 대상과 별개입니다. 자세한 지침은 73페이지, [관리자를](#page-82-0) 위한 전환 대상을 [구성하는](#page-82-0) 방법을 참조하십시오.
- **•** Cisco Unified IP Phone을 사용하여 통화를 전환할 수 있습니다. 통화에 응답한 다음 Cisco Unified IP Phone에서 재전송 소프트키를 눌러 통화를 전환 대상에 호전환합니다.

### 관련 항목

- **•** 8페이지[, Assistant Console](#page-17-0) 시작하기
- **•** 27페이지[, Assistant Console](#page-36-1)을 사용하여 통화를 처리하는 방법
- **•** 32[페이지](#page-41-1), 재전송 사용 방법
- **•** 35페이지, 보조자 전화기에서 [Cisco Unified Communications Manager Assistant](#page-44-0) 사용 방법
- **•** 71페이지, 관리자 기능을 [구성하는](#page-80-0) 방법

# <span id="page-43-0"></span>통화를 음성 메시징 서비스에 전송하는 방법

관리자를 대신하여 처리하고 있는 벨소리 울림 또는 연결된 통화를 해당 관리자의 음성 메시징 서비스로 호전환할 수 있습니다.

선택한 통화를 음성 메시지 서비스에 전송하려면 다음 옵션 중 하나를 선택합니다.

- **•** 음성 메일로 호전환 통화 제어 단추를 클릭합니다.
- **•** 통화를 마우스 오른쪽 단추로 클릭한 다음 팝업 메뉴에서 음성 메일로 호전환을 선택합니다.
- **•** 메뉴 모음에서 통화 **>** 음성 메일로 호전환을 선택합니다.
- **•** 연결된 키보드 바로 가기를 사용합니다.

### 팁

- **•** Cisco Unified IP Phone에서 이 작업을 수행할 수도 있습니다. 통화에 응답한 다음 Cisco Unified IP Phone에서 호전환**(VM)** 소프트키를 눌러 관리자의 통화를 해당 관리자의 음성 메시징 서비스에 호 전환합니다.
- **•** 보조자의 전화 회선 중 하나에서 발신 또는 수신한 통화에는 이 기능이 적용되지 않습니다. 이 기능 은 관리자의 프록시 회선에 있는 통화에만 적용됩니다.

#### 관련 항목

- **•** 8페이지[, Assistant Console](#page-17-0) 시작하기
- **•** 24페이지, 키보드 바로 가기를 [사용하는](#page-33-0) 방법
- **•** 27페이지[, Assistant Console](#page-36-1)을 사용하여 통화를 처리하는 방법
- **•** 35페이지, 보조자 전화기에서 [Cisco Unified Communications Manager Assistant](#page-44-0) 사용 방법

# <span id="page-44-0"></span>보조자 **—** 전화기에서 **Cisco Unified Communications Manager Assistant** 사용 방법

Cisco Unified IP Phone에서 일부 Cisco Unified Communications Manager Assistant 기능에 직접 액세스 할 수 있습니다. 고유한 벨소리 울림을 제외하고 이러한 기능을 Assistant Console 애플리케이션에서 사 용할 수도 있습니다.

Cisco Unified Communications Manager Assistant를 사용하면 보조자가 물리적 전화기 단추 및 소프트키 를 사용하여 Cisco Unified Communications Manager Assistant Console 애플리케이션에서 수행할 수 있 는 대부분의 작업을 수행할 수 있습니다.

보조자 전화의 Cisco Unified Communications Manager Assistant 기능을 Assistant Console 애플리케이션 과 동시에 사용할 수 있습니다.

보조자 전화의 Cisco Unified Communications Manager Assistant는 다음 전화기에서 지원됩니다.

- **•** Cisco Unified IP Phone 7971G-GE
- **•** Cisco Unified IP Phone 7970G
- **•** Cisco Unified IP Phone 7961G
- **•** Cisco Unified IP Phone 7961G-GE
- **•** Cisco Unified IP Phone 7960G
- **•** Cisco Unified IP Phone 7941G
- **•** Cisco Unified IP Phone 7941G-GE
- **•** Cisco Unified IP Phone 7940G

——<br>**참고** 보조자 전화의 Cisco Unified Communications Manager Assistant를 사용하려면 보조자가 지원 하는 관리자가 5명 이하여야 합니다.

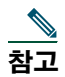

\_<mark>≦</mark><br>참고 \_\_ 기본 설정 보조자는 웹 URL을 사용하여 관리자가 설정하거나 콘솔 애플리케이션을 사용하여 보 조자가 설정할 수 있지만 전화기 자체에서는 설정할 수 없습니다.

이 절에서는 다음 내용에 대해 설명합니다.

- **•** 36페이지, [프록시](#page-45-0) 회선과 공유 회선 모드 Cisco Unified Communications Manager Assistant가 작 동되는 두 가지 모드를 설명합니다.
- **•** 37페이지, 보조자 전화의 [Manager Assistant](#page-46-0)에 로그인 전화기에 로그인하는 과정을 설명합니다.
- **•** 38[페이지](#page-47-0), 관리자 상태 확인 보조자가 지원하는 각 관리자의 상태에 대한 정보를 설명합니다.
- **•** 40[페이지](#page-49-0), 통화 처리 및 기타 작업 수행 보조자가 수행할 수 있는 통화 응답, 호전환, 전환 및 기타 작업에 대해 설명합니다.
- **•** 42페이지, 전화기의 [Manager Assistant](#page-51-0)를 사용하여 통화에 응답하는 방법 보조자가 통화에 응답 하는 데 사용할 수 있는 세 가지 방법에 대해 설명합니다.
- **•** 43[페이지](#page-52-0), 관리자 설정 구성 지원되는 관리자에 대해 보조자가 제어할 수 있는 다양한 설정에 대 해 설명합니다.
- **•** 46페이지, [보조자](#page-55-0) 설정 구성 전환 대상 및 관리자 상태 정렬 등과 같은 보조자 관련 옵션 구성 방 법에 대해 설명합니다.
- **•** 49페이지, 고유한 벨소리 울림 기능을 사용자 [정의하는](#page-58-0) 방법 각 전화 회선에 벨소리 유형을 연결 하는 절차에 대해 설명합니다.

# <span id="page-45-0"></span>프록시 회선과 공유 회선 모드

Cisco Unified Communications Manager Assistant 애플리케이션을 사용하여 보조자가 관리자에게 걸려 온 통화를 보다 효과적으로 처리할 수 있습니다. Cisco Unified Communications Manager Assistant는 공 유 회선 모드 및 프록시 회선 모드로 작동됩니다. 시스템 관리자가 이 모드를 구성합니다.

## 공유 회선 모드

공유 회선 모드에서 Cisco Unified Communications Manager Assistant를 사용하는 보조자의 경우 관리자와 동일한 디렉터리 번호가 할당됩니다. 보조자는 이 공유 번호를 사용하여 관리자 대신에 통화를 처리합니다.

## 프록시 회선 모드

프록시 회선 모드에서 Cisco Unified Communications Manager Assistant를 사용하는 보조자의 경우 관리 자에게는 디렉터리 번호가 할당되고 보조자에게는 프록시로 사용할 대체 디렉터리 번호가 할당됩니다. 보조자는 이 프록시 번호를 사용하여 관리자 대신에 통화를 처리합니다.

### 모드 식별

시작하기 전에 시스템 관리자가 선택한 모드를 식별해야 합니다. 관리자 설정 화면에서 다음을 확인합니다.

- **•** 공유 회선 모드에서는 이 화면에 DND 옵션만 나타납니다.
- **•** 프록시 회선 모드에서는 이 화면에 여러 옵션이 나타납니다.

## <span id="page-46-0"></span>보조자 전화의 **Manager Assistant**에 로그인

보조자 전화의 Cisco Unified Communications Manager Assistant에 로그인하려면 다음 단계를 수행하십시오.

### 절차

- **1**단계 전화기의 서비스 단추를 누릅니다.
- **2**단계 기본 **IPMA** 전화기 서비스를 선택합니다.
- **3**단계 사용자 ID 및 PIN을 입력한 다음 전송을 누릅니다. 관리자 상태 화면이 표시됩니다([그림](#page-47-1) 5 참조).

### <span id="page-47-1"></span>그림 *5* 관리자 상태 화면

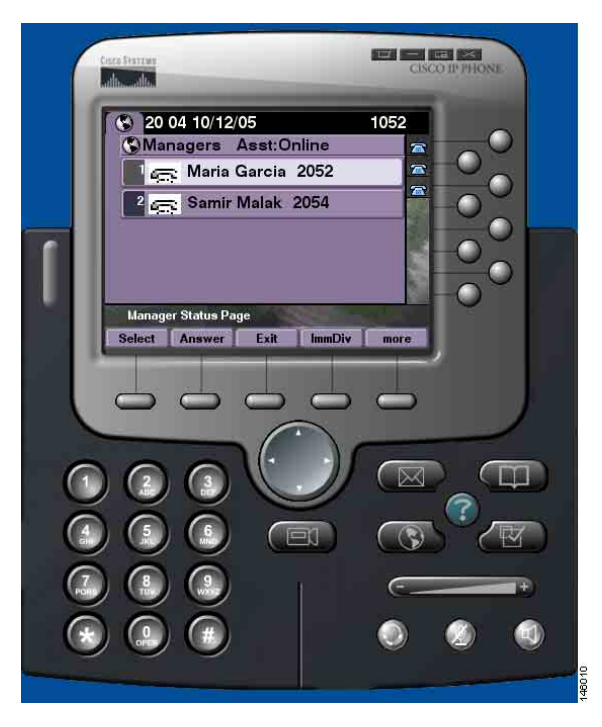

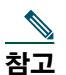

참고 기본 IPMA 서비스가 작동되지 않으면 보조자의 전화기 화면에 이 상태가 업데이트되어 표시되 지 않습니다. 하지만 보조자가 소프트키를 사용하려고 시도하면 "호스트에서 예외를 찾을 수 없 음" 메시지를 받게 됩니다. 이 경우, 보조자는 IP 서비스 메뉴에서 수동으로 보조 **IPMA** 전화기 서비스를 선택하고 다시 로그인해야 합니다.

# <span id="page-47-0"></span>관리자 상태 확인

[그림](#page-47-1) 5는 관리자 상태 화면의 예를 보여줍니다. 이 화면에는 특정 보조자가 지원하는 모든 관리자 목록이 들어 있습니다.

이 절에서는 화면에 표시된 정보 및 화면의 소프트키에 대해 설명합니다.

## <span id="page-48-1"></span>관리자 상태 화면의 정보 표시

보조자가 지원하는 각 관리자에 대해 다음 정보가 표시됩니다.

- **•** 관리자의 보조자 상태 회선 보조자가 온라인 또는 오프라인인지 나타냅니다.
- **•** 목록의 관리자 수 목록의 관리자 수를 신속하게 확인할 수 있습니다.
- **•** 관리자 이름 다음과 같은 순서로 정렬됩니다.
	- **–** 새 통화 표시
	- **–** 관리자 상태를 온 훅에서 변경
	- **–** 온 훅
- **•** 관리자 이름 왼쪽에 상태 아이콘 해당 상태 아이콘 목록 및 설명에 대해서는 [테이블](#page-48-0) 4를 참조하십시오.
- **•** 관리자의 프록시 회선

## 통화 상태 아이콘

[테이블](#page-48-0) 4는 관리자 상태 화면에서 관리자 이름 왼쪽에 나타나는 다양한 통화 상태 아이콘을 보여주고 설 명합니다.

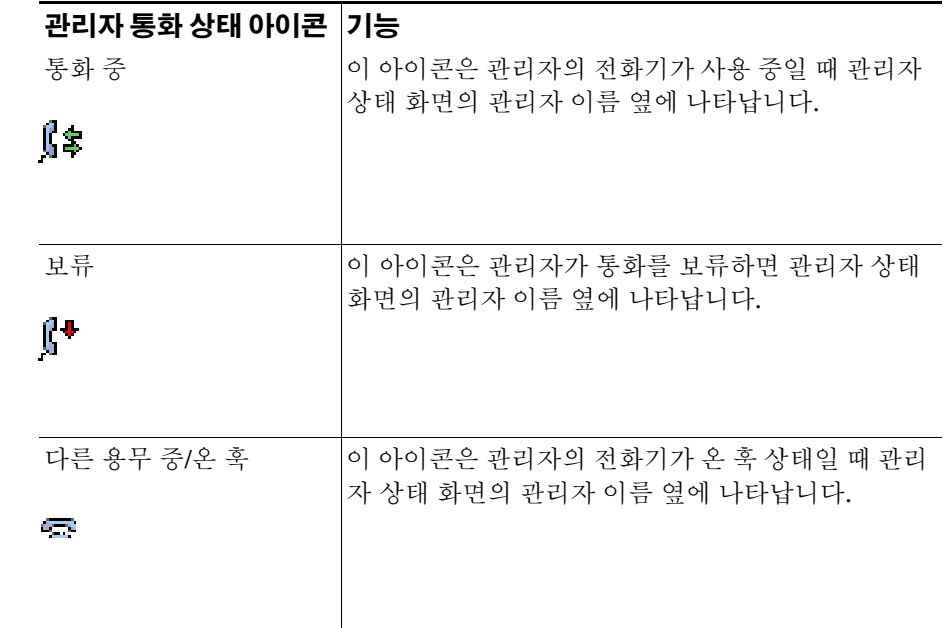

#### <span id="page-48-0"></span>테이블 *4* 통화 상태 아이콘

### 테이블 *4* 통화 상태 아이콘*(*계속*)*

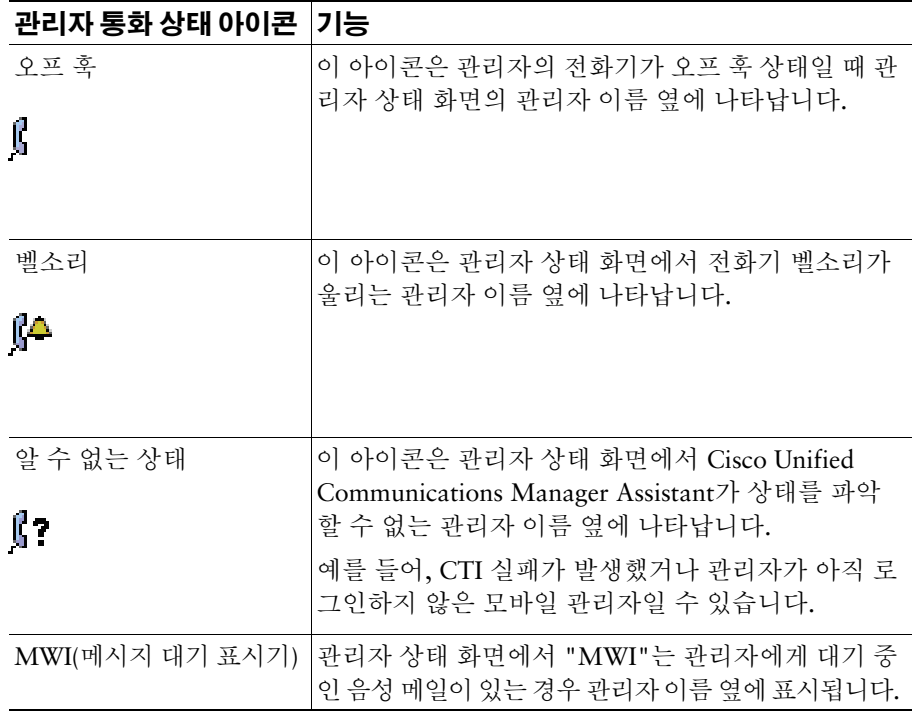

# <span id="page-49-0"></span>통화 처리 및 기타 작업 수행

[테이블](#page-49-1) 5는 관리자 상태 화면에 나타나는 소프트키에 대해 설명합니다. 소프트키를 사용하여 다른 통화 처리 작업을 수행할 수 있습니다.

#### <span id="page-49-1"></span>테이블 *5* 보조자 전화의 소프트키

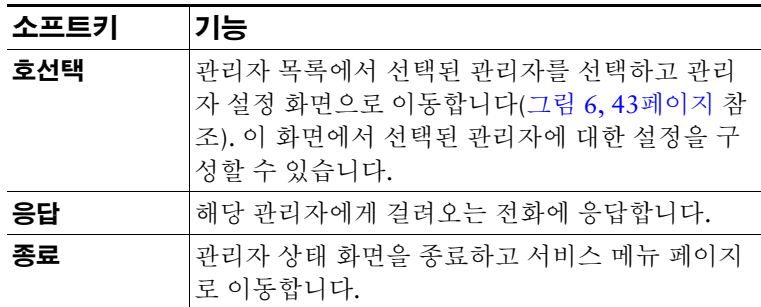

### 테이블 *5* 보조자 전화의 소프트키*(*계속*)*

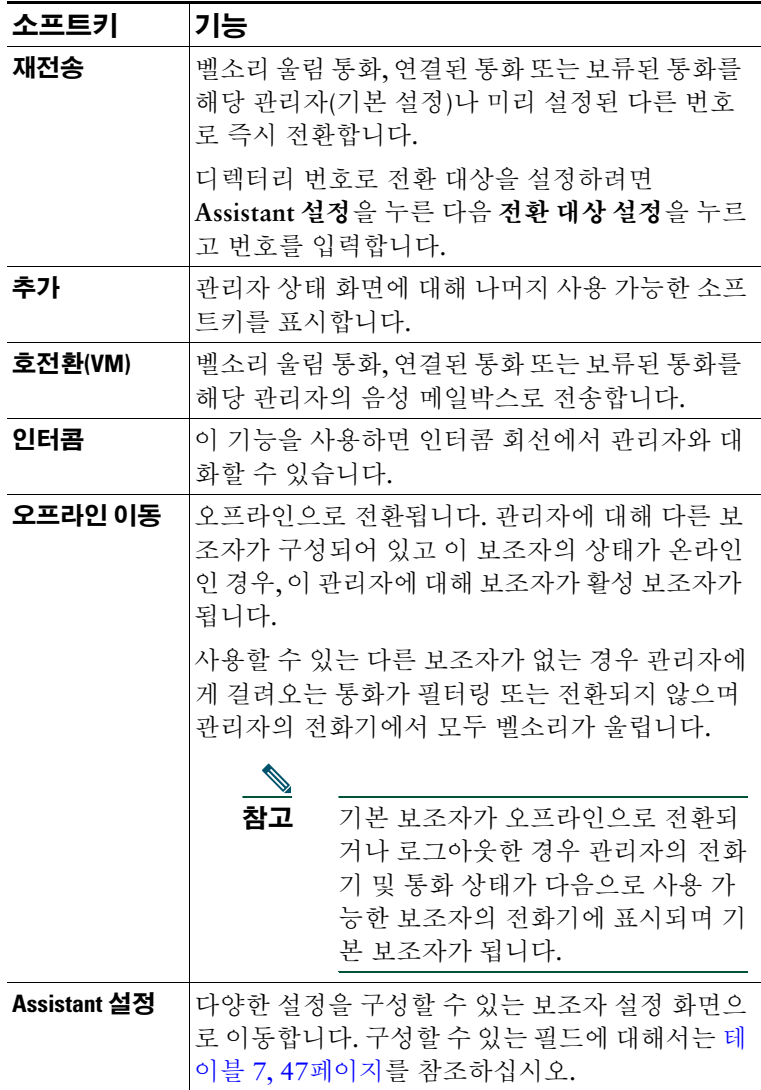

# <span id="page-51-0"></span>전화기의 **Manager Assistant**를 사용하여 통화에 응답하 는 방법

다음 세 가지 방법 중 하나로 관리자에게 걸려오는 전화에 응답할 수 있습니다. 이 전화는 관리자 상태 페 이지에 표시됩니다.

- **•** 관리자 상태 페이지의 응답 소프트키를 누릅니다.
- **•** 벨소리가 울리는 통화의 회선 단추 또는 스피커 단추를 선택합니다.
- **•** Cisco Unified Communications Manager Assistant 화면을 종료하고 통화 처리 화면에서 응답 단추를 선택합니다. 이 화면은 Cisco Unified Communications Manager Assistant 화면을 종료하면 표시됩니다. 통화 처리 화면에는 통화 발신 번호가 표시되며 응답, 재전송 및 호전환**(VM)** 소프트키가 있습니다.

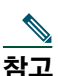

참고 이 방법 중 하나를 사용하여 통화에 응답하면 통화 처리 화면(이 화면이 이미 표시되지 않은 경 우)이 Cisco Unified Communications Manager Assistant 화면을 덮어씁니다. 이 때, 통화 처리 화 면의 소프트키는 평소와 마찬가지로 사용합니다. Cisco Unified Communications Manager Assistant는 이러한 기능을 제어하지 않습니다.

# <span id="page-52-0"></span>관리자 설정 구성

[그림](#page-52-1) 6은 관리자 설정 화면을 보여줍니다. 이 화면은 관리자 상태 화면에 표시된 목록에서 관리자를 선택 할 때 나타납니다([그림](#page-47-1) 5 참조).

[테이블](#page-53-0) 6은 이 화면에서 필드를 설정하는 방법을 설명합니다.

### <span id="page-52-1"></span>그림 *6* 관리자 설정 화면

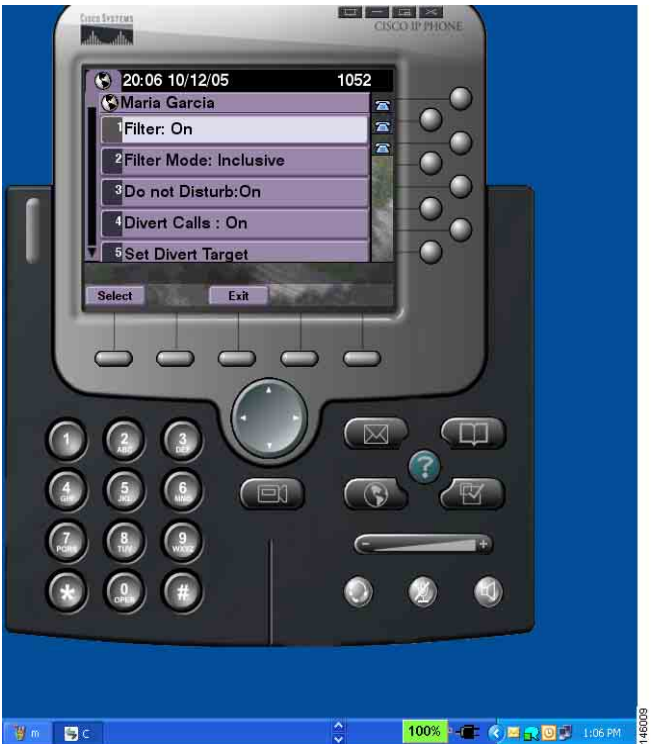

### <span id="page-53-0"></span>테이블 *6* 관리자 설정 필드

 $\overline{a}$ 

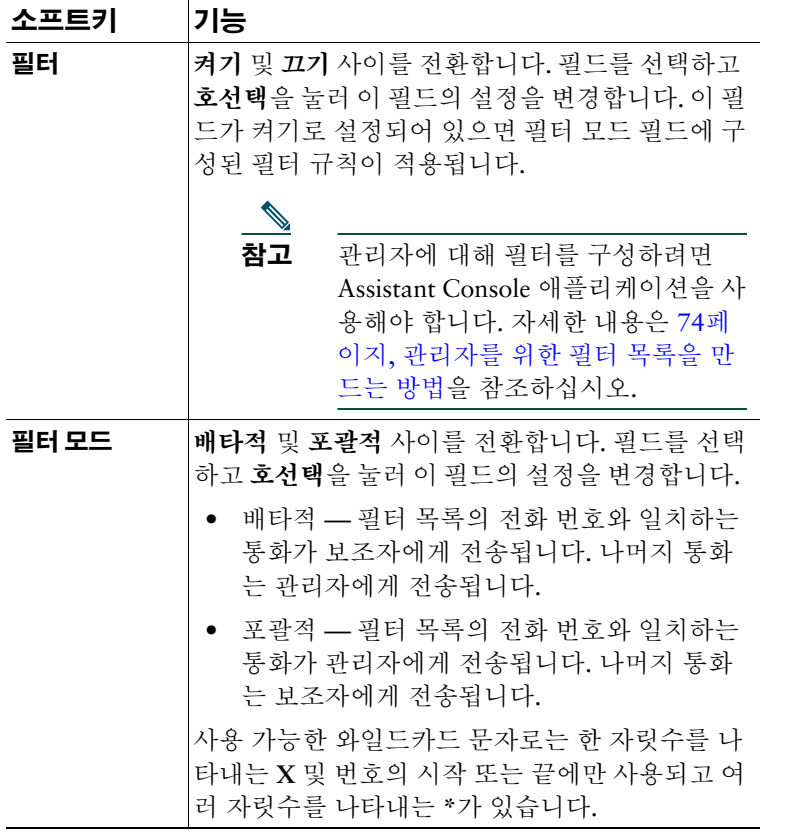

### 테이블 *6* 관리자 설정 필드 *(*계속*)*

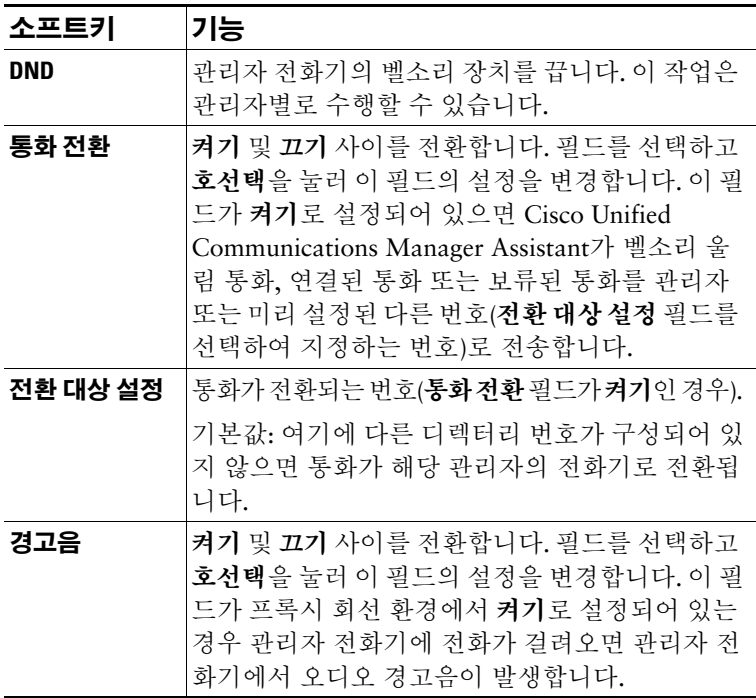

# <span id="page-55-0"></span>보조자 설정 구성

[그림](#page-55-1) 7은 보조자 설정 화면을 보여줍니다. 이 화면은 관리자 상태 화면에서 **Assistant** 설정 소프트키를 누 르면 표시됩니다([그림](#page-47-1) 5 참조). 보조자 설정 화면을 통해 전환 대상 및 관리자 상태 화면 정렬과 같은 항목 을 구성할 수 있습니다.

[테이블](#page-56-0) 7은 이 화면에 필드를 설정하는 방법에 대해 설명합니다.

[테이블](#page-57-0) 8은 이 화면의 소프트키 사용 방법에 대해 설명합니다.

#### <span id="page-55-1"></span>그림 *7* 보조자 설정

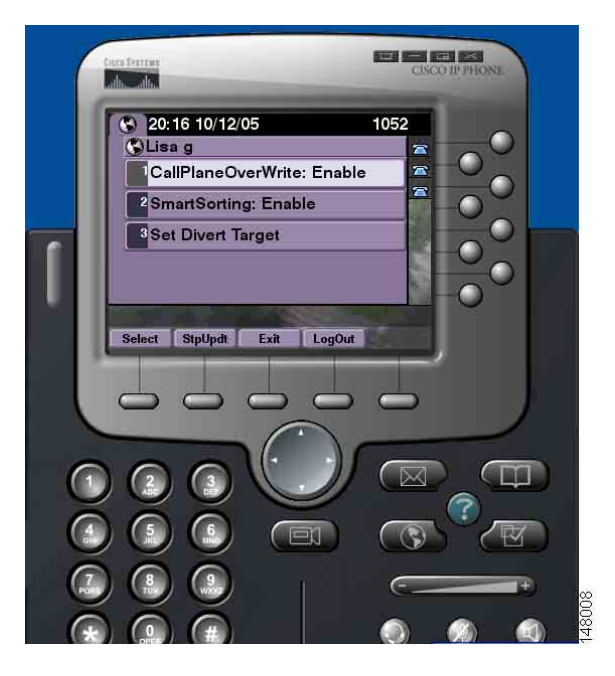

### <span id="page-56-0"></span>테이블 *7* 보조자 설정 필드

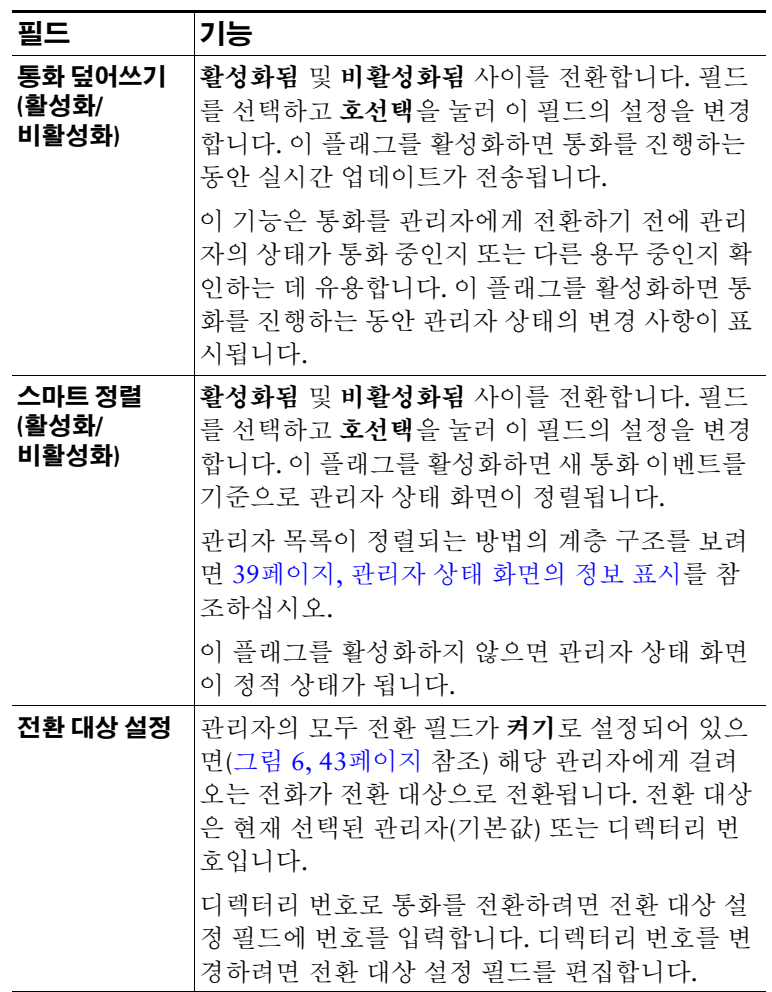

### <span id="page-57-0"></span>테이블 *8* 보조자 설정 소프트키

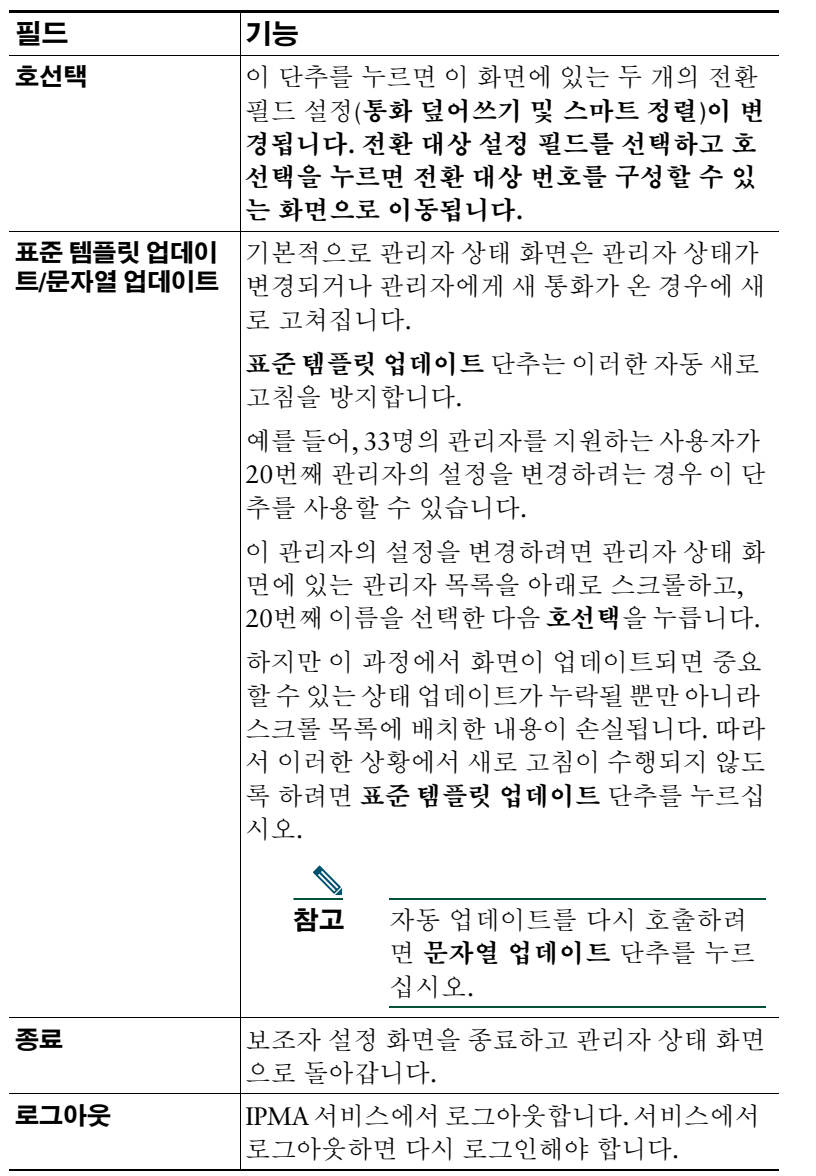

## <span id="page-58-0"></span>고유한 벨소리 울림 기능을 사용자 정의하는 방법

고유한 벨소리 울림 기능을 사용하면 고유한 벨소리 종류를 각 전화 회선에 연결할 수 있습니다. 고유한 벨소리 종류를 관리자의 프록시 회선과 연결하여 사용자의 수신 통화와 관리자의 수신 통화를 신속하게 구별할 수 있습니다.

전화에서 고유한 벨소리 울림 기능을 직접 사용자 정의하려면 다음 절차를 수행합니다.

### 절차

- **1**단계 Cisco Unified IP Phone에서 설정 단추를 누릅니다.
- **2**단계 탐색 단추를 사용하여 설정 메뉴에서 벨소리 종류를 선택하거나 전화 키패드에서 **2**를 누릅니다. 전화의 각 회선이 선택한 벨소리 종류와 함께 전화의 LCD 화면에 표시됩니다. 처음에는 이러한 모든 회선에서 기본 벨소리 종류가 사용됩니다.
- **3**단계 회선의 벨소리 종류를 변경하려면 탐색 단추를 사용하여 회선을 선택한 다음 선택 소프트키를 누릅니다.

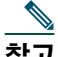

- 참고 특정 관리자와 연결된 전화기의 관리자 프록시 회선을 식별하려면 Assistant Console 애플리 케이션의 내 통화 패널을 확인합니다. 이 영역에는 관리자 프록시 회선과 관리자 이름이 표 시됩니다. (관리자의 프록시 회선은 사용자가 해당 관리자에게 걸려온 통화를 수신하는 회 선입니다.)
- **4**단계 탐색 단추를 사용하여 선택한 회선에 사용할 수 있는 벨소리 종류 목록을 스크롤합니다. 벨소리 종류의 샘플을 들으려면 벨소리 종류를 선택한 다음 재생 소프트키를 누릅니다.
- **5**단계 새 벨소리 종류를 연결하려면 선택 및 확인 소프트키를 누릅니다.
- **6**단계 3단계 5단계를 반복하여 선택한 다른 회선에 대한 벨소리 종류를 사용자 정의합니다.
- **7**단계 종료 소프트키를 눌러 벨소리 종류 메뉴를 종료합니다.

# 관리자용 **—** 프록시 회선 모드에서 **Cisco Unified Communications Manager Assistant**와 함께 전화를 사 용하는 방법

Cisco Unified Communications Manager Assistant를 사용하면 전화의 기능이 향상되고 관리자 및 보조자 가 통화를 더 효과적으로 처리할 수 있습니다. 시스템 관리자는 공유 회선 모드 또는 프록시 회선 모드에 서 작동하도록 Cisco Unified Communications Manager Assistant 구성을 선택합니다. 공유 회선 모드에 서는 관리자와 보조자에게 동일한 디렉터리 번호가 할당됩니다. 보조자는 공유 번호를 사용하여 관리자 대신에 통화를 처리합니다. 프록시 회선 모드에서는 관리자에게 디렉터리 번호가 할당되고 보조자에게 프록시로 사용할 대체 디렉터리 번호가 할당됩니다. 보조자는 프록시 번호를 사용하여 관리자 대신에 통 화를 처리합니다. 시작하기 전에 시스템 관리자가 선택한 모드를 식별해야 합니다. ["Cisco Unified](#page-10-0)  [Communications Manager Assistant](#page-10-0) 소개"를 참조하십시오.

Cisco Unified Communications Manager Assistant는 공유 회선 모드를 사용하도록 구성된 관리자에 다음 기능을 제공합니다.

- **•** Cisco Unified IP Phone의 향상된 통화 처리 기능 전화의 LCD 화면에서 새 소프트키와 상태 창을 제공합니다.
- **•** 인터콤 기능 보조자에게 인터콤 전화를 걸고 보조자로부터 인터콤 전화를 수신할 수 있습니다.
- **•** 웹 기반 기능 구성 관리자 구성 창을 사용하여 전환 대상을 사용자 정의할 수 있습니다. 또는 보조 자가 Assistant Console에서 관리자 대신에 이 기능을 구성할 수 있습니다.

자세한 내용은 다음 항목을 참조하십시오.

- **•** 3페이지, 관리자 [전화에서](#page-12-0) 모드를 식별하는 방법
- **•** 52페이지, 통화를 전환 및 [호전환하는](#page-61-0) 방법
- **•** 53페이지, 인터콤 기능을 [사용하여](#page-62-0) 보조자와 대화하는 방법
- **•** 54페이지, 전화의 벨소리 장치를 [음소거하는](#page-63-0) 방법
- **•** 71페이지, 관리자용 관리자 구성에 [액세스하는](#page-80-1) 방법

# <span id="page-61-2"></span>**Cisco** 내선 이동 사용

### 절차

Cisco Unified Communications Manager Assistant를 Cisco 내선 이동에 사용하려면 다음 단계를 수행합니다.

**1**단계 Cisco 내선 이동에 로그인합니다.

**2**단계 서비스 메뉴에서 Assistant Service를 선택합니다.

Cisco 내선 이동 기능에 대한 자세한 내용은 *Cisco Unified IP Phone 7960G and 7940G Phone Guide*를 참조하십시오.

### 관련 항목

- **•** 52페이지, 통화를 전환 및 [호전환하는](#page-61-0) 방법
- **•** 53페이지, 인터콤 기능을 [사용하여](#page-62-0) 보조자와 대화하는 방법
- **•** 54페이지, 전화의 벨소리 장치를 [음소거하는](#page-63-0) 방법

# <span id="page-61-0"></span>통화를 전환 및 호전환하는 방법

### 관리자용

전화에서 Cisco Unified Communications Manager Assistant 소프트키를 사용하여 활성 통화를 전환, 호 전환 및 다른 방식으로 처리할 수 있습니다.

이 절에서는 다음 내용에 대해 설명합니다.

- **•** 52페이지, 수신 통화를 다른 번호로 즉시 [재전송하는](#page-61-1) 방법
- **•** 53페이지, 통화를 음성 메시징 서비스에 [호전환하는](#page-62-1) 방법

## <span id="page-61-1"></span>수신 통화를 다른 번호로 즉시 재전송하는 방법

### 관리자용

전화에서 벨소리 울림 통화, 연결된 통화 또는 보류된 통화를 전환 대상으로 설정된 다른 전화 번호로 전환 하려면 재전송 소프트키를 누릅니다. 관리자나 보조자는 관리자 구성 창에서 이 대상을 변경할 수 있습니다.

### 관련 항목

- **•** 52페이지[, Cisco](#page-61-2) 내선 이동 사용
- **•** 52페이지, 통화를 전환 및 [호전환하는](#page-61-0) 방법
- **•** 53페이지, 인터콤 기능을 사용하여 보조자와 [대화하는](#page-62-0) 방법
- **•** 73페이지, 관리자를 위한 전환 대상을 [구성하는](#page-82-0) 방법

## <span id="page-62-1"></span>통화를 음성 메시징 서비스에 호전환하는 방법

### 관리자용

전화의 통화를 음성 메시징 서비스에 즉시 전송하려면 호전환**(VM)** 소프트키를 누릅니다. 보류된 통화를 음성 메시징 서비스에 호전환할 수 있습니다.

### 관련 항목

- **•** 52페이지[, Cisco](#page-61-2) 내선 이동 사용
- **•** 52페이지, 통화를 전환 및 [호전환하는](#page-61-0) 방법
- **•** 53페이지, 인터콤 기능을 사용하여 보조자와 [대화하는](#page-62-0) 방법
- **•** 54페이지, 전화의 벨소리 장치를 [음소거하는](#page-63-0) 방법

# <span id="page-62-0"></span>인터콤 기능을 사용하여 보조자와 대화하는 방법

선택적 기능인 인터콤 기능을 사용하면 인터콤 회선을 통해 보조자와 대화할 수 있습니다. 이 기능은 시 스템 관리자가 구성합니다.

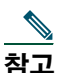

**참고** \_\_\_ 전화기에서 인터콤 기능을 사용할 수 없으면 시스템 관리자에게 문의하십시오.

### **Cisco Unified IP Phones 7941G, 7941G-GE, 7961G, 7961G-GE, 7970G** 및 **7971G-GE**

Cisco Unified IP Phone에서 인터콤 전화를 하려면 보조자에 해당하는 인터콤 단축 다이얼 단추를 누릅니 다. 현재 활성 보조자가 인터콤 전화의 대상이 됩니다.

로그인했을 때 활성 보조자가 없는 경우 인터콤 전화의 대상이 없습니다.

인터콤 전화를 시작하면 보조자의 스피커폰이 자동으로 응답합니다. 전화기의 스피커폰, 헤드셋 또는 핸 드셋을 사용하여 통화할 수 있습니다. 관리자와 통화하려면 보조자가 보조자 전화에서 인터콤 단추를 눌 러야 합니다.

인터콤 전화를 종료하려면 전화를 끊거나 스피커 또는 헤드셋 단추를 누릅니다.

#### **Cisco Unified IP Phones 7940G** 및 **7960G**

Cisco Unified IP Phone에서 인터콤 전화를 하려면 보조자에 해당하는 인터콤 단축 다이얼 단추를 누릅니다. 인터콤 전화를 시작할 때 보조자가 다른 통화에 연결되지 않은 경우 관리자의 스피커폰과 보조자의 스피 커폰이 동시에 열립니다. 전화기의 스피커폰, 헤드셋 또는 핸드셋을 사용하여 통화할 수 있습니다. 보조 자가 관리자에게 인터콤 전화를 걸 경우에도 마찬가지입니다.

인터콤 전화를 시작할 때 보조자가 다른 통화에 연결된 경우 보조자의 전화에서 인터콤 전화의 벨소리가 울리고 보조자가 수동으로 응답해야 합니다. 관리자가 다른 통화에 연결되었을 때 보조자가 인터콤 전화 를 걸 경우에도 마찬가지입니다.

인터콤 전화를 종료하려면 전화를 끊거나 스피커 또는 헤드셋 단추를 누릅니다.

### 관련 항목

- **•** 52페이지[, Cisco](#page-61-2) 내선 이동 사용
- **•** 52페이지, 통화를 전환 및 [호전환하는](#page-61-0) 방법
- **•** 54페이지, 전화의 벨소리 장치를 [음소거하는](#page-63-0) 방법

# <span id="page-63-0"></span>전화의 벨소리 장치를 음소거하는 방법

### 관리자용

전화의 벨소리 장치를 음소거하려면 **DND** 소프트키를 눌러 DND 기능을 설정 또는 해제합니다.

참고 전화기에서 DND 기능을 사용할 수 없으면 시스템 관리자에게 문의하십시오.

이 기능을 설정할 경우 Cisco Unified IP Phone에서 벨소리 장치가 비활성화됩니다. DND 기능은 전화의 모든 회선에서 벨소리 장치를 비활성화합니다.

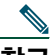

참고 인터콤은 DND 기능에 의해 영향을 받지 않습니다.

DND 기능은 Cisco Unified IP Phone의 LCD 화면에 있는 Cisco Unified Communications Manager Assistant 상태 창에 종 모양 아이콘으로 표시됩니다. 대각선 줄이 있는 종 모양 아이콘은 이 기능이 설정되었으며 전 화의 벨소리 장치가 비활성화되었다는 것을 나타냅니다. 관리자의 전화가 울리지 않지만 보조자의 전화는 울립니다. 종 모양 아이콘은 이 기능이 해제되었으며 벨소리 장치가 활성화되었다는 것을 나타냅니다.

기본적으로 이 기능은 해제됩니다.

### 관련 항목

- **•** 52페이지[, Cisco](#page-61-2) 내선 이동 사용
- **•** 52페이지, 통화를 전환 및 [호전환하는](#page-61-0) 방법
- **•** 53페이지, 인터콤 기능을 사용하여 보조자와 [대화하는](#page-62-0) 방법

# 관리자용 **—** 프록시 회선 모드에서 **Cisco Unified Communications Manager Assistant**와 함께 전화를 사 용하는 방법

Cisco Unified Communications Manager Assistant를 사용하면 전화의 기능이 향상되고 관리자 및 보조자 가 통화를 더 효과적으로 처리할 수 있습니다. 시스템 관리자는 공유 회선 모드 또는 프록시 회선 모드에 서 작동하도록 Cisco Unified Communications Manager Assistant 구성을 선택합니다. 공유 회선 모드에 서는 관리자와 보조자에게 동일한 디렉터리 번호가 할당됩니다. 보조자는 이 공유 번호(회선)를 사용하 여 관리자 대신에 통화를 처리합니다. 프록시 회선 모드에서는 관리자에게 디렉터리 번호가 할당되고 보 조자에게 프록시로 사용할 대체 디렉터리 번호가 할당됩니다. 보조자는 이 프록시 번호(회선)를 사용하 여 관리자 대신에 통화를 처리합니다. 시작하기 전에 시스템 관리자가 선택한 모드를 식별해야 합니다. ["Cisco Unified Communications Manager Assistant](#page-10-0) 소개"를 참조하십시오.

Cisco Unified Communications Manager Assistant는 프록시 회선 모드를 사용하도록 구성된 관리자에 다 음 기능을 제공합니다.

- **•** 통화 라우팅 사용자 정의 필터 목록에 기초하여 수신 통화를 관리자의 전화나 보조자의 전화에 선 택적으로 재전송합니다.
- **•** Cisco Unified IP Phone의 향상된 통화 처리 및 모니터링 기능 전화의 LCD 화면에서 새 소프트키 와 상태 창을 제공합니다.
- **•** 인터콤 기능 보조자에게 인터콤 전화를 걸고 보조자로부터 인터콤 전화를 수신할 수 있습니다.
- **•** 웹 기반 기능 구성 관리자 구성 창을 사용하여 전환 대상과 같은 일부 관리자 기능을 사용자 정의할 수 있습니다. 또는 보조자가 Assistant Console에서 관리자 대신에 이러한 기능을 구성할 수 있습니다.

### 관련 항목

- **•** 3페이지, 관리자 [전화에서](#page-12-0) 모드를 식별하는 방법
- **•** 56페이지, [시작하기](#page-65-0) 관리자용
- **•** 63페이지, 통화를 차단, 재전송 및 [호전환하는](#page-72-0) 방법
- **•** 66페이지, 통화 [필터링을](#page-75-0) 사용하는 방법
- **•** 68페이지, 인터콤 기능을 [사용하여](#page-77-0) 보조자와 대화하는 방법
- **•** 69페이지, 전화의 벨소리 장치를 [음소거하는](#page-78-0) 방법
- **•** 71페이지, 관리자용 관리자 구성에 [액세스하는](#page-80-1) 방법

#### **Cisco Unified Communications Manager Assistant 55**

# <span id="page-65-0"></span>시작하기 **—** 관리자용

다음 항목은 Cisco Unified Communications Manager Assistant 시작에 도움이 될 수 있습니다.

- **•** 56페이지[, Cisco](#page-65-1) 내선 이동 사용
- **•** 56[페이지](#page-65-2), 보조자 선택 이해
- **•** 58[페이지](#page-67-0), 상태 창 사용
- **•** 62[페이지](#page-71-0), 전화의 관리자 상태 메뉴 사용

# <span id="page-65-1"></span>**Cisco** 내선 이동 사용

### 절차

Cisco Unified Communications Manager Assistant를 Cisco 내선 이동에 사용하려면 다음을 수행합니다.

**1**단계 Cisco 내선 이동에 로그인합니다.

**2**단계 서비스 메뉴에서 Assistant Service를 선택합니다.

Cisco 내선 이동 기능에 대한 자세한 내용은 *Cisco Unified IP Phone 7960G and 7940G Phone Guide*를 참조하십시오.

## <span id="page-65-2"></span>보조자 선택 이해

Cisco 내선 이동을 사용하도록 구성되지 않은 경우 관리자는 Cisco Unified Communications Manager Assistant 기능에 자동으로 로그인됩니다.

통화를 처리하려면 보조자가 Cisco Unified Communications Manager Assistant Console 애플리케이션에 로그인하여 온라인 상태로 있어야 합니다. 활성 보조자가 로그아웃하거나 오프라인으로 이동한 경우 Cisco Unified Communications Manager Assistant는 다른 보조자를 관리자에게 할당하려고 시도합니다.

### 활성 보조자 식별

활성 보조자는 관리자 대신에 통화를 처리하고 있는 사람입니다.

여러 보조자가 있을 경우 관리자는 현재 활성 상태인 보조자를 식별하려고 할 수 있습니다. 이렇게 하려 면 전화에서 **서비스** 단추를 누르고 Assistant Service를 선택합니다. 항목 3에서 활성 보조자가 식별됩니다.

#### 기본 보조자 할당

가능한 경우 Cisco Unified Communications Manager Assistant는 활성 보조자의 역할을 수행하는 *기본* 보 조자를 할당합니다. 기본 보조자를 사용할 수 없는 경우(오프라인 상태이거나 로그아웃된 경우) Cisco Unified Communications Manager Assistant는 기본 보조자가 로그인하거나 다시 온라인 상태가 될까지 다른 보조자를 할당합니다.

관리자 또는 보조자는 관리자 구성 창에서 기본 보조자를 선택할 수 있습니다. 자세한 내용은 73[페이지](#page-82-1), 기본 [보조자를](#page-82-1) 관리자에 할당하는 방법을 참조하십시오.

#### 보조자 변경

여러 보조자가 있고 이러한 보조자 중 둘 이상이 로그인하여 온라인 상태가 된 경우 활성 보조자를 수동 으로 선택하여 자동 선택을 무시할 수 있습니다.

전화의 관리자 상태 메뉴에서 항목 **3**을 선택하여 사용 가능한 보조자 목록을 표시합니다. 여러 보조자를 사용할 수 있는 경우 활성 보조자의 역할을 수행하는 다른 보조자를 선택합니다. 작업이 완료되면 메뉴를 종료합니다.

#### 보조자를 사용할 수 없는 경우

모든 보조자를 사용할 수 없는 경우 전화에서 관리자 상태 메뉴의 보조자 아이콘(맨 왼쪽 아이콘)에 대각 선으로 줄이 표시됩니다. 보조자 중 한 명이 로그인하면 통화 처리 지원이 즉시 재시작됩니다.

#### 관련 항목

- **•** 56페이지, [시작하기](#page-65-0) 관리자용
- **•** 63페이지, 통화를 차단, 재전송 및 [호전환하는](#page-72-0) 방법
- **•** 66페이지, 통화 [필터링을](#page-75-0) 사용하는 방법
- **•** 68페이지, 인터콤 기능을 [사용하여](#page-77-0) 보조자와 대화하는 방법
- **•** 69페이지, 전화의 벨소리 장치를 [음소거하는](#page-78-0) 방법

# <span id="page-67-0"></span>상태 창 사용

### 관리자용

Cisco Unified IP Phone의 LCD 화면에 관리자 상태 메뉴가 표시됩니다.

관리자 상태 메뉴에는 두 개의 영역이 있습니다.

- **•** 보조자 감시 영역 상태 창의 맨 위 부분에는 관리자 대신에 보조자가 처리하는 통화의 통화자 ID 와 경과 시간이 표시됩니다. 자세한 내용은 [테이블](#page-67-1) 9을 참조하십시오.
- **•** Cisco Unified IP Phones 7940G 및 7960G의 보조자 및 기능 영역 상태 창의 가장 큰 부분에는 활 성 보조자의 존재 여부와 기능의 설정/해제 상태를 나타내는 아이콘이 표시됩니다. 자세한 내용은 [테](#page-68-0) [이블](#page-68-0) 10을 참조하십시오.
- **•** Cisco Unified IP Phones 7941G, 7941G-GE, 7961G, 7961G-GE, 7970G, 7971G-GE의 보조자 및 기 능 영역 - 상태 창의 가장 큰 부분에는 활성 보조자의 존재 여부와 기능의 설정/해제 상태를 나타내는 아이콘이 표시됩니다. 자세한 내용은 [테이블](#page-69-0) 11을 참조하십시오.

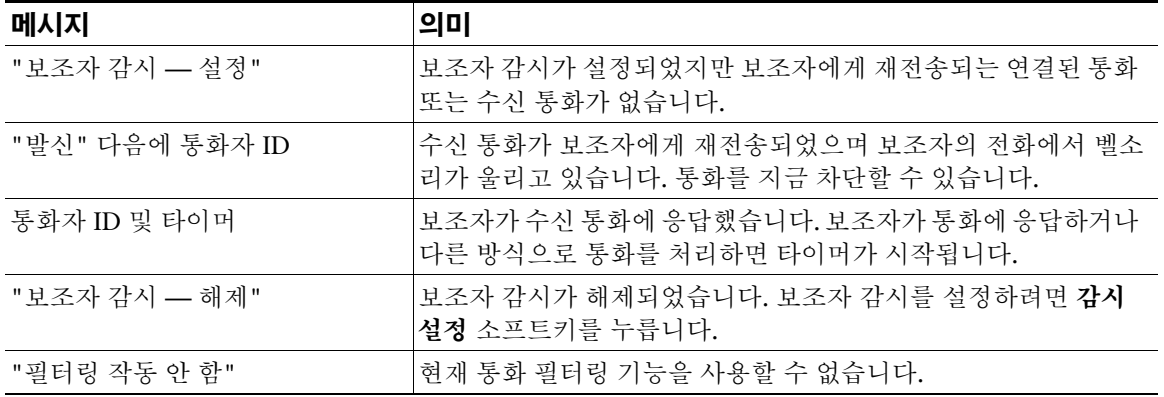

#### <span id="page-67-1"></span>테이블 *9* 관리자 상태 메뉴의 보조자 감시 메시지

| 기능             | 설명                                                                                     |
|----------------|----------------------------------------------------------------------------------------|
| 보조자 사용 가능<br>놧 | 보조자 아이콘은 사람 모양을 닮았으며 상태 창의 왼쪽에 있습니다.<br>이 아이콘은 활성 보조자가 통화를 수신할 준비가 되었다는 것을 나<br>타냅니다.  |
| 보조자 사용 불가능     | 보조자 사용 불가능 아이콘은 사람 모양을 닮았으며 대각선으로 줄<br>이 표시됩니다. 이 아이콘은 모든 보조자를 사용할 수 없다는 것을 나<br>타냅니다. |
|                | 활성 보조자를 식별하려면 Cisco Unified IP Phone에서 서비스 단추<br>를 누른 다음 Assistant Service를 선택합니다.     |
| 통화 필터 사용       | 망사형 원은 필터링이 설정되었음을 나타냅니다.                                                              |
|                |                                                                                        |
| 통화 필터 사용 안 함   | 빈 원은 필터링이 <i>해제</i> 되었음을 나타냅니다.                                                        |
|                | 필터를 설정 및 해제하려면 관리자 상태 메뉴에서 <b>필터</b> 를 선택합니<br>다. 관리자 구성 웹 페이지에서 통화 필터링을 구성할 수 있습니다.   |
| DND 사용         | 대각선 줄이 있는 종 모양은 이 기능이 <i>설정</i> 되었음을 나타냅니다(벨<br>소리 장치가 비활성화됨).                         |
|                |                                                                                        |
| DND 사용 안 함     | 종 모양은 이 기능이 <i>해제</i> 되었음을 나타냅니다(벨소리 장치가 활성<br>화됨).                                    |
|                | DND 기능을 활성화/비활성화하고 벨소리 장치를 설정 또는 해제하<br>려면 DND 소프트키를 누릅니다.                             |

<span id="page-68-0"></span>테이블 *10 Cisco Unified IP Phones 7940G* 및 *7960G*의 관리자 상태 메뉴에 있는 보조자 및 기능 아이콘

#### 테이블 *10 Cisco Unified IP Phones 7940G* 및 *7960G*의 관리자 상태 메뉴에 있는 보조자 및 기능 아이콘 *(*계속*)*

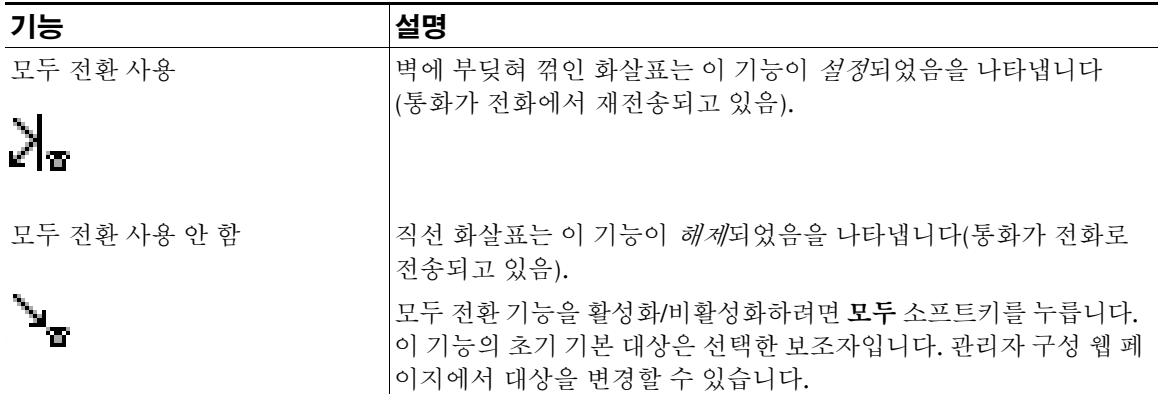

### <span id="page-69-0"></span>테이블 *11 Cisco Unified IP Phones 7941G, 7941G-GE, 7961G, 7961G-GE, 7970G* 및 *7971G-GE*의 관리 자 상태 메뉴에 있는 보조자 및 기능 아이콘

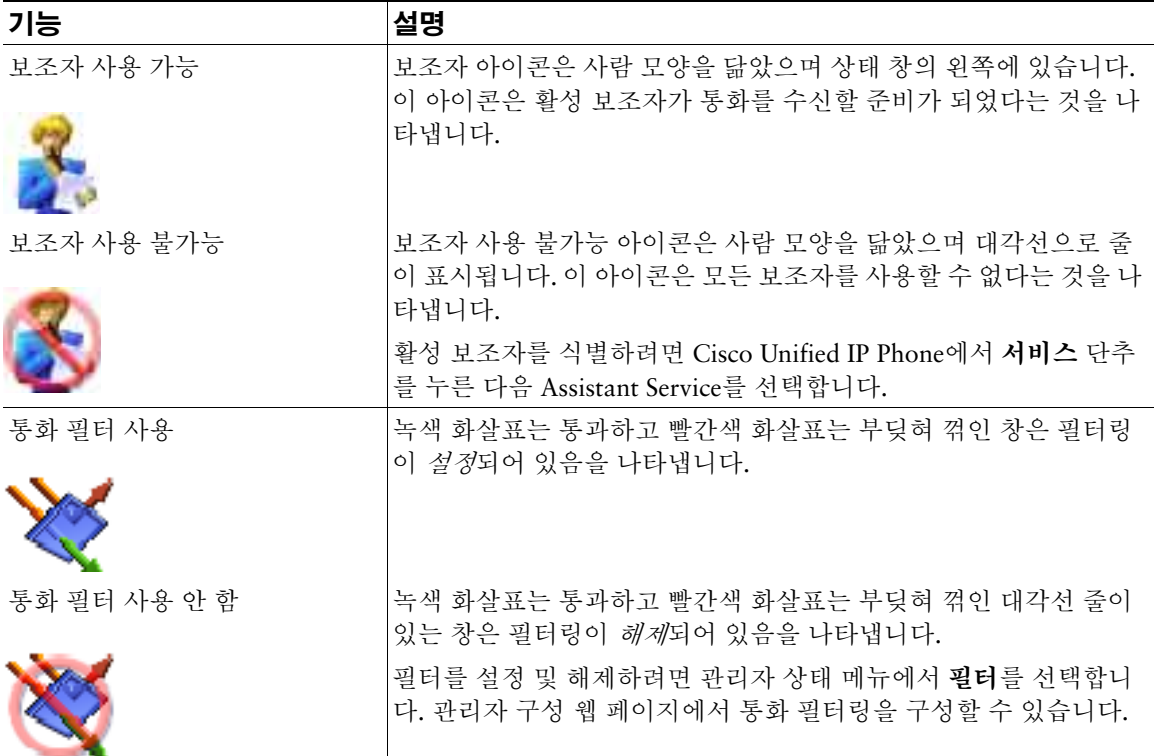

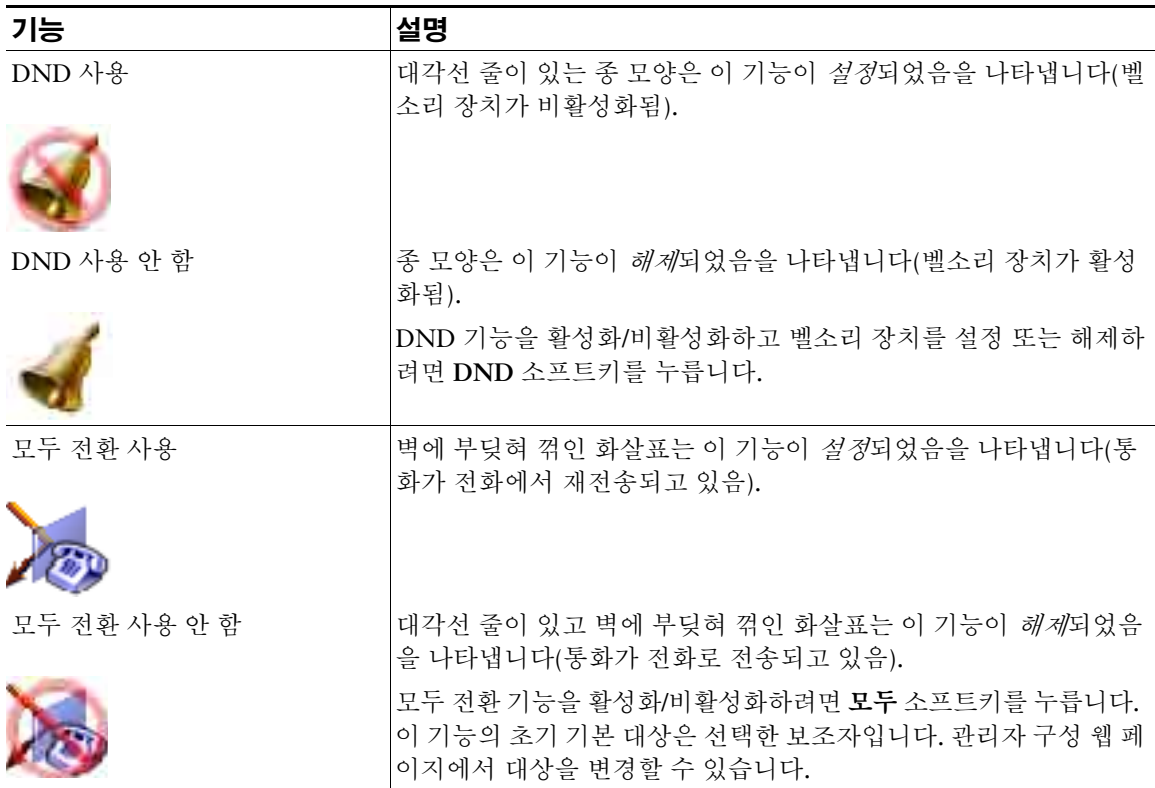

#### 테이블 *11 Cisco Unified IP Phones 7941G, 7941G-GE, 7961G, 7961G-GE, 7970G* 및 *7971G-GE*의 관리 자 상태 메뉴에 있는 보조자 및 기능 아이콘 *(*계속*)*

팁

- **•** 전화를 사용하여 통화를 발신 또는 수신할 경우 상태 창을 볼 수 없습니다.
- **•** 보조자 감시를 설정 및 해제하려면 감시 설정 소프트키를 누릅니다.

#### 관련 항목

- **•** 56페이지, [시작하기](#page-65-0) 관리자용
- **•** 63페이지, 통화를 차단, 재전송 및 [호전환하는](#page-72-0) 방법
- **•** 66페이지, 통화 [필터링을](#page-75-0) 사용하는 방법
- **•** 68페이지, 인터콤 기능을 [사용하여](#page-77-0) 보조자와 대화하는 방법
- **•** 69페이지, 전화의 벨소리 장치를 [음소거하는](#page-78-0) 방법

## <span id="page-71-0"></span>전화의 관리자 상태 메뉴 사용

### 관리자용

전화의 관리자 상태 메뉴를 열려면 서비스 단추를 누르고 Assistant Service를 선택합니다. [테이블](#page-71-1) 12에서 는 관리자 상태 메뉴 항목 및 연관된 작업에 대해 설명합니다.

### <span id="page-71-1"></span>테이블 *12* 관리자 상태 메뉴 항목 및 연관된 작업

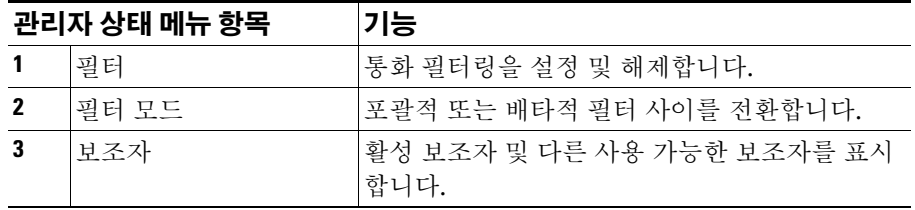

### 관련 항목

- **•** 56페이지, [시작하기](#page-65-0) 관리자용
- **•** 63페이지, 통화를 차단, 재전송 및 [호전환하는](#page-72-0) 방법
- **•** 66페이지, 통화 [필터링을](#page-75-0) 사용하는 방법
- **•** 68페이지, 인터콤 기능을 [사용하여](#page-77-0) 보조자와 대화하는 방법
- **•** 69페이지, 전화의 벨소리 장치를 [음소거하는](#page-78-0) 방법

# 수신 전화에 대한 경고음 구성

수신 전화가 관리자의 전화 화면에 나타나지만 벨소리는 보조자의 전화에서만 울립니다.

### 절차

관리자 전화로 걸려오는 전화에 오디오 경고음을 추가하려면 다음 단계를 따르십시오.

- **1**단계 서비스 단추를 누릅니다.
- **2**단계 경고음을 선택하여 설정합니다.
- **3**단계 경고음을 설정으로 설정합니다.

경고음은 통화 당 한 번 울립니다.
다음과 같은 경우 수신 전화의 경고음이 울리지 않습니다.

- **•** 보조자 전화 또는 Assistant Console에서 전화기 경고음이 해제되어 있는 경우
- **•** 보조자 감시 기능이 해제되어 있는 경우
- <span id="page-72-3"></span>**•** 보조자에게 자동 재전송되도록 통화를 설정한 경우

## <span id="page-72-2"></span><span id="page-72-1"></span>통화를 차단**,** 재전송 및 호전환하는 방법

### 관리자용

전화에서 Cisco Unified Communications Manager Assistant 소프트키를 사용하여 활성 통화를 차단, 재 전송, 호전환 및 다른 방식으로 처리할 수 있습니다.

이 절에서는 다음 내용에 대해 설명합니다.

- **•** 63페이지, [보조자의](#page-72-0) 전화에서 울리는 통화를 차단하는 방법
- **•** 64페이지, 수신 통화를 다른 번호로 즉시 [재전송하는](#page-73-0) 방법
- **•** 64페이지, 모든 통화를 다른 번호로 [재전송하는](#page-73-1) 방법
- <span id="page-72-5"></span>**•** 65페이지, 통화를 음성 메시징 서비스에 [호전환하는](#page-74-0) 방법

### <span id="page-72-0"></span>보조자의 전화에서 울리는 통화를 차단하는 방법

### 관리자용

보조자의 전화에서 울리는 통화를 차단하고 통화를 관리자의 전화로 재전송하려면 Cisco Unified IP Phone에서 차단 소프트키를 누릅니다.

통화를 성공적으로 차단하려면 보조자가 통화에 응답하기 전에 차단 소프트키를 눌러야 합니다. 이미 연 결된 통화는 차단할 수 없습니다.

<span id="page-72-4"></span><u>♪</u><br>■ <del>관리자에 대한 통화가 보조자의 전화에서 올리고 있는 경우 전화의 상태 창에 있는 보조자 감시</del> 부분에서 "발신"이라는 텍스트와 통화자 ID를 볼 수 있습니다.

### 관련 항목

- **•** 56페이지, [시작하기](#page-65-0) 관리자용
- **•** 63페이지, 통화를 차단, 재전송 및 [호전환하는](#page-72-1) 방법
- **•** 66페이지, 통화 [필터링을](#page-75-0) 사용하는 방법
- **•** 68페이지, 인터콤 기능을 [사용하여](#page-77-0) 보조자와 대화하는 방법
- **•** 69페이지, 전화의 벨소리 장치를 [음소거하는](#page-78-0) 방법

#### **Cisco Unified Communications Manager Assistant 63**

## <span id="page-73-3"></span><span id="page-73-0"></span>수신 통화를 다른 번호로 즉시 재전송하는 방법

### 관리자용

자신의 전화에서 벨소리 울림 통화, 연결된 통화 또는 보류된 통화를 다른 전화로 재전송하려면 재전송 소프트키를 누릅니다.

기본적으로, 재전송 기능은 선택한 보조자에게 통화를 재전송합니다. 단, 관리자나 보조자는 원하는 전화 번호를 전환 대상으로 대신 사용할 수 있습니다.

### 팁

- **•** 보조자가 지정된 전환 대상이고 보조자 감시가 설정된 경우 관리자는 LCD 화면의 상태 창을 통해 통 화가 보조자에게 재전송되었는지 확인할 수 있습니다.
- **•** 재전송 기능 및 모두 전환(모두) 기능은 동일한 전환 대상을 공유합니다. 관리자나 보조자는 관리자 구성 창에서 이 대상을 변경할 수 있습니다.

### 관련 항목

- **•** 56페이지, [시작하기](#page-65-0) 관리자용
- **•** 63페이지, 통화를 차단, 재전송 및 [호전환하는](#page-72-1) 방법
- **•** 66페이지, 통화 [필터링을](#page-75-0) 사용하는 방법
- **•** 68페이지, 인터콤 기능을 [사용하여](#page-77-0) 보조자와 대화하는 방법
- <span id="page-73-2"></span>**•** 73페이지, [관리자를](#page-82-0) 위한 전환 대상을 구성하는 방법

### <span id="page-73-1"></span>모든 통화를 다른 번호로 재전송하는 방법

### 관리자용

모두 전화(모두) 기능을 설정 또는 해제하려면 **모두** 소프트키를 누릅니다. 이 기능이 설정된 경우 수신 통 화가 다른 전화로 재전송됩니다.

통화별로 호출하는 재전송과는 달리 이 기능을 사용하면 기능을 해제할 때까지 이후의 모든 수신 통화를 재전송할 수 있습니다.

기본적으로 모두 대상은 선택한 보조자입니다. 단, 관리자나 보조자는 원하는 전화 번호를 전환 대상으로 대신 사용할 수 있습니다. 예를 들어, 사무실 밖에 있을 때에도 계속해서 전화를 받으려면 모두 전환 대상 을 휴대 전화 번호로 설정할 수 있습니다.

팁

- **•** 관리자 상태 메뉴의 아이콘은 모두 기능이 설정 또는 해제되었는지 여부를 나타냅니다. 꺾인 화살표 는 이 기능이 설정되었음을, 직선 화살표는 이 기능이 해제되었음을 나타냅니다.
- **•** 이 기능은 보조자가 관리할 수 있는 모든 회선에 적용됩니다. 보조자가 액세스할 수 없는 개인 회선 이나 인터콤 회선에서 받는 수신 통화는 재전송할 수 없습니다.
- **•** 모두 기능과 재전송 기능은 동일한 전환 대상을 공유합니다. 관리자나 보조자는 관리자 구성 창에서 이 대상을 변경할 수 있습니다.
- **•** 통화 필터링 및 모두 기능이 둘 다 활성화된 경우 Cisco Unified Communications Manager Assistant 는 먼저 *통화 필터링*을 수신 통화에 적용합니다. 통화 필터링은 필터 설정에 따라 통화를 관리자나 보 조자에게 전송합니다. 그런 다음 Cisco Unified Communications Manager Assistant는 필터링이 관리 자에게 전송한 이러한 통화에 모두 기능을 적용합니다. 모두 기능은 해당 통화를 모두 대상에 재전송 합니다.
- **•** 전화에서 모두 착신 전환을 구성한 경우 모든 수신 통화가 입력한 통화 착신 전환 번호로 착신 전환 됩니다. 통화는 보조자에게 필터링되지 않으며 전환 대상으로 재전송되지 않습니다.

### 관련 항목

- **•** 56페이지, [시작하기](#page-65-0) 관리자용
- **•** 63페이지, 통화를 차단, 재전송 및 [호전환하는](#page-72-1) 방법
- **•** 66페이지, 통화 [필터링을](#page-75-0) 사용하는 방법
- **•** 68페이지, 인터콤 기능을 [사용하여](#page-77-0) 보조자와 대화하는 방법
- <span id="page-74-1"></span>**•** 73페이지, [관리자를](#page-82-0) 위한 전환 대상을 구성하는 방법

### <span id="page-74-0"></span>통화를 음성 메시징 서비스에 호전환하는 방법

### 관리자용

전화의 통화를 음성 메시징 서비스에 즉시 전송하려면 호전환**(VM)** 소프트키를 누릅니다. 보류된 통화를 음성 메시징 서비스에 호전환할 수 있습니다.

- **•** 56페이지, [시작하기](#page-65-0) 관리자용
- **•** 63페이지, 통화를 차단, 재전송 및 [호전환하는](#page-72-1) 방법
- **•** 66페이지, 통화 [필터링을](#page-75-0) 사용하는 방법
- **•** 68페이지, 인터콤 기능을 [사용하여](#page-77-0) 보조자와 대화하는 방법
- **•** 69페이지, 전화의 벨소리 장치를 [음소거하는](#page-78-0) 방법

# <span id="page-75-2"></span><span id="page-75-1"></span><span id="page-75-0"></span>통화 필터링을 사용하는 방법

### 관리자용

통화 필터링은 통화자 ID와 다음 구성 및 설정에 기초하여 수신 통화를 보조자에게 선택적으로 재전송합 니다.

- **•** 필터 모드
- **•** 필터 목록
- **•** 필터 설정/해제 상태

[테이블](#page-76-0) 13에는 이러한 각 필터 설정에 대한 자세한 내용이 나와 있습니다.

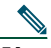

**참고** 초기 기본 설정에서는 포괄적 통화 필터링이 설정되고 필터 목록은 비어 있습니다. 따라서 모든 수신 통화가 보조자에게 재전송됩니다. 필터링을 사용자 정의하려면 74페이지, [관리자를](#page-83-0) 위한 필터 목록을 만드는 [방법을](#page-83-0) 참조하십시오.

보조자가 통화를 처리하게 하려면 통화 필터링을 활성화해야 합니다. 통화 필터링 및 모두 전환(모두)이 활성화된 경우 Cisco Unified Communications Manager Assistant는 먼저 *통화 필터링*을 수신 통화에 적 용합니다. 통화 필터링은 필터 설정에 따라 통화를 관리자나 보조자에게 전송합니다. 그런 다음 Cisco Unified Communications Manager Assistant는 필터링이 관리자에게 전송한 이러한 통화에 모두 기능을 적용합니다. 모두 기능은 해당 통화를 모두 대상에 재전송합니다.

예를 들어, 가족의 전화만 수신하도록 포괄적 필터를 설정할 수 있습니다. 다른 모든 통화는 보조자가 처 리합니다. 사무실 밖에 있을 계획이라면 모두 대상을 휴대 전화 번호로 설정하고 모두 전환을 활성화하여 가족의 전화를 휴대 전화에서 받을 수 있습니다. 다른 모든 전화는 계속해서 보조자가 수신합니다.

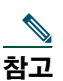

참고 전화에서 모두 착신 전환을 구성한 경우 모든 수신 통화가 입력한 통화 착신 전환 번호로 착신 전 환됩니다. 통화는 보조자에게 필터링되지 않으며 전환 대상으로 재전송되지 않습니다.

### <span id="page-76-0"></span>테이블 *13* 통화 필터링 설정

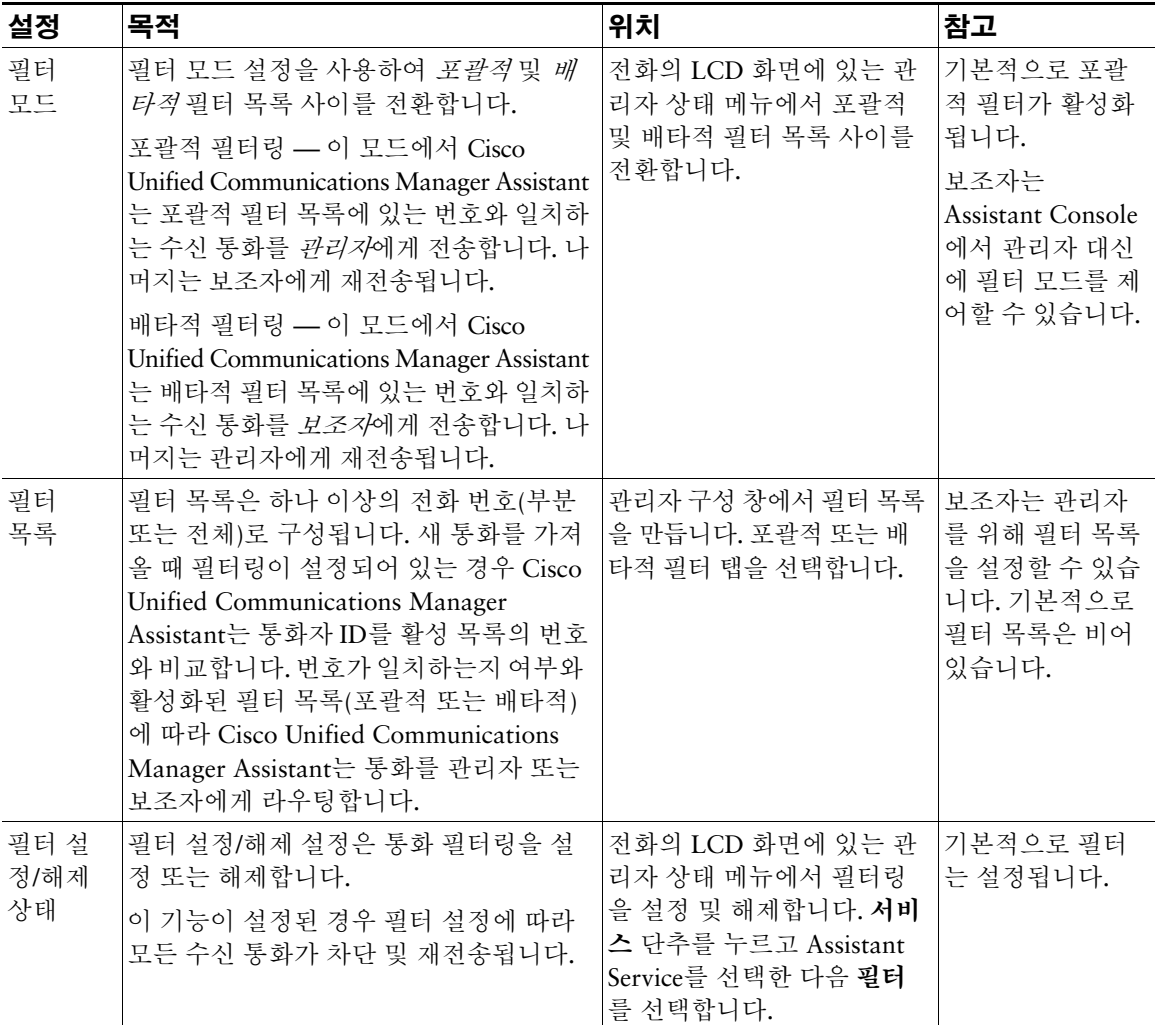

### 팁

<span id="page-76-1"></span>**•** 관리자 상태 메뉴의 원 아이콘은 통화 필터링 기능이 설정 또는 해제되었는지 여부를 나타냅니다. 망 사형 원 아이콘은 이 기능이 설정되었다는 것을, 빈 원은 해제되었다는 것을 나타냅니다.

### 관련 항목

- **•** 56페이지, [시작하기](#page-65-0) 관리자용
- **•** 63페이지, 통화를 차단, 재전송 및 [호전환하는](#page-72-1) 방법
- **•** 68페이지, 인터콤 기능을 [사용하여](#page-77-0) 보조자와 대화하는 방법
- <span id="page-77-1"></span>**•** 74페이지, [관리자를](#page-83-0) 위한 필터 목록을 만드는 방법

## <span id="page-77-0"></span>인터콤 기능을 사용하여 보조자와 대화하는 방법

선택적 기능인 인터콤 기능을 사용하면 인터콤 회선을 통해 보조자와 대화할 수 있습니다. 이 기능은 시 스템 관리자가 구성합니다.

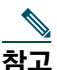

참고 전화기에서 인터콤 기능을 사용할 수 없으면 시스템 관리자에게 문의하십시오.

### **Cisco Unified IP Phones 7941G, 7941G-GE, 7961G, 7961G-GE, 7970G** 및 **7971G-GE**

Cisco Unified IP Phone에서 인터콤 전화를 하려면 보조자에 해당하는 인터콤 단축 다이얼 단추를 누릅니다. 인터콤 전화를 시작하면 보조자의 스피커폰이 자동으로 응답합니다. 전화기의 스피커폰, 헤드셋 또는 핸 드셋을 사용하여 통화할 수 있습니다. 관리자와 통화하려면 보조자가 보조자 전화에서 인터콤 단추를 눌 러야 합니다.

인터콤 전화를 종료하려면 전화를 끊거나 스피커 또는 헤드셋 단추를 누릅니다.

프록시 회선 모드로 인터콤 전화를 걸면 여러 가지 결과가 발생할 수 있습니다.

- **•** 기본 보조자가 구성되어 있고 사용 가능한 경우 해당 보조자가 통화의 대상이 됩니다.
- **•** 기본 보조자가 구성되어 있지만 사용 불가능한 경우 다음으로 사용 가능한 보조자가 통화의 대상이 됩니다.
- **•** 기본 보조자가 구성되어 있지만 사용 불가능하며 로그인했을 때 활성 보조자가 없는 경우 기본 보조 자가 인터콤 전화의 대상으로 남아 있게 됩니다.
- **•** 기본 보조자가 구성되어 있지 않은 경우 현재 활성 보조자가 통화의 대상이 됩니다.
- **•** 기본 보조자가 구성되어 있지 않고 로그인해 있을 동안 현재 활성 보조자가 오프라인으로 전환되는 경우 다음 중 하나가 발생합니다.
	- **–** 다음으로 사용 가능한 보조자가 인터콤 전화의 대상이 됩니다.
	- **–** 사용 가능한 다른 보조자가 없는 경우 오프라인으로 전환된 보조자가 통화의 대상으로 남아 있 게 됩니다.
- **•** 기본 보조자가 구성되어 있지 않고 로그인했을 때 활성 보조자가 없는 경우 인터콤 전화의 대상이 없 습니다.

### **Cisco Unified IP Phones 7940G** 및 **7960G**

Cisco Unified IP Phone에서 인터콤 전화를 하려면 보조자에 해당하는 인터콤 단축 다이얼 단추를 누릅니다. 인터콤 전화를 시작할 때 보조자가 다른 통화에 연결되지 않은 경우 관리자의 스피커폰과 보조자의 스피 커폰이 동시에 열립니다. 전화기의 스피커폰, 헤드셋 또는 핸드셋을 사용하여 통화할 수 있습니다. 보조 자가 관리자에게 인터콤 전화를 걸 경우에도 마찬가지입니다.

인터콤 전화를 시작할 때 보조자가 다른 통화에 연결된 경우 보조자의 전화에서 인터콤 전화의 벨소리가 울리고 보조자가 수동으로 응답해야 합니다. 관리자가 다른 통화에 연결되었을 때 보조자가 인터콤 전화 를 걸 경우에도 마찬가지입니다.

인터콤 전화를 종료하려면 전화를 끊거나 스피커 또는 헤드셋 단추를 누릅니다.

### 관련 항목

- **•** 56페이지, [시작하기](#page-65-0) 관리자용
- **•** 63페이지, 통화를 차단, 재전송 및 [호전환하는](#page-72-1) 방법
- **•** 66페이지, 통화 [필터링을](#page-75-0) 사용하는 방법
- <span id="page-78-1"></span>**•** 69페이지, 전화의 벨소리 장치를 [음소거하는](#page-78-0) 방법

## <span id="page-78-0"></span>전화의 벨소리 장치를 음소거하는 방법

#### 관리자용

전화의 벨소리 장치를 음소거하려면 **DND** 소프트키를 눌러 DND 기능을 설정 또는 해제합니다.

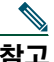

**참고** 전화기에서 DND 기능을 사용할 수 없으면 시스템 관리자에게 문의하십시오.

이 기능을 설정할 경우 Cisco Unified IP Phone에서 벨소리 장치가 비활성화됩니다. DND 기능은 전화의 모든 회선에서 벨소리 장치를 비활성화합니다.

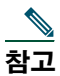

——<br>**참고** 인터콤은 DND 기능에 의해 영향을 받지 않습니다.

DND 기능은 Cisco Unified IP Phone의 LCD 화면에 있는 관리자 상태 메뉴에서 종 모양 아이콘으로 표시 됩니다. 대각선 줄이 있는 종 모양 아이콘은 이 기능이 설정되었으며 전화의 벨소리 장치가 비활성화되었 다는 것을 나타냅니다. 보조자의 전화에서는 벨소리가 계속 울립니다. 종 모양 아이콘은 이 기능이 해제 되었으며 벨소리 장치가 활성화되었다는 것을 나타냅니다.

기본적으로 이 기능은 해제됩니다.

### 팁

**•** 이 기능은 통화 필터링에 영향을 주지 않습니다.

- **•** 56페이지, [시작하기](#page-65-0) 관리자용
- **•** 63페이지, 통화를 차단, 재전송 및 [호전환하는](#page-72-1) 방법
- **•** 66페이지, 통화 [필터링을](#page-75-0) 사용하는 방법
- **•** 68페이지, 인터콤 기능을 [사용하여](#page-77-0) 보조자와 대화하는 방법

## <span id="page-80-2"></span>관리자 기능을 구성하는 방법

관리자와 보조자는 관리자 구성 창에서 관리자 기본 설정을 수정할 수 있습니다. 관리자는 웹 사이트에서 이 창에 액세스하고 보조자는 Assistant Console에서 이 창에 액세스할 수 있습니다.

시스템 관리자는 공유 회선 모드 또는 프록시 회선 모드에서 작동하도록 Cisco Unified Communications Manager Assistant 구성을 선택합니다. 시스템 관리자가 프록시 회선 모드에서 작동하도록 Cisco Unified Communications Manager Assistant를 구성한 경우 기본 보조자를 할당하거나 전환 대상을 구성하거나 필터 목록을 만들 수 있습니다. 시스템 관리자가 공유 회선 모드에서 작동하도록 Cisco Unified Communications Manager Assistant를 구성한 경우 전환 대상만 구성할 수 있습니다. 공유 회선 모드에서 는 기본 보조자를 할당하거나 필터를 설정하여 보조자에 대한 통화를 선택적으로 필터링할 수 없습니다. 초기 기본 설정에서는 관리자가 기본 설정을 구성하지 않더라도 Cisco Unified Communications Manager Assistant를 사용할 수 있도록 되어 있습니다.

### 관련 항목

- **•** 1페이지, 공유 회선 모드 및 [프록시](#page-10-0) 회선 모드에 대한 설명
- **•** 71페이지, 관리자 구성에 [액세스하는](#page-80-0) 방법
- **•** 73페이지, 기본 [보조자를](#page-82-1) 관리자에 할당하는 방법
- **•** 73페이지, [관리자를](#page-82-2) 위한 전환 대상을 구성하는 방법
- **•** 74페이지, [관리자를](#page-83-1) 위한 필터 목록을 만드는 방법

## <span id="page-80-0"></span>관리자 구성에 액세스하는 방법

다음 항목 중 하나를 참조하십시오.

- **•** 71페이지, 관리자용 관리자 구성에 [액세스하는](#page-80-1) 방법
- **•** 72페이지, 보조자용 관리자 구성에 [액세스하는](#page-81-0) 방법

### <span id="page-80-1"></span>관리자용 **—** 관리자 구성에 액세스하는 방법

관리자는 웹 사이트를 사용하여 관리자 구성 페이지에 액세스합니다. 시스템 관리자로부터 URL을 얻을 수 있습니다.

### 절차

**1**단계 Microsoft Windows 2000이 실행되는 컴퓨터에서 Microsoft IE(Internet Explorer) 브라우저를 엽 니다.

브라우저 버전은 5.5 이상이어야 합니다.

**2**단계 시스템 관리자가 제공한 URL을 엽니다. URL은 http://<ip-address>/ma/desktop/maLogin.jsp와 비슷합니다.

Cisco Unified Communications Manager Assistant 소프트웨어를 설치할지 묻는 팝업 창이 나타 납니다.

**3**단계 "Cisco Systems Inc.의 컨텐츠는 항상 신뢰"라는 텍스트에 확인란을 클릭하여 동의한 다음 예를 클릭합니다.

로그인 페이지가 나타납니다.

- **4**단계 시스템 관리자가 제공한 사용자 이름과 암호를 입력하고 로그인을 클릭합니다. 관리자 구성 창이 나타납니다.
- **5**단계 로그아웃할 준비가 되면 브라우저 창을 닫습니다. 필요한 경우 3단계를 반복합니다.

### 관련 항목

- **•** 73페이지, 기본 [보조자를](#page-82-1) 관리자에 할당하는 방법
- **•** 73페이지, [관리자를](#page-82-2) 위한 전환 대상을 구성하는 방법
- **•** 74페이지, [관리자를](#page-83-1) 위한 필터 목록을 만드는 방법

### <span id="page-81-0"></span>보조자용 **—** 관리자 구성에 액세스하는 방법

보조자는 Assistant Console에서 관리자 구성 창에 액세스할 수 있습니다.

특정 관리자를 위한 창에 액세스하려면 Assistant Console의 내 관리자 패널에서 해당 관리자에 대한 행 을 아무 곳이나 마우스 오른쪽 단추로 클릭합니다. 그런 다음 팝업 메뉴에서 구성을 선택합니다.

모든 관리자를 위한 창에 액세스하려면 메뉴 모음에서 관리자 **>** 구성을 선택합니다. 필요한 경우 관리자 드롭다운 목록에서 기능을 구성할 관리자를 선택합니다.

- **•** 73페이지, 기본 [보조자를](#page-82-1) 관리자에 할당하는 방법
- **•** 73페이지, [관리자를](#page-82-2) 위한 전환 대상을 구성하는 방법
- **•** 74페이지, [관리자를](#page-83-1) 위한 필터 목록을 만드는 방법

## <span id="page-82-3"></span><span id="page-82-1"></span>기본 보조자를 관리자에 할당하는 방법

관리자의 구성된 보조자 중 한 명을 기본 보조자로 식별할 수 있습니다.

가능하면 Cisco Unified Communications Manager Assistant는 기본 보조자를 관리자의 활성 보조자로 할 당합니다. 기본 보조자가 로그인하지 않은 경우 Cisco Unified Communications Manager Assistant는 활 성 보조자의 역할을 수행하도록 다른 보조자(사용 가능한 경우)를 할당합니다. 기본 보조자가 로그인하 면 Cisco Unified Communications Manager Assistant는 기본 보조자가 활성 보조자가 되어 통화를 처리 하도록 보조자를 전환합니다.

### 절차

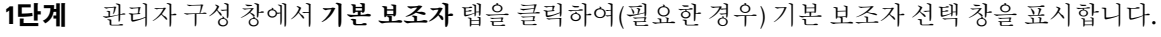

**2**단계 보조자 드롭다운 메뉴에서 해당 보조자를 선택합니다.

**3**단계 변경 내용을 저장합니다.

### 관련 항목

- **•** 71페이지, 관리자 구성에 [액세스하는](#page-80-0) 방법
- **•** 73페이지, 관리자를 위한 전환 대상을 [구성하는](#page-82-2) 방법
- <span id="page-82-4"></span>**•** 74페이지, [관리자를](#page-83-1) 위한 필터 목록을 만드는 방법

## <span id="page-82-2"></span><span id="page-82-0"></span>관리자를 위한 전환 대상을 구성하는 방법

프록시 회선 모드에서 Cisco Unified Communications Manager Assistant를 사용하는 관리자는 모두 전환 (모두) 및 재전송(재전송) 기능을 사용하여 통화를 보조자나 다른 전화 번호(대상이라고 함)로 전송할 수 있습니다. 모두 기능과 재전송 기능은 동일한 전환 대상을 공유합니다.

공유 회선 모드에서 Cisco Unified Communications Manager Assistant를 사용하는 관리자는 재전송 소프 트키를 사용하여 전환 대상을 설정하고 통화가 수신되었을 때 통화를 착신 전환할 수 있습니다. 로그인하 면 전환 화면이 자동으로 표시됩니다.

기본적으로 관리자의 활성 보조자가 전환 대상이 됩니다. 관리자 및 보조자는 아래의 절차를 사용하여 이 대상을 변경할 수 있습니다.

### 절차

- **1**단계 관리자 구성 창에서 전환 탭을 클릭하여 전환 구성 창을 표시합니다.
- **2**단계 (프록시 회선 모드 전용) 디렉터리 번호 또는 보조자를 선택합니다.
- **3**단계 디렉터리 번호를 선택한 경우 유효한 전화 번호를 입력합니다. 일반 전화기에서 번호를 다이얼 하는 것과 동일하게 번호를 입력합니다.
- **4**단계 변경 내용을 저장합니다.

### 관련 항목

- **•** 63페이지, 통화를 차단, 재전송 및 [호전환하는](#page-72-2) 방법
- **•** 71페이지, 관리자 구성에 [액세스하는](#page-80-0) 방법
- **•** 73페이지, 기본 [보조자를](#page-82-1) 관리자에 할당하는 방법
- <span id="page-83-2"></span>**•** 74페이지, [관리자를](#page-83-1) 위한 필터 목록을 만드는 방법

## <span id="page-83-1"></span><span id="page-83-0"></span>관리자를 위한 필터 목록을 만드는 방법

필터 목록을 사용하면 관리자 또는 보조자가 관리자의 통화 필터링 기능을 사용자 정의할 수 있습니다. 기본적으로 필터 목록은 비어 있습니다. 번호를 필터 목록에 추가하여 사용자 정의합니다. 필터 모드를 선택하여 *포괄적* 또는 *배타적* 필터 목록 사이를 전환할 수 있습니다.

- **•** 포괄적 포괄적 필터 목록의 번호와 일치하는 통화가 관리자에게 전송됩니다. 나머지 통화는 활성 보조자에게 재전송됩니다.
- **•** 배타적 배타적 필터 목록의 번호와 일치하는 통화가 보조자에게 재전송됩니다. 나머지 통화는 관 리자에게 전송됩니다.

Cisco Unified Communications Manager Assistant는 수신 통화의 통화자 ID를 활성 필터 목록의 전화 번 호와 비교합니다.

예를 들어, 전화 번호 54321을 관리자의 포괄적 필터 목록에 추가하는 경우 포괄적 필터링이 설정되어 있으 면 54321에서 관리자의 사무실 전화로 걸려온 모든 수신 통화는 보조자가 아니라 관리자에게 연결됩니다.

또는 번호 54xxx를 관리자의 배타적 필터 목록에 추가한 경우 배타적 필터링이 설정되어 있으면 54로 시 작되는 5자리 숫자를 가진 전화 회선의 모든 수신 통화는 관리자가 아니라 보조자에게 연결됩니다.

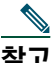

——<br>**착고** — 특정 시점에서 하나의 필터 모드(포괄적 또는 배타적)만 활성화될 수 있습니다. 관리자는 전화의 Cisco Unified Communications Manager Assistant 메뉴에서 필터 모드 사이를 전환할 수 있습니 다. 보조자는 Assistant Console에서 관리자를 위해 필터 모드 사이를 전환할 수 있습니다.

필터 목록에는 다음 와일드카드가 포함될 수 있습니다.

- **•** x 필터의 임의 위치에서 단일 숫자를 대체하려면 x를 사용합니다. 예를 들어, "123x5"는 5자리 전 화 번호를 나타내며 여기서 네 번째 숫자의 범위는 0 - 9입니다. 대문자 또는 소문자 x를 사용할 수 있 습니다.
- **•** \* 필터의 시작 부분이나 끝 부분에서 여러 숫자를 대체하려면 \*를 사용합니다. 예를 들어, "5\*"은 5로 시작되는 임의 길이의 전화 번호를 나타냅니다.

와일드카드 외에도 필터 목록에는 하이픈(-), 마침표(.) 및 빈 공간이 포함될 수 있습니다.

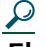

팁 필터 목록을 비워둘 수 있습니다. 기본적으로 필터가 활성화되며 포괄적 필터 목록은 비어 있습 니다. 이는 관리자의 모든 수신 통화가 보조자에게 재전송된다는 것을 의미합니다.

관리자 — 전화에서 필터 목록을 활성화합니다. 이렇게 하려면 전화기의 Cisco Unified Communications Manager Assistant 메뉴를 엽니다. **1**을 눌러 필터 기능을 설정 및 해제하고 **2**를 눌러 포괄적 및 배타적 필 터 모드 사이를 전환합니다.

관리자와 보조자는 다음 절차를 사용하여 필터 목록을 만들 수 있습니다.

### 절차

**1**단계 관리자 구성 창에서 포괄적 탭이나 배타적 탭을 클릭하여 해당 구성 창을 표시합니다.

**2**단계 필터 필드에 부분 또는 전체 전화 번호를 입력합니다.

도움이 필요한 경우 추가 정보 링크를 클릭하여 예제 필터를 봅니다.

- **3**단계 필터를 추가, 대체 또는 삭제할 수 있습니다.
	- **•** 새 필터를 추가하려면 필터 필드에 필터를 입력하고 추가를 클릭합니다. 새 필터가 필터 목록에 표시됩니다.
	- **•** 기존 필터를 새 필터로 대체하려면 필터 목록에서 수정할 기존 필터를 선택합니다. 필터 필 드에서 필요에 따라 필터를 변경하고 대체를 클릭합니다. 수정된 필터가 필터 목록에 표시됩니다.
	- **•** 필터를 삭제하려면 필터 목록에서 필터를 선택하고 삭제를 클릭합니다. 삭제된 필터가 필터 목록에서 제거됩니다.

**4**단계 변경 내용을 저장합니다.

### 팁

- <span id="page-85-0"></span>**•** 통화 필터링 및 모두 전환(모두)이 활성화된 경우 Cisco Unified Communications Manager Assistant 는 먼저 통화 필터링을 수신 통화에 적용합니다. 통화 필터링은 필터 설정에 따라 통화를 관리자나 보 조자에게 전송합니다. 그런 다음 Cisco Unified Communications Manager Assistant는 필터링으로 관 리자에게 전송된 이러한 통화에 모두 기능을 적용합니다. 모두 기능은 해당 통화를 모두 대상에 재전 송합니다.
- **•** Cisco Unified Communications Manager Assistant 상태 창의 원 아이콘은 통화 필터링 기능이 설정 또는 해제되었는지 여부를 나타냅니다. 망사형 원 아이콘은 이 기능이 설정되었다는 것을, 빈 원은 해 제되었다는 것을 나타냅니다.

- **•** 66페이지, 통화 [필터링을](#page-75-1) 사용하는 방법
- **•** 71페이지, 관리자 구성에 [액세스하는](#page-80-0) 방법
- **•** 73페이지, 기본 [보조자를](#page-82-1) 관리자에 할당하는 방법
- **•** 73페이지, [관리자를](#page-82-2) 위한 전환 대상을 구성하는 방법

## 찾아보기

### **A**

Assistant Console 관리자를 지원하지 않고 액세스 **[10](#page-19-0)** 레이아웃 사용자 정의 **[20](#page-29-0)** 로그아웃 **[9](#page-18-0)** 로그인 **[8](#page-17-0)** 마우스와 키보드를 사용하여 작동 **[22](#page-31-0)** 메뉴 **[11](#page-20-0)** 부분 식별 **[11](#page-20-1)** 시작 **[8](#page-17-0)** 인터콤 사용 **[23](#page-32-0)** 키보드 바로 가기 **[24](#page-33-0)** 통화 제어 단추 **[12](#page-21-0)** 통화 처리 **[27](#page-36-0)**

### **C**

Cisco Unified Communications Manager Assistant, 정의 **[vii](#page-6-0)** Cisco Unified IP Phone 공유 회선(관리자) **[51](#page-60-0)** 보조자 **[35](#page-44-0)** 상태 창(관리자) **[58](#page-67-0)**

소프트키(관리자) **[52,](#page-61-0) [63](#page-72-3)** 소프트키(보조자) **[35](#page-44-0)** 프록시 회선(관리자) **[55](#page-64-0)**

### **D**

DND 기능 **[54,](#page-63-0) [69](#page-78-1)** DND 소프트키 **[54,](#page-63-0) [69](#page-78-1)**

### ㄱ

경고음 **[62](#page-71-0)** 고유한 벨소리 울림 **[49](#page-58-0)** 공유 회선 공유 회선 모드로 Manager Assistant 사용 **[1](#page-10-1)** 관리자 전화 사용 **[51](#page-60-0)** 관리자 전화의 상태 창 **[3](#page-12-0)** 관리자 기능 구성 **[71](#page-80-2)** 기능 상태 **[16](#page-25-0)** 모니터링 **[16](#page-25-0)** 온라인 상태 **[16](#page-25-0)** 관리자 구성 창 사용 **[71](#page-80-2)**

관리자 프록시 회선 **[15](#page-24-0)** 관리자 회선 내 관리자 패널 **[16](#page-25-0)** 내 통화 패널 **[15](#page-24-0)** 기본 보조자 할당 **[73](#page-82-3)**

### ㄴ

내 관리자 패널 **[16](#page-25-0)** 내 통화 패널 **[15](#page-24-0)**

### ㄷ

단추 식별 **[12](#page-21-0)** 단축 다이얼 **[18](#page-27-0)** 디렉터리 사용 **[19](#page-28-0)** 디렉터리 패널 **[19](#page-28-0)**

### ㄹ

로그아웃, 보조자 **[9](#page-18-0)** 로그인, 보조자 **[8](#page-17-0)**

### $\blacksquare$

마우스 Assistant Console 작동 **[22](#page-31-0)** 맨 위에 표시 기능 **[20](#page-29-1)** 메뉴 모음 Assistant Console **[11](#page-20-0)**

모두 소프트키 관리자 대상 **[73](#page-82-4)** 사용 **[64](#page-73-2)** 모두 전환 통화 필터링 사용 **[76](#page-85-0)** 모든 통화 착신 전환 **[64](#page-73-2)**

### ㅂ

배타적 필터 정의 **[66](#page-75-2)** 배타적 필터 목록 만들기 **[74](#page-83-2)** 번호 다이얼 **[27](#page-36-1)** 보류 단추 **[29](#page-38-0)** 보류되지 않음 **[29](#page-38-1)** 보류된 통화 보류된 통화 제거 **[29](#page-38-1)** 통화 보류 **[29](#page-38-0)** 보조자 기본 **[73](#page-82-3)** 선택(관리자) **[56](#page-65-1)** 식별(관리자) **[56](#page-65-1)** 전화 회선 **[15](#page-24-0)** 전화기 벨소리 장치 사용자 정의 **[49](#page-58-0)** 보조자 감시 관리자 **[58](#page-67-0)** 차단 소프트키 사용 **[63](#page-72-4)** 보조자 선택 이해 **[56](#page-65-1)**

ㅅ

상담 호전환 단추 **[30](#page-39-0)** 상태 창 관리자 **[58](#page-67-0)** 상태 표시줄 사용 **[20](#page-29-1)** 서버 설정 **[21](#page-30-0)** 연결 **[20](#page-29-1)** 설명서 Cisco Unified IP Phone용 **[x](#page-9-0)** 구성 **[viii](#page-7-0)** 설정 관리 **[21](#page-30-0)** 소프트키 관리자 **[52,](#page-61-0) [63](#page-72-3)**

### ㅇ

연결된 상태 모니터링 **[20](#page-29-1)** 변경 **[10](#page-19-0)** 오프라인 단추 **[10](#page-19-0)** 오프라인 상태 모니터링 **[20](#page-29-1)** 온라인 도움말, 사용 **[ix](#page-8-0)** 와일드카드 필터 목록 **[74](#page-83-2)** 음성 메일 통화 전송(관리자) **[53,](#page-62-0) [65](#page-74-1)** 통화 전송(보조자) **[34](#page-43-0)**

응답 단추 **[28](#page-37-0)** 익명 호전환 **[30](#page-39-1)** 수행 **[30](#page-39-1)** 인터콤 Assistant Console에서 사용 **[23](#page-32-0)** 전화에서 사용(관리자) **[53,](#page-62-1) [68](#page-77-1)**

### ㅈ

재시작 단추 **[29](#page-38-1)** 재전송 소프트키 관리자 **[52,](#page-61-1) [64](#page-73-3)** 관리자 대상 **[73](#page-82-4)** 전화 끊기 단추 **[28](#page-37-1)** 전화 발신 **[27](#page-36-1)** 전화 음소거 **[54,](#page-63-0) [69](#page-78-1)** 전화의 아이콘 DND(관리자) **[54,](#page-63-0) [69](#page-78-1)** 기능 설정(관리자) **[59,](#page-68-0) [60](#page-69-0)** 모두 전환(관리자) **[64](#page-73-2)** 필터링(관리자) **[67](#page-76-1)** 전화회의 통화, 걸기 **[31](#page-40-0)** 전환 대상, 구성 관리자 **[73](#page-82-4)** 보조자 **[32](#page-41-0)** 지정전환 단추 구성 **[32](#page-41-0)** 사용 **[32](#page-41-0)** 지정전환 단추(보조자) 사용 **[32](#page-41-0)**

ㅊ

ㅋ

콘솔

ㅌ

통화

키보드, 콘솔 작동 **[22](#page-31-0)**

표시 방법 **[15](#page-24-0)** 통화 끊기 **[28](#page-37-1)** 통화 보류 **[29](#page-38-0)** 통화 응답 **[28](#page-37-0)** 통화 전환

> 관리자 **[52,](#page-61-1) [64](#page-73-3)** 보조자 **[32](#page-41-0)**

정의 **[12](#page-21-0)** 통화 제어 상태 모니터링 **[20](#page-29-1)** 통화 종료 **[28](#page-37-1)** 통화 차단 **[63](#page-72-5)** 통화 처리

통화 제어 단추 **[12,](#page-21-1) [39](#page-48-0)**

Assistant Console에서 수행 **[27](#page-36-0)**

관리자 전화에서 **[63](#page-72-3)**

### 차단 소프트키, 관리자 **[63](#page-72-5)** 다이얼 **[27](#page-36-1)** 키보드 바로 가기 **[24](#page-33-0)** 관리자 전화에서? **[52](#page-61-0)** 보조자 전화에서 **[35](#page-44-0)** 통화 제어 단추 사용 **[12,](#page-21-1) [39](#page-48-0)** 통화 필터링 모두 전환 사용 **[76](#page-85-0)** 모드 **[74](#page-83-2)** 목록 **[74](#page-83-2)** 설명 **[66](#page-75-2)** 통화 호전환 **[30](#page-39-0)**

### ㅍ

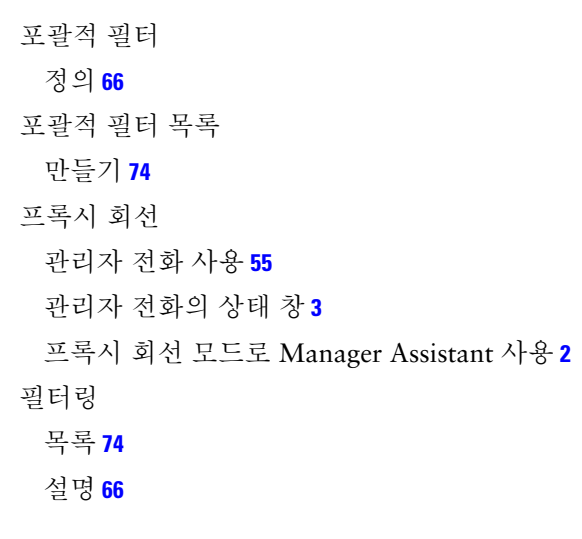

### ㅎ

호전환 단추 **[30](#page-39-0)** 호전환(VM) 단추 **[34](#page-43-0)** 호전환(VM) 소프트키 관리자 **[53,](#page-62-0) [65](#page-74-1)**

## **CISCO**

미주 지역 본사 Cisco Systems, Inc. 170 West Tasman Drive San Jose, CA 95134-1706 USA www.cisco.com 전화: 408 526-4000 800 553-NETS (6387) 팩스: 408 527-0883

아태 지역 본사 Cisco Systems, Inc. 168 Robinson Road #28-01 Capital Tower Singapore 068912 www.cisco.com 전화: +65 6317 7777 팩스: +65 6317 7799

### 유럽 본사

Cisco Systems International BV Haarlerbergpark Haarlerbergweg 13-19 1101 CH Amsterdam The Netherlands www-europe.cisco.com 전화: 31 0 800 020 0791 팩스: 31 0 20 357 1100

#### **Cisco**는 전 세계 **200**개의 영업소를 보유하고 있습니다**.** 주소**,** 전화 번호 및 팩스 번호는 다음 **Cisco** 웹 사이트를 참조하십시오**[.www.cisco.com/go/offices](www.cisco.com/go/offices)**

CCVP, the Cisco Logo, and the Cisco Square Bridge logo are trademarks of Cisco Systems, Inc.; Changing the Way We Work, Live, Play, and Learn is a service mark of Cisco Systems, Inc.; and Access Registrar, Aironet, BPX, Catalyst, CCDA, CCDP, CCIE, CCIP, CCNA, CCNP, CCSP, Cisco, the Cisco Certified Internetwork Expert logo, Cisco IOS, Cisco Press, Cisco Systems, Cisco Systems Capital, the Cisco Systems logo, Cisco Unity, Enterprise/Solver, EtherChannel, EtherFast, EtherSwitch, Fast Step, Follow Me Browsing, FormShare, GigaDrive, HomeLink, Internet Quotient, IOS, iPhone, IP/TV, iQ Expertise, the iQ logo, iQ Net Readiness Scorecard, iQuick Study, LightStream, Linksys, MeetingPlace, MGX, Networking Academy, Network Registrar, *Packet*, PIX, ProConnect, RateMUX, ScriptShare, SlideCast, SMARTnet, StackWise, The Fastest Way to Increase Your Internet Quotient, and TransPath are registered trademarks of Cisco Systems, Inc. and/or its affiliates in the United States and certain other countries.

All other trademarks mentioned in this document or Website are the property of their respective owners. The use of the word partner does not imply a partnership relationship between Cisco and any other company. (0704R)

© 2007 Cisco Systems, Inc. All rights reserved.